ESCUELA SUPERIOR POLITECNICA DEL LITORAL

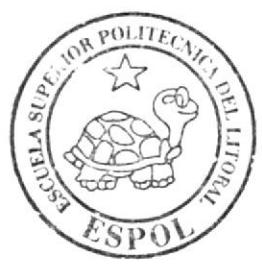

# ESCUELA DE DISEÑO Y COMUNICACIÓN VISUAL

PROYECTO DE GRADUACION

PREVIO A LA OBTENCION DEL TITULO DE' PROGRAMADOR DE SISTEMAS

# **TEMA: INNOVACION CURRICULAR**

**MANUAL DE USUARIO** 

**AUTOR:** 

Edgar Isaías Daza Peñaherrera

**DIRECTOR:** 

Anl. Segundo Remache

AÑO: 2007 ESCUELA SUPERIOR POLITÉCNICA DEL LITORAL

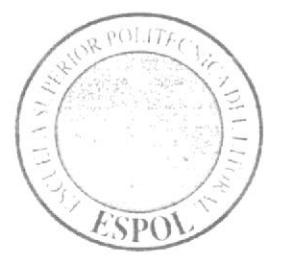

# ESCUELA DE DISEÑO Y COMUNICACIóN VISUAL

# PROYECTO DE GRADUACION

# PREVIO A LA OBTENCIÓN DEL TÍTULO DE: PROGRAMADOR DE SISTEMAS

# TEMA: INNOVACIÓN CURRICULAR

# MANUAL DE USUARIO

# AUTOR: EGAR ISAIAS DAZA PEÑAHERRERA.

DIRECTOR: ANALISTA SEGUNDO REMACHE.

> ANO: 2007

# **AGRADECIMIENTO**

Agradezco a Dios en primer lugar, por iluminarme. A mis maestros que han sabido impartir sus conocimientos y sabiduría. A mi familia sin la que no habría obtenido el apoyo y la confianza para terminar la carrera que estudie.

## DEDICATORIA

Dedico este manual a mi familia, a mi esposa que me ha ayudado a perseguir mis sueños y cumplirlos además de darme la confianza de obtener y cumplir mis metas, a mi madre que me ha brindado su apoyo y guía permanente.

# DEcLARAcTón expResa

La responsabilidad de los hechos, ideas y doctrinas expuestas en este proyecto de graduación me corresponden exclusivamente; y el patrimonio intelectual del mismo, al EDCOM (**Escuela De** Diseño y Comunicación Visual) de la Escuela Superior Politécnica Del Litoral. (Reglamento de Exámenes y Títulos profesionales de la ESPOL)

# FIRMA DEL DIRECTOR DEL PROYECTO DE **GRADUACIÓN**

Sile

# **ANALISTA SEGUNDO REMACHE**

# FIRMA DE AUTOR DEL PROYECTO DE GRADUACIÓN

Egre Le Dezel.  $\mathcal{J}^{\mathcal{F}^{\mathcal{F}}}$ 

# **EGAR DAZA PEÑAHERRERA**

# INDICE DE CONTENIDO

## CAPÍTULO 1

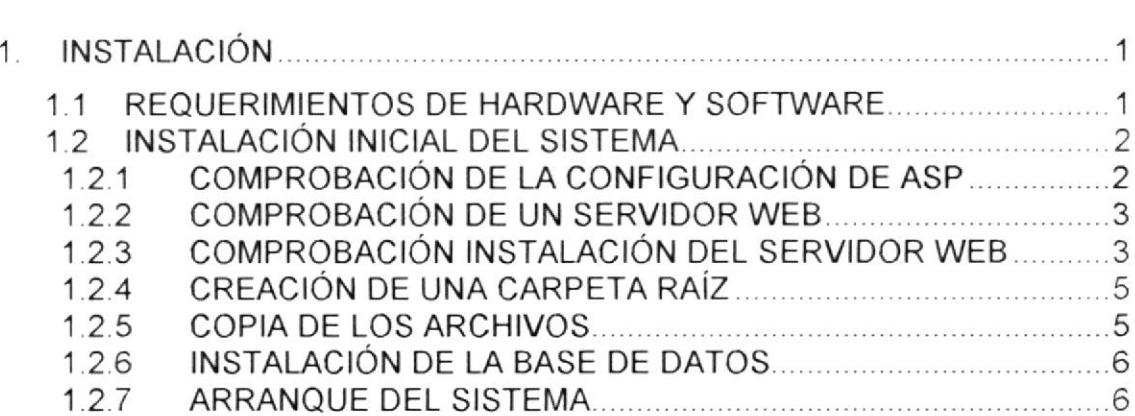

## CAPÍTULO 2

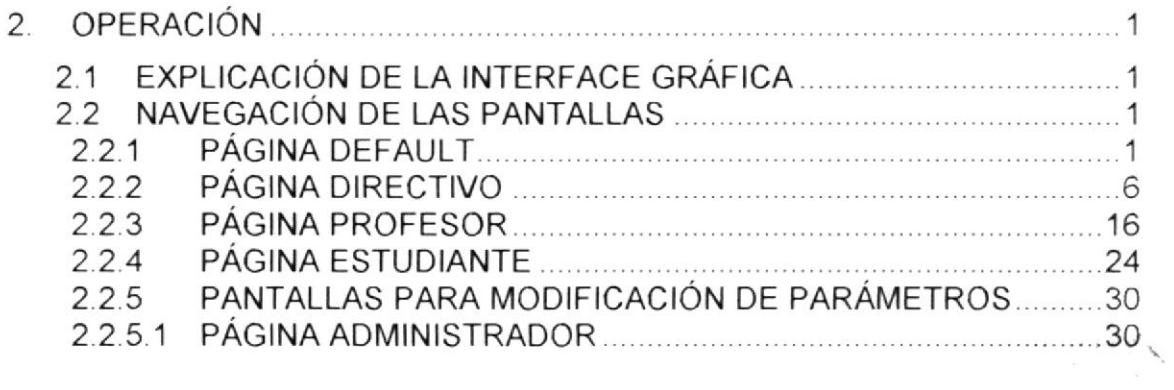

## CAPÍTULO 3

### ANEXOS

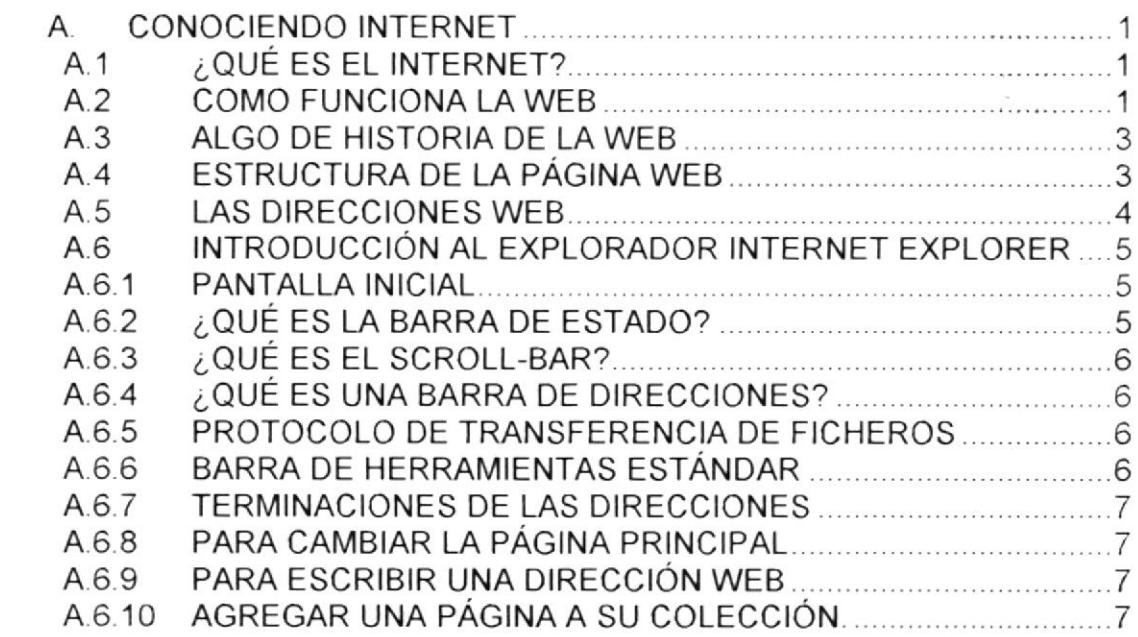

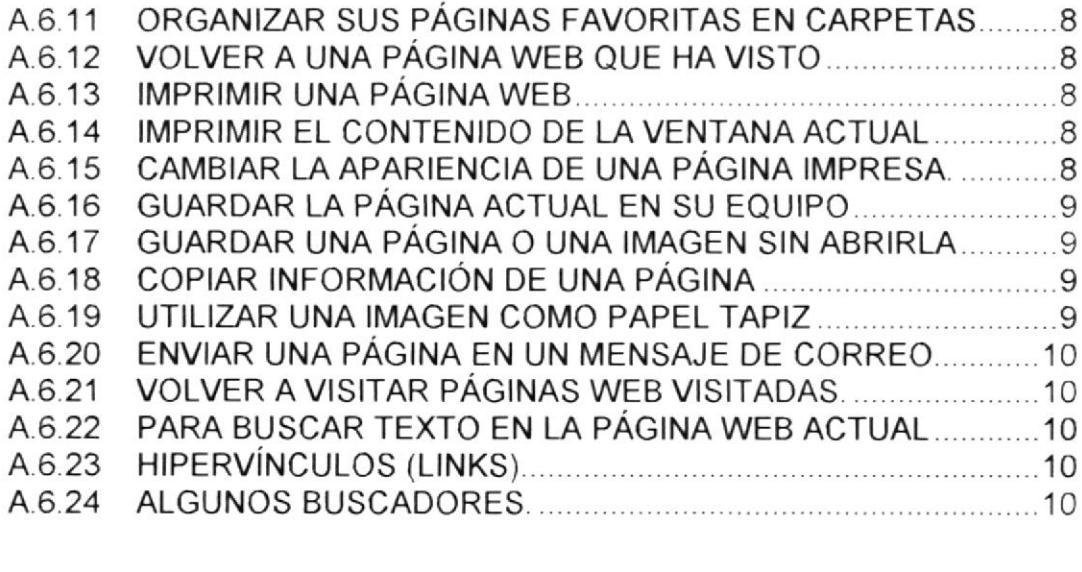

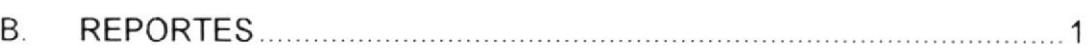

C. GLOSARIO DE TÉRMINOS

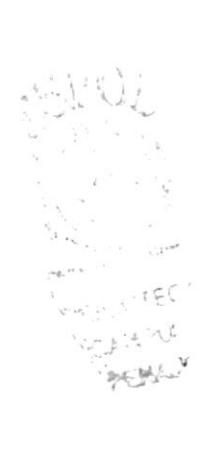

## INDICE DE FIGURAS

## CAPÍTULO 1

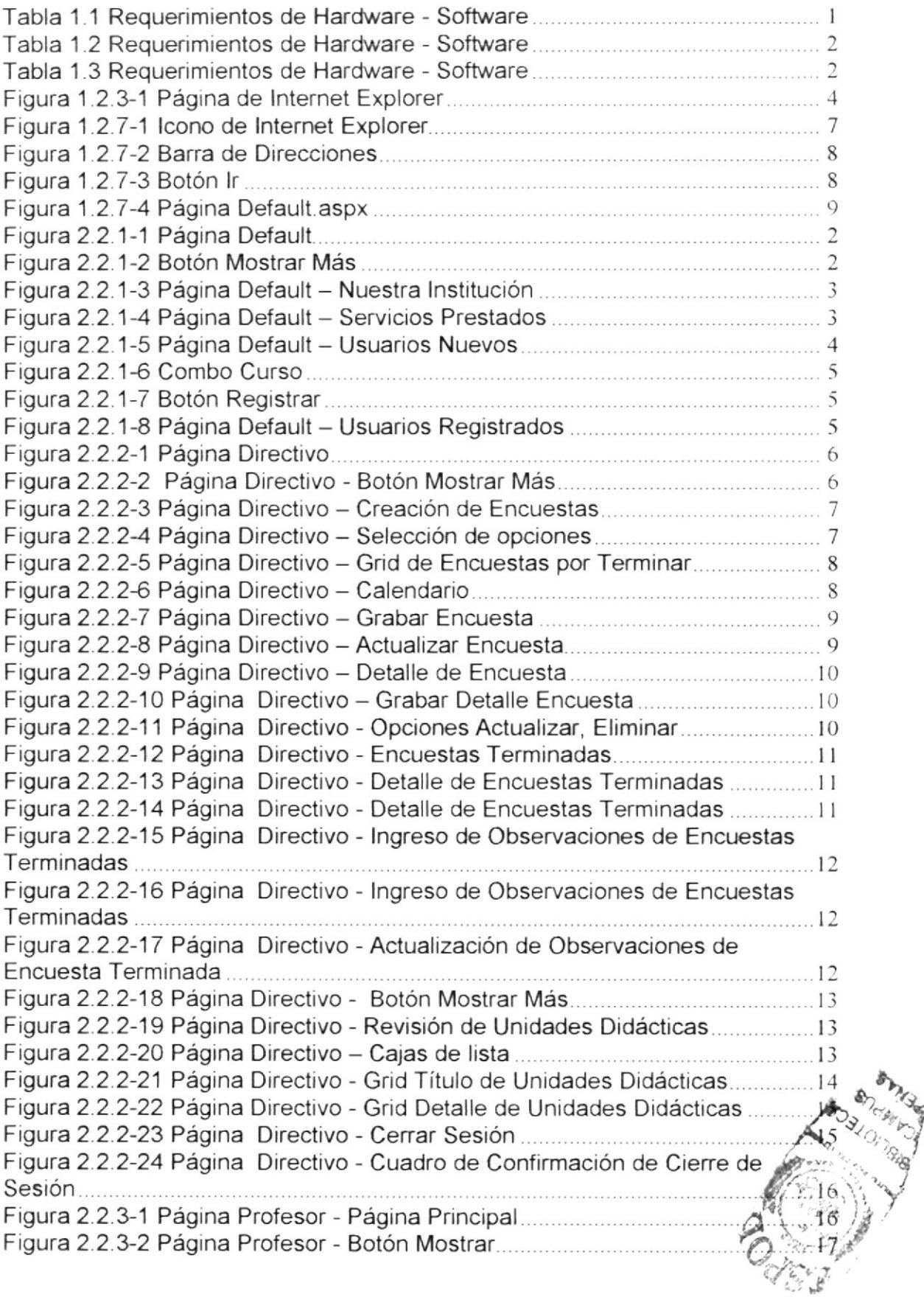

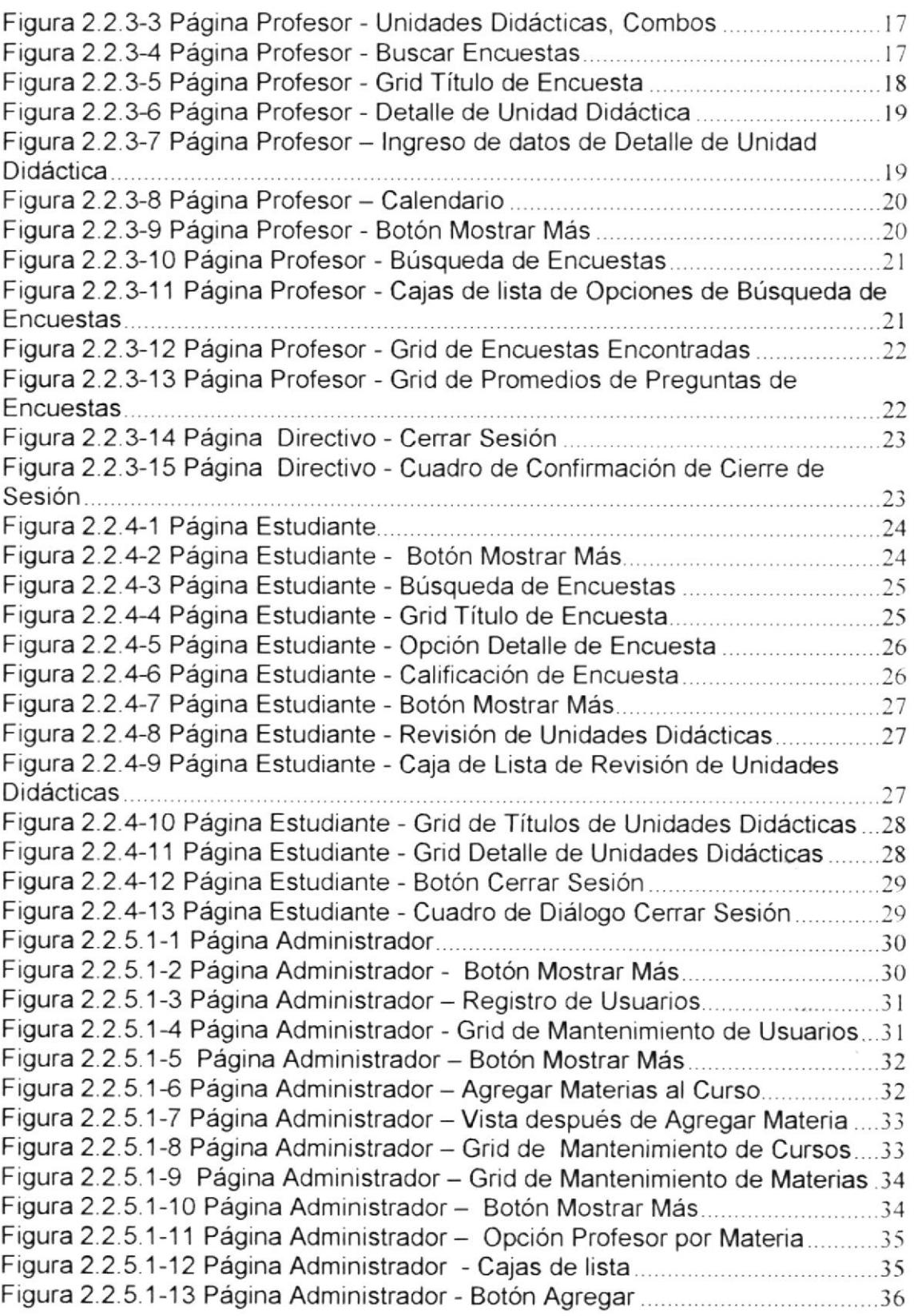

## **INDICE DE TABLAS**

## CAPÍTULO 1

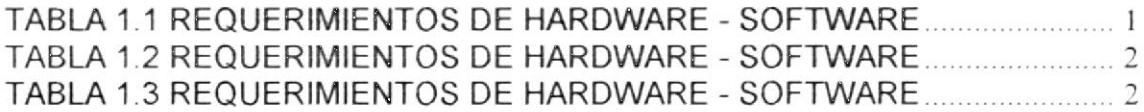

## ANEXO A

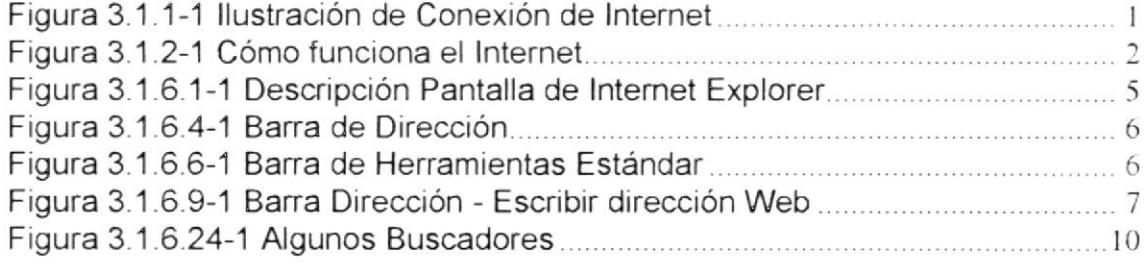

124

## OBJETIVOS GENERALES

La información detallada en este manual será la necesaria para trabajar con las diversas opciones que forman parte de este Sitio Web. Es necesario aclarar que las diversas opciones que lo conforman estarán disponibles según sea el caso.

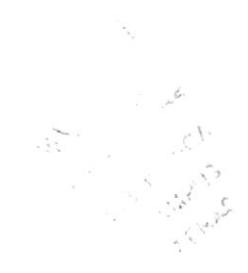

## **OBJETIVOS PARTICULARES**

Explicar en forma específica y amplia, los paso a seguir para la realización de cada una de las tareas que se pueden realizar. Dar a conocer las herramientas con que se cuenta para poder ingresar los datos que alimentarán al Sitio Web

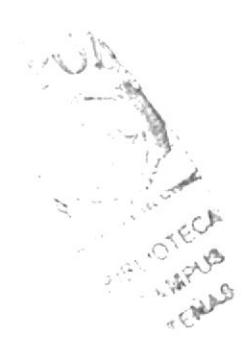

# A QUIEN VA DIRIGIDO EL MANUAL

Este manual está dirigido al Usuario Final, el cual va a hacer uso del sitio Web y que alimentará al mismo con información. Por medio de este manual podrá conocer cada una de las partes del mismo y cómo funcionan.

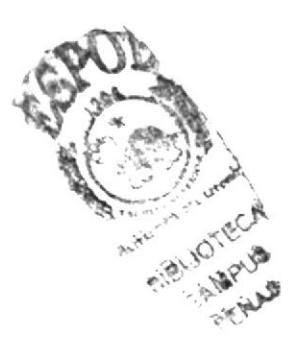

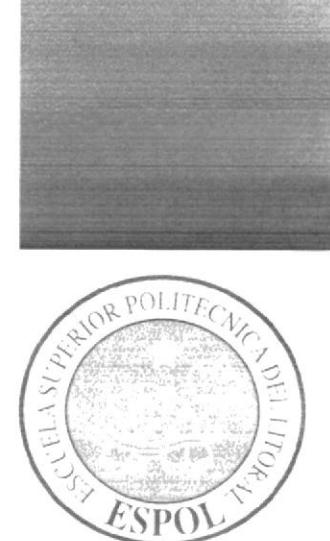

# **CAPÍTULO 1 INSTALACIÓN**

# 1. INSTALACIÓN

Este manual es una guía de consulta para usuarios de cualquier nivel, ya que contiene información clara y concisa acerca de cómo navegar dentro del Web Site y su funcionamiento.

Permitiendo de esta manera a los usuarios tener los conocimientos necesarios para lograr una compresión exitosa de cómo acceder a cada una de las páginas del Web Site.

Es de mucha importancia consultar este manual antes y/o durante la visualización de las páginas ya que, guiará paso a paso en el manejo de todas las funciones presentes en él.

## **1.1 REQUERIMIENTOS DE HARDWARE Y SOFTWARE**

Para la implementación e instalación del Web Site SCUD - ENC se requiere de lo siguiente:

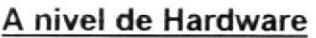

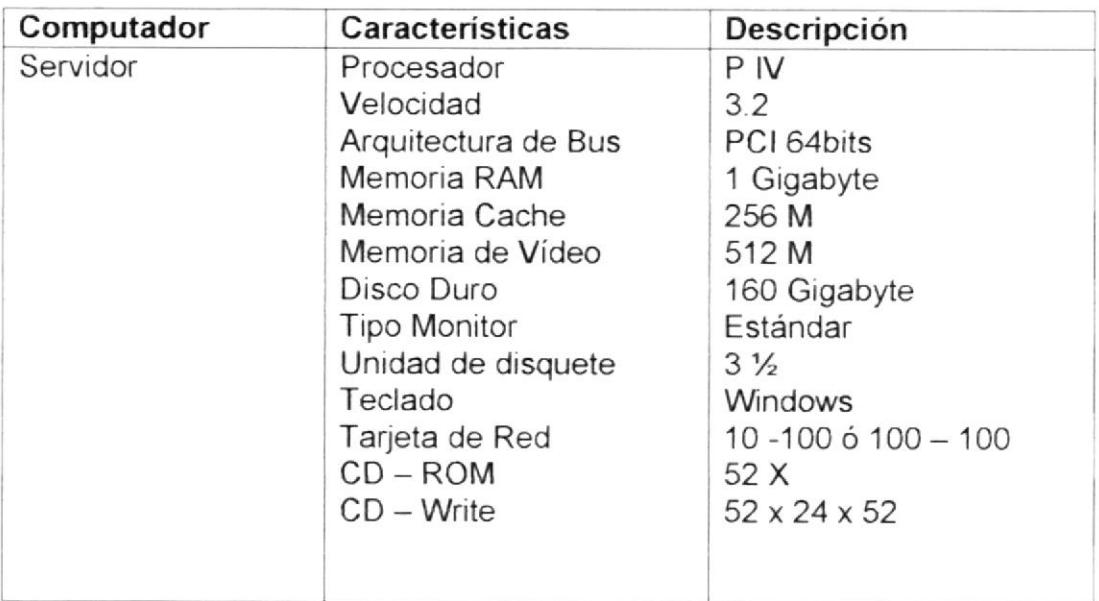

Tabla 1.1 Requerimientos de Hardware - Software

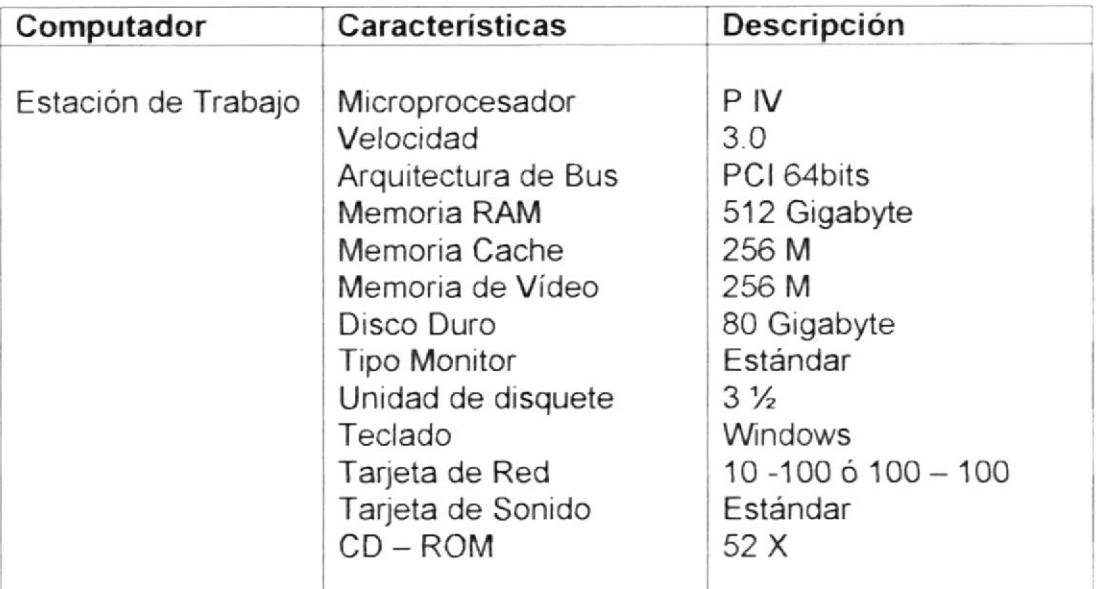

Tabla 1.2 Requerimientos de Hardware - Software

#### A nivel de Software

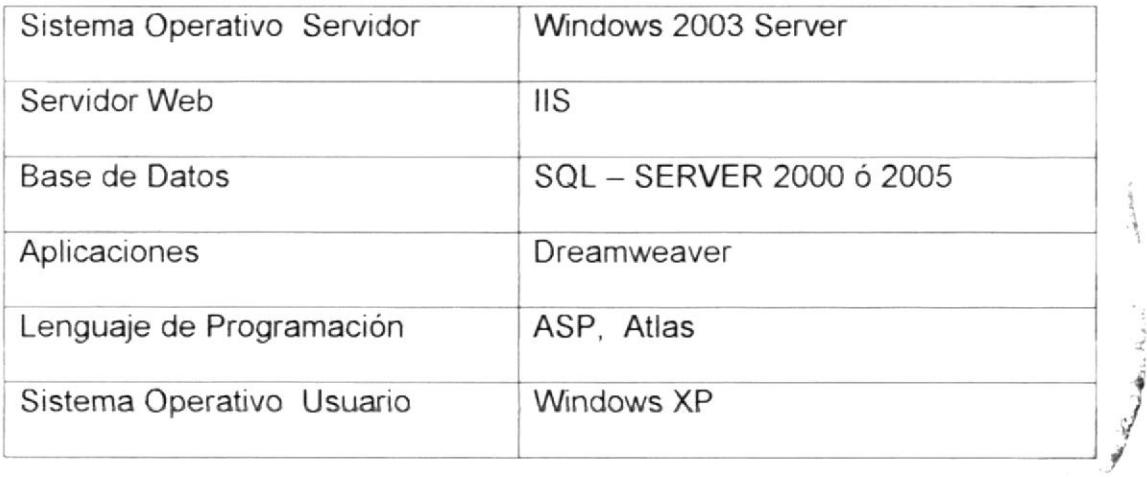

#### Tabla 1.3 Requerimientos de Hardware - Software

## 1.2 INSTALACION INICIAL DEL SISTEMA

En este capítulo se describe cómo configurar la aplicación empleando Microsoft Internet Information Server (IIS).

### 1.2.1 COMPROBACIÓN DE LA CONFIGURACIÓN DE ASP

Para configurar una aplicación Web, se debe configurar el sistema y definir un sitio. En esta sección se ofrecen las listas de comprobación para cada una de estas tareas. Las tareas se descnben detalladamente en el resto del capítulo.

Configure el sistema:

- <sup>1</sup>. Asegúrese de que dispone de un servidor Web
- 2. lnstale un servidor de aplicaciones.
- 3. Compruebe la instalación.
- 4. Cree una carpeta raí2.

Defina un sitio:

- 1. Copie los archivos de muestra en una carpeta del disco duro
- 2. Especifque una carpeta para procesar páginas dinámicas.
- 3. Cargue los archivos en el servidor Web.

lnstale la base de datos

#### 1,2.2 COMPROBACION DE UN SERVIDOR WEB

Para desarrollar y comprobar páginas Web dinámicas, se necesitará un servidor Web. Un servidor Web es un software que suministra páginas en respuesta a las peticiones de los navegadores Web. Es necesario asegurarse de que Microsoft IIS está instalado y en ejecución en el disco duro o en un equipo Windows remoto. (Los usuarios de Macintosh deberán instalar Microsoft llS en un equipo Wrndows remoto.) Una forma rápida de comprobar, si llS está instalado en el equipo consiste en examinar la estructura de carpetas para ver si contiene una carpeta C.\lnetpub D:\lnetpub. llS crea esta carpeta durante la instalación.

Después de instalar el servidor Web, se deberá instalar un servidor de aplicaciones.

#### 1.2.3 COMPROBACIÓN INSTALACIÓN DEL SERVIDOR WEB

Se podrá comprobar el motor ASP de llS ejecutando una página de prueba Para comprobar el motor ASP de IIS:

1. En un editor de texto, el usuario creará un archivo de texto normal y asignarle el nombre timetest.asp.

2. En el archivo, introducir el código siguiente:

<p>This page was created at <b>  $<\frac{6}{5}$  Time  $\%$ </b> on the computer running ASP.</p>

Este código mostrará Ia hora en que la página se procesó en el servidor

3. Copiar el archivo en la carpeta C:\lnetpub\wwwroot del equipo Windows donde se ejecute llS.

{ 1 4. En el navegador Web, escribir el URL de la página de prueba y, a continuación, presionar Enter.

Si se está ejecutando IIS en el equipo local, se puede introducir el siguiente URL: http://localhost/timetest.asp

La página de prueba deberá abrirse y mostrar una hora del día de este modo:

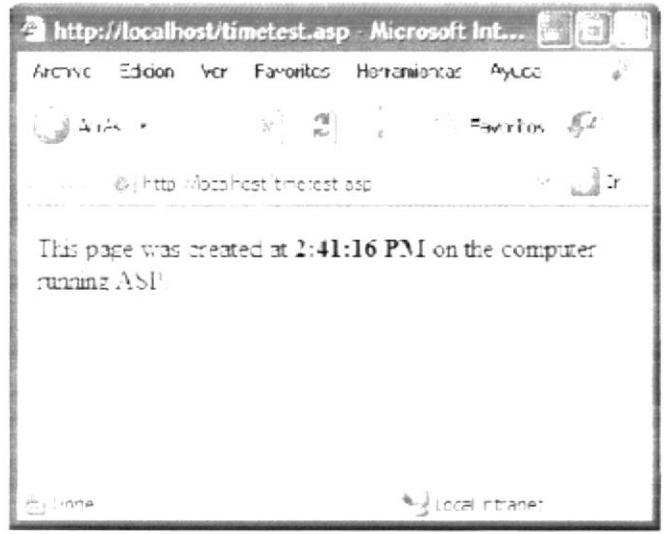

Figura 1.2.3-1 Página de Internet Explorer

La hora especificada se considera contenido dinámico porque cambia cada vez que se solicita la página. Al hacer clic en el botón Actualizar del navegador se generará una nueva página con otra hora.

Si la página no funciona de la forma deseada, hay que comprobar los siguientes errores posibles:

- A El archivo no tiene la extensión asp.
- B Se ha escrito la ruta del archivo de la página (C:\lnetput\wwwroot\timetest.asp) en lugar de su URL (por ejemplo, http://localhost/timetest.asp) en el cuadro de texto Dirección del navegador.
- C Si se escribe una ruta de archivo en el navegador (como quizá el usuario esté acostumbrado a hacer con las páginas HTML normales), omite el servidor Web y el servidor de aplicaciones. Como consecuencia, el servidor nunca procesa la página.
- D El URL contiene un error de escritura. Comprobar si hay errores y no introducir una barra diagonal después del nombre de archivo, como http://localhost/timetest.asp/.
- E El código de la página contiene un error de escritura.

Después de instalar y comprobar el software del servidor, se debe crear una carpeta raíz para la aplicación Web.

### 1.2.4 CREACIÓN DE UNA CARPETA RAíZ

Después de instalar el software del servidor, el usuario debe crear una carpeta raíz para la aplicación Web en el sistema que ejecuta Microsoft IIS y asegurarse de que la carpeta cuenta con los permisos necesarios. Para crear una carpeta raíz para la aplicación Web:

1. Hacer una carpeta llamada scudenc en el sistema que ejecuta llS, Un lugar idóneo para crear la carpeta es en C.\lnetpub\wwwroot\. De forma predeterminada, el servidor Web IIS se configura para que utilice páginas de la carpeta lnetpub\wwwroot. El servidor Web servirá cualquier página de esta carpeta o de cualquiera de sus subcarpetas en respuesta a las peticiones HTTP de un navegador Web.

2. Comprobar que dispone de permisos de lectura y de ejecución de scripts para la carpeta. Para ello, se hace lo siguiente:

- a. Iniciar la herramienta administrativa de IIS (en Windows XP, seleccionar inicio > Panel de control, o bien inicio > Configuración > Panel de Control; a continuación, doble clic en Herramientas administrativas y después doble clic en lnternet lnformation Services).
- b. Expandir la lista del equipo local, luego la carpeta Web Sites y después la carpeta Default Web Site.
- c. Clic con el botón derecho en la carpeta scudenc y seleccionar Properties (propiedades) en el menú emergente.
- d. En el menú emergente Execute Permissions (permisos de ejecución), asegurarse de que la opción Scripts Only (sólo scripts) esté seleccionada. Por razones de seguridad, no seleccionar la opción Scripts and Executables (scripts y ejecutables).
- e. Clic en Aceptar.

El servidor Web está ya configurado para facilitar páginas Web de la carpeta raíz en respuesta a las peticiones HTTP de los navegadores Web.

#### NOTA

Cuando se escribe, más adelante, el nombre de la carpeta, asegurarse de utilizar exactamente la misma combinación de mayúsculas y minúsculas que la empleada al crearlo.

#### 1.2.5 COPIA DE LOS ARCHIVOS

Copiar los archivos de las páginas del Web Site en la carpeta C:\Inetput\wwwroot\scudenc.

Se deberá cargar - copiar los archivos aunque el servidor Web se esté ejecutando en el equipo local.

#### 1.2.6 INSTALACION DE LA BASE DE DATOS

Para instalar la base de datos del Web Site se necesita adjuntar la base de datos " Unidad" a las bases de datos registradas en el Administrador Corporativo. Para hacerlo (en SQL - Server 2000) se sigue los siguientes pasos.

- lngresar al Administrador corporativo del SQL Server.
- Abrir las raíces: Servidores Microsoft SQL Server, Grupo de SQL Server, local.
- Clic derecho en Base de Datos y escoger Todas las Tareas.
- Seleccionar Adjuntar Base de Datos.
- En el botón marcádo con tres puntos de la opción Archivo MDF de la base de datos que se va a adjuntar, se da un clic.
- Seleccionar la unidad desde la que se va a abrir el archivo, buscar el archivo Unidad mdf y clic en Aceptar.
- Clic en el botón Aceptar y el proceso de adjuntar base de datos quedará listo

#### I.2,7 ARRANQUE DEL SISTEMA

Para ingresar al Web Site SCUD - ENC, es necesario seguir los siguientes pasos.

- 1. Encender la computadora.
- 2. Luego aparecerá la pantalla principal del WinXP o el S.O. que esté usando, en donde se hará doble clic en la aplicación lnternet Explorer (o el Browser que se esté usando).

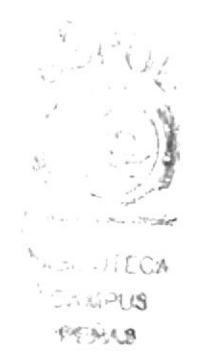

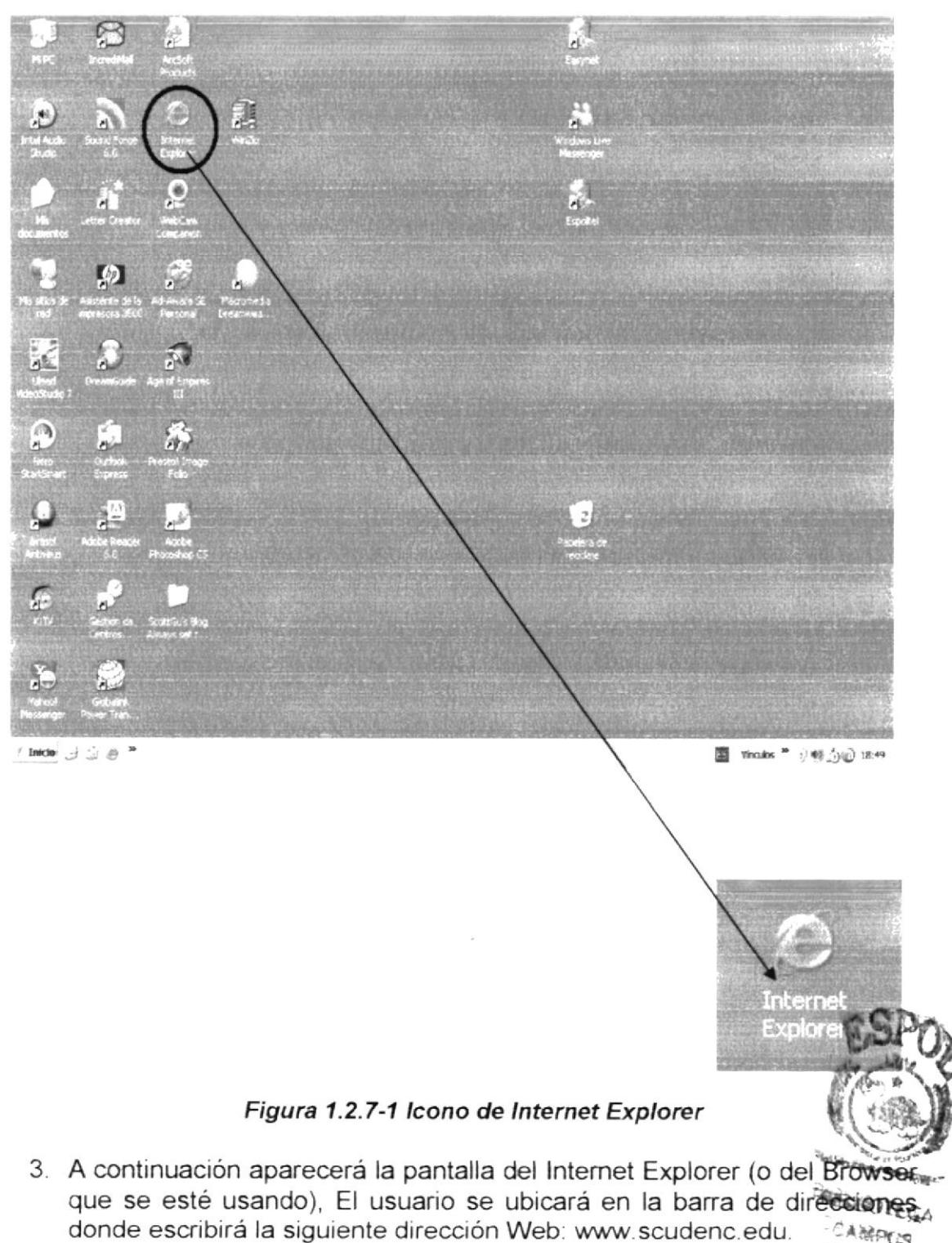

CAMPUS **PENAS** 

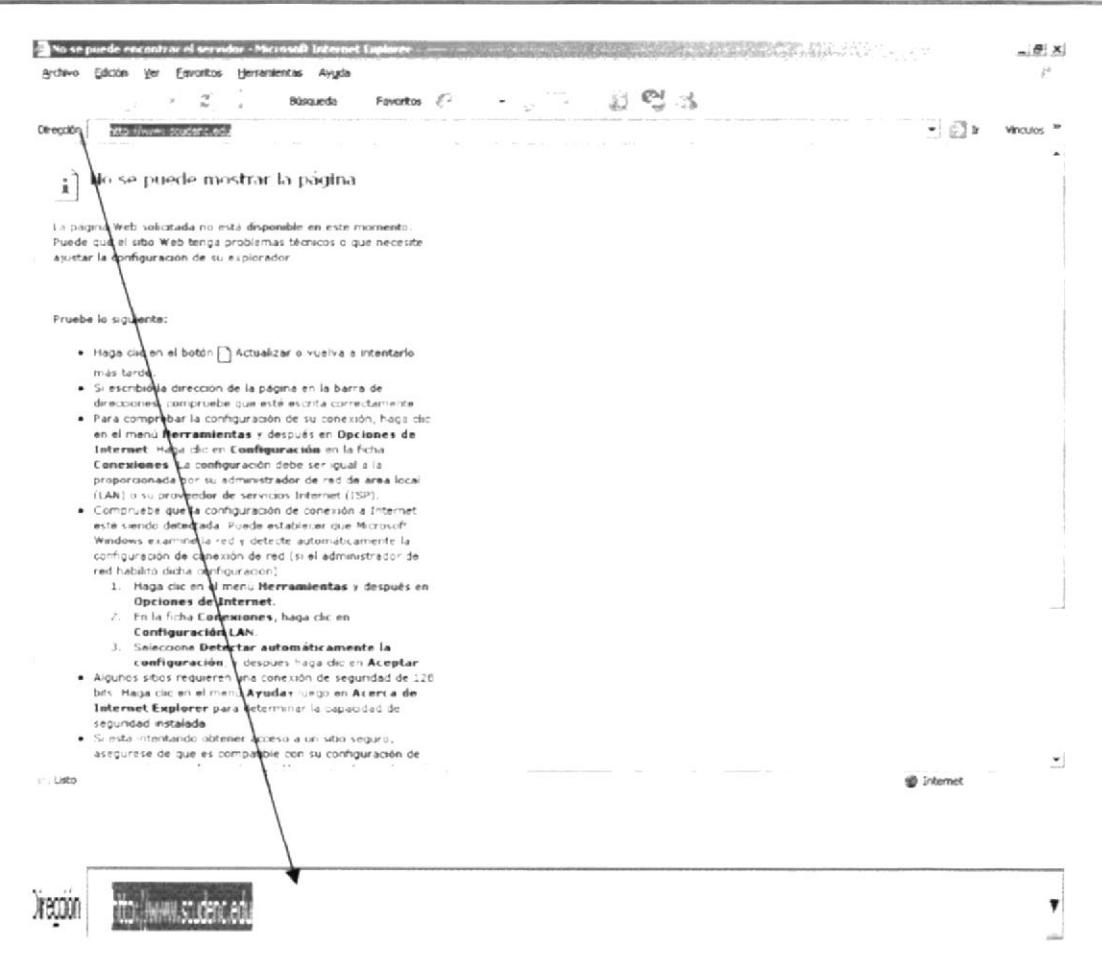

Figura 1.2.7-2 Barra de Direcciones

4. Luego presionar la tecla ENTER, o presionar el botón Ir.

| . |  |
|---|--|

Figura 1.2.7-3 Botón Ir

5. Entonces aparecerá la página Default aspx del Web Site.

ť

 $\sim$  1sto

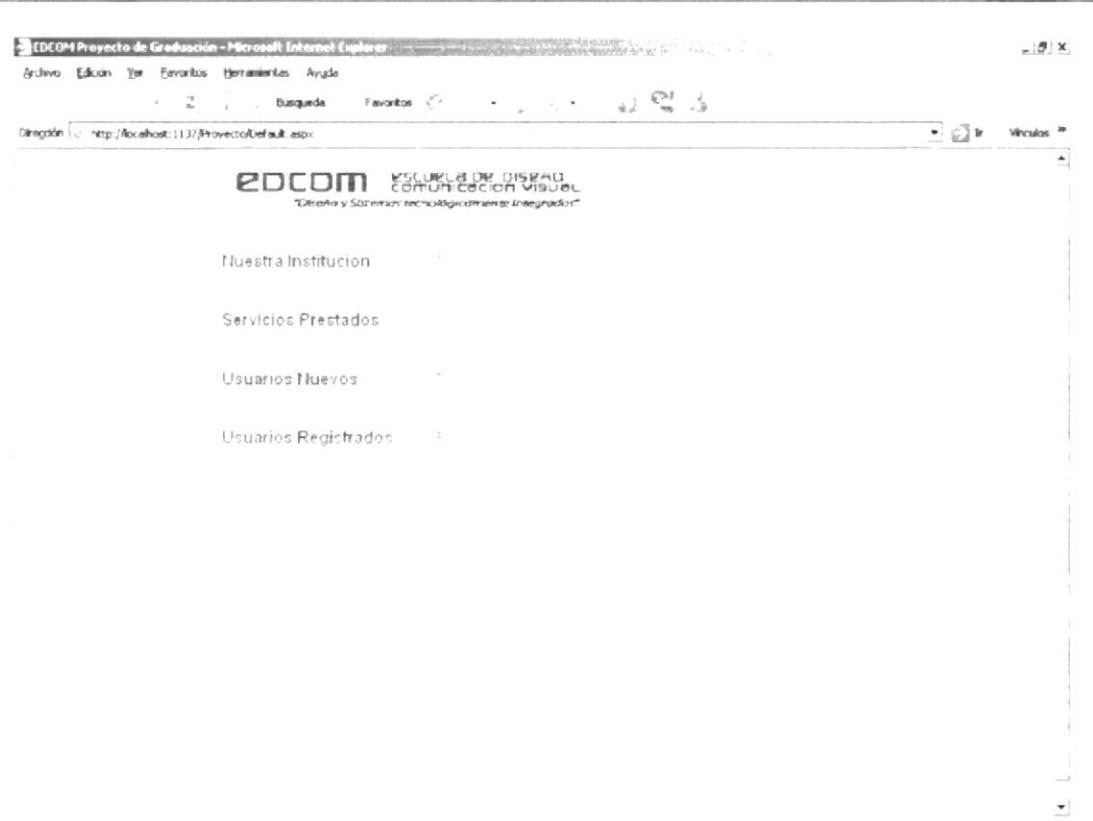

 $\sim$   $\frac{1}{2}$  Intramet local

Figura 1.2.7-4 Página Default.aspx

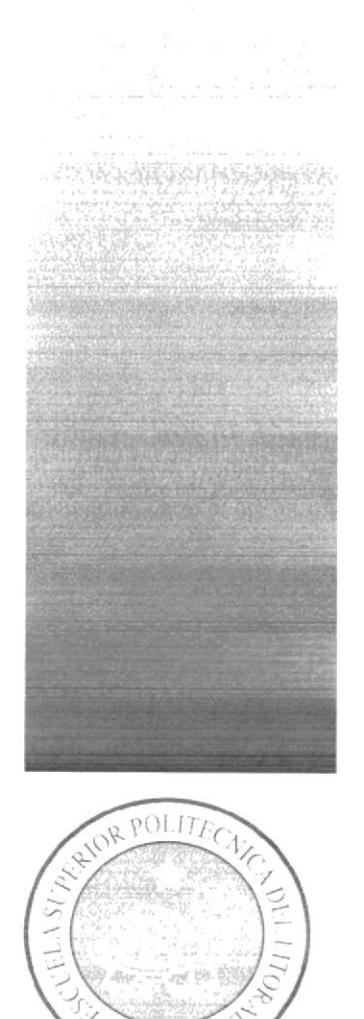

ESPO<sup>1</sup>

CAPÍTULO 2 **OPERACIÓN** 

# 2 OPERACION

## 2.1 EXPLICACIÓN DE LA INTERFACE GRÁFICA

Para una buena navegación, entre las páginas que se visiten y para comprender los elementos gráficos, los conocimientos mínimos que deben tener las personas que operarán este Web Site y deberán utilizar este manual son:

- a) Conocimientos básicos de Internet.
- b) Nociones elementales de Windows.
- c) Haber manejado un explorador de lntemet

Este manual contiene diversas ilustraciones y las instrucciones que se deben seguir paso a paso para poder navegar dentro del Web Site. Además incluye información que ayudará en el uso diario de Internet.

## 2.2 NAVEGAC]ON DE LAS PANTALLAS

#### 2.2.1 PÁGINA DEFAULT

El Web Site posee diferentes áreas, desde las cuales se pueden realizar diferentes operaciones, estas áreas están dispuestas de acuerdo a la frecuencia de uso.

Una vez realizados los pasos para ingresar en el Web Site se podrá observar una pantalla con las siguientes opciones.

- Nuestra Institución
- Servicios Prestados
- Usuarios Nuevos
- Usuarios Registrados

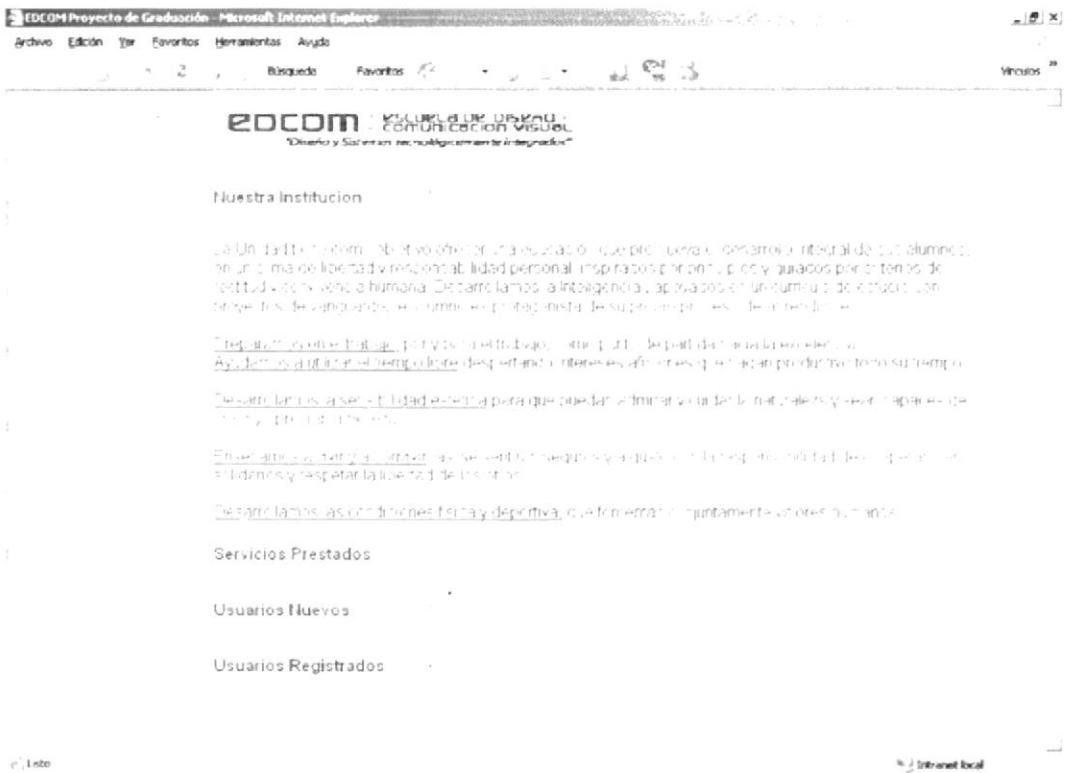

Figura 2.2.1-3 Página Default - Nuestra Institución

Lo mismo ocurrirá si el usuario da clic en el botón mostrar más de Servicios prestados.

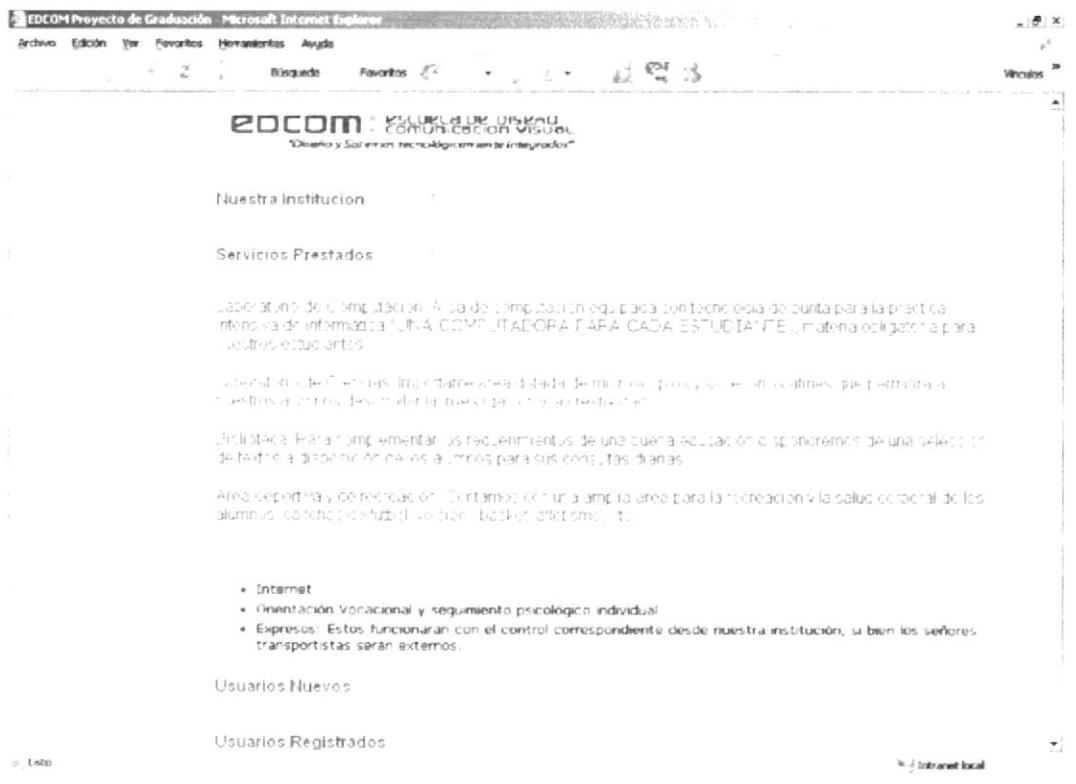

Figura 2.2.1-4 Página Default - Servicios Prestados

 $\sim$   $\!\!$  ) through local

 $\mathcal{L}$ 

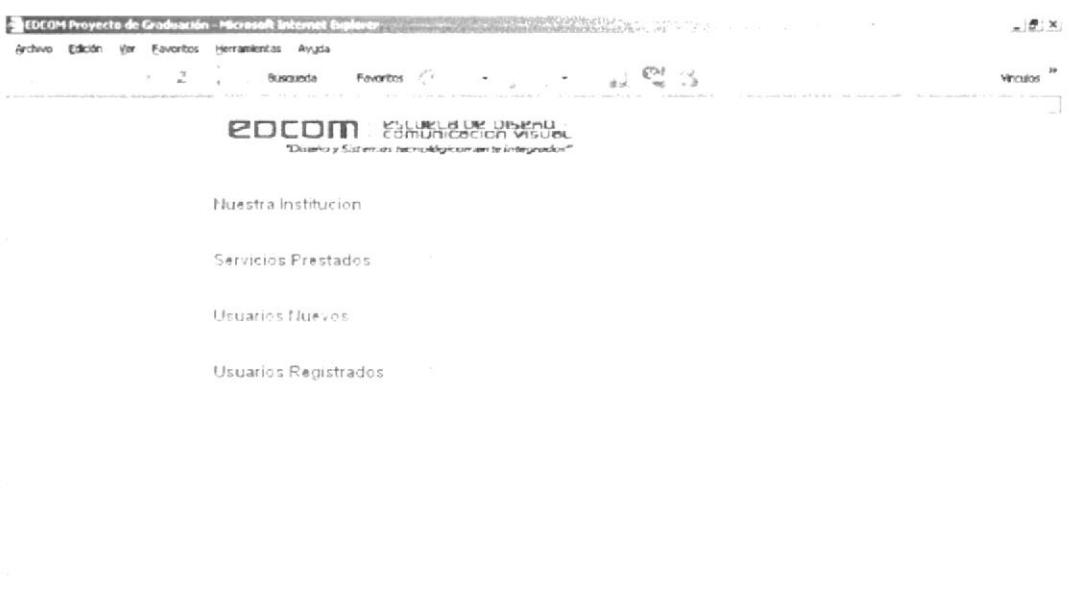

 $\varepsilon$  1.620

#### Figura 2-2.1-1 Página Default

Se puede acceder al contenido de cada una de las opciones dando clic en el botón de mostrar más.

#### Figura 2.2.1-2 Botón Mostrar Más

¥.

Al dar clic en el botón de Nuestra lnstitución se mostrará el contenido como aparece en la siguiente figura.

Si el usuario no se encuentra registrado en el Sitio Web y corresponde a la categoría de usuario Estudiante, deberá registrarse. Para realizar esta acción deberá utilizar la opción Usuarios Nuevos. Si el usuario corresponde a otra categoría deberá esperar a que sea registrado por el Web Master de la organización.

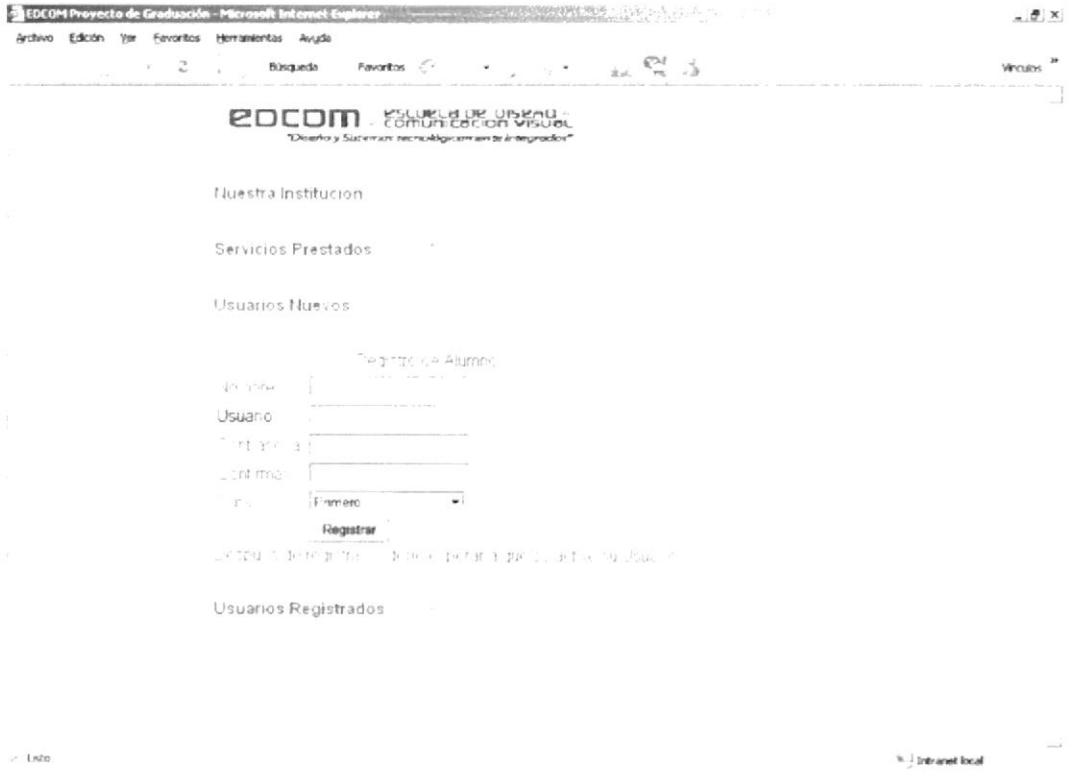

Figura 2.2.1-5 Página Default - Usuarios Nuevos

- En esta párte el usuario deberá ingresar su nombre y apellido en el cuadro de texto precedido por la palabra Nombre. Una vez que se hizo esto se presiona Enter o se da clic en la siguiente opción.
- En el apartado Usuario se debe escribir un alias o seudónimo, si va se encuentra registrado este alias se indicará. Se presionará Enter para pasar a la siguiente opción.
- En el cuadro Contraseña se registra la palabra "pase', con la que se podrá ingresar al Web Site una vez que el Web Master le dé de alta en el Sitio al usuario. Presionar Enter o clic en la siguiente opción.
- El usuario debe Confirmar su contraseña volviéndola a escribir en el siguiente cuadro, debe escribirla de la misma manera que lo hizo en el apartado anterior. Respetando mayúsculas o minúsculas según sea el caso. Presionar Enter para pasar a la siguiente opción.
- El usuario debe escoger el curso al cual corresponde abriendo el combo dando clic en Ia opción Curso, se abrirá el combo <sup>y</sup> seleccione el curso al cual corresponde.

Curso

 $\blacktriangledown$ 

#### Figura 2.2.1-6 Combo Curso

Primero

Finalmente de un clic en el botón Registrar. Aparecerá un mensaje confirmando la operación de registro. Si no es así deberá revisar los pasos anteriores y corregir donde sea necesario.

Registrar

#### Figura 2.2.1-7 Botón Registrar

Una vez que se realicen todos estos pasos se registrará el usuario aunque deberá esperar a que el Web Master lo active para poder hacer uso del mismo.

Si el usuario ya está registrado deberá usar la opción Usuarios Registrados desde la cual podrá ingresar al sitio Web, para lo cual debe:

- . lngresar usuar¡o o seudónimo con el cual está registrado en el cuadro de texto Usuano
- Deberá ingresar contraseña o pálabra "pase" para comprobar que en real¡dad se trata del usuario.
- · Finalmente se da clic en el botón Ingreso.

Se debe de ingresar usuario y contraseña exactamente de la misma manera en que se registró. Sino es así no podrá ingresar al Sitio Web, si se perdió u olvido la contraseña el usuario debe ponerse en contacto con el Web Master para solucionar el problema.

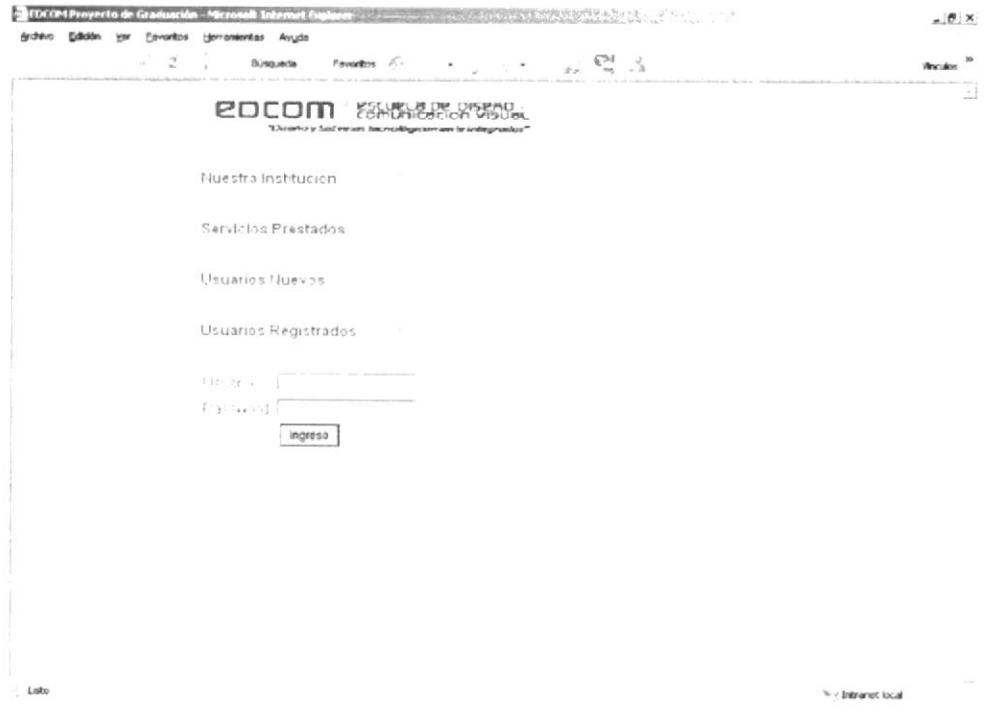

Figura 2.2.1-8 Página Default - Usuarios Registrados

Nota:

Dependiendo del tipo de usuario al ingresar conectamente al Sitio Web este automáticamente le direccionará a la página en la cual va a desanollar las actividades.

#### 2.2.2 PÁGINA DIRECTIVO

En esta página los Usuarios asignados como Directivos dentro del Web Site podrán realizar la creación de encuestas para ser calificadas por los alumnos acerca de temas varios sobre los Profesores. También podrán darle seguimiento a las Unidades Didácticas realizadas por los Profesores. Para poder ingresar a esta página se debe realizar el proceso de entrada al Sitio Web, luego del cual se podrá observar la siguiente pantalla.

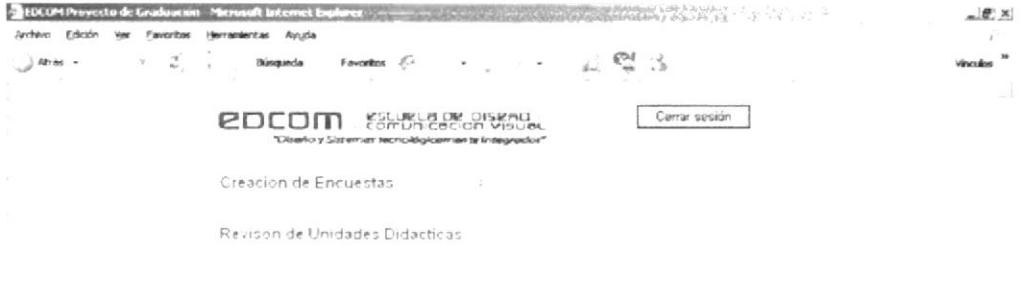

Figura 2.2.2-1 Página Directivo

Creación de encuestas, para crear encuestas primero se debe abrir esta opción para lo cual se da clic en el botón Mostrar Más.

#### Figura 2.2.2-2 Página Directivo - Botón Mostrar Más

 $\tilde{\mathcal{L}}$ 

Una vez abierta esta opción se encuentran tres combos correspondientes a Profesor, Curso y Materia.

\* / Intranet local

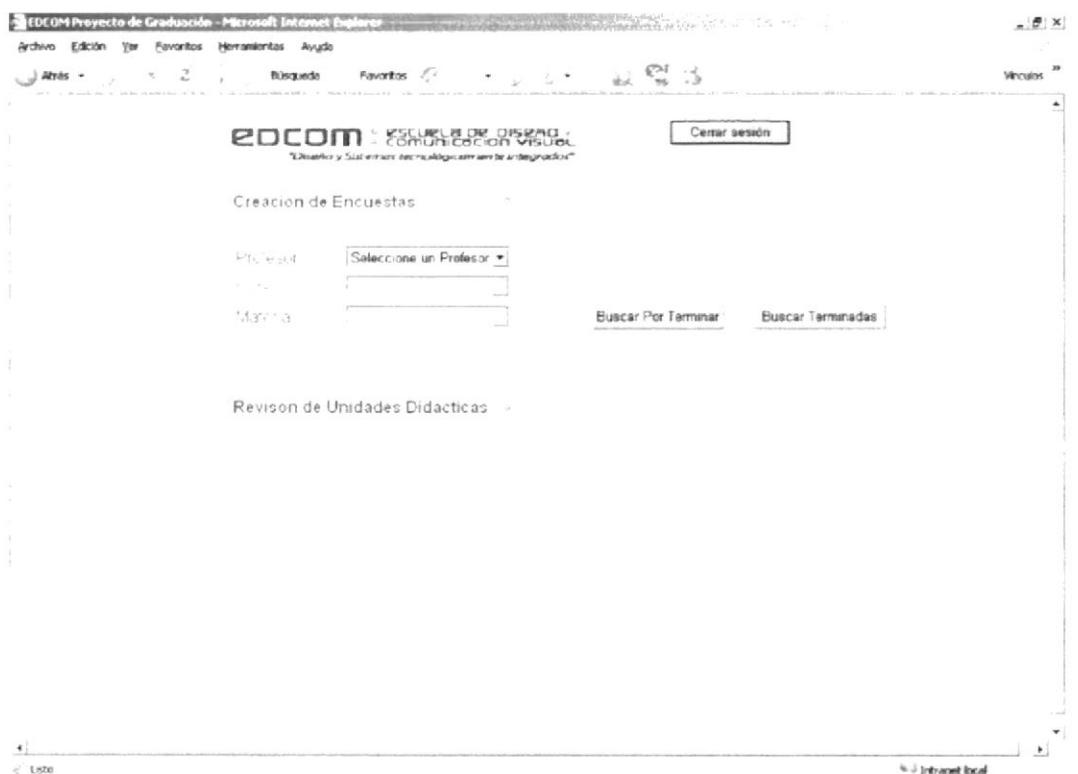

Figura 2.2.2-3 Página Directivo - Creación de Encuestas

Se selecciona el Profesor, Curso y Materia desplegando los combos para lo cual se da clic en su respectivo botón de control.

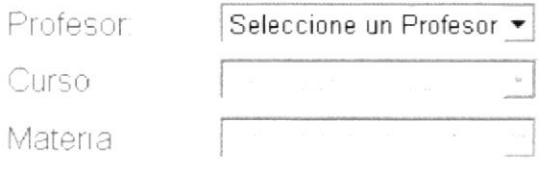

#### Figura 2.2.2-4 Página Directivo - Selección de opciones

El usuario deberá de seleccionar una opción de cada uno de los controles anteriores, por que la selección del anterior da paso a la siguiente, si se quiere escoger un curso sin el respectivo Profesor simplemente no se podrá hacerlo. Una vez realizada la selección respectiva se podrá usar dos botones Buscar por Terminar y Buscar Terminadas.

> Buscar por Terminar.

Desde esta opción el usuario podrá trabajar con las Encuestas, para modificarlas crear las respectivas preguntas de la misma, eliminar preguntas, etc.

Para buscar encuestas por terminar y crear nuevas se da clic en el botón Buscar por Terminar. Aparecerán las Encuestas por terminar si las hubieran y sino se puede crearlas.

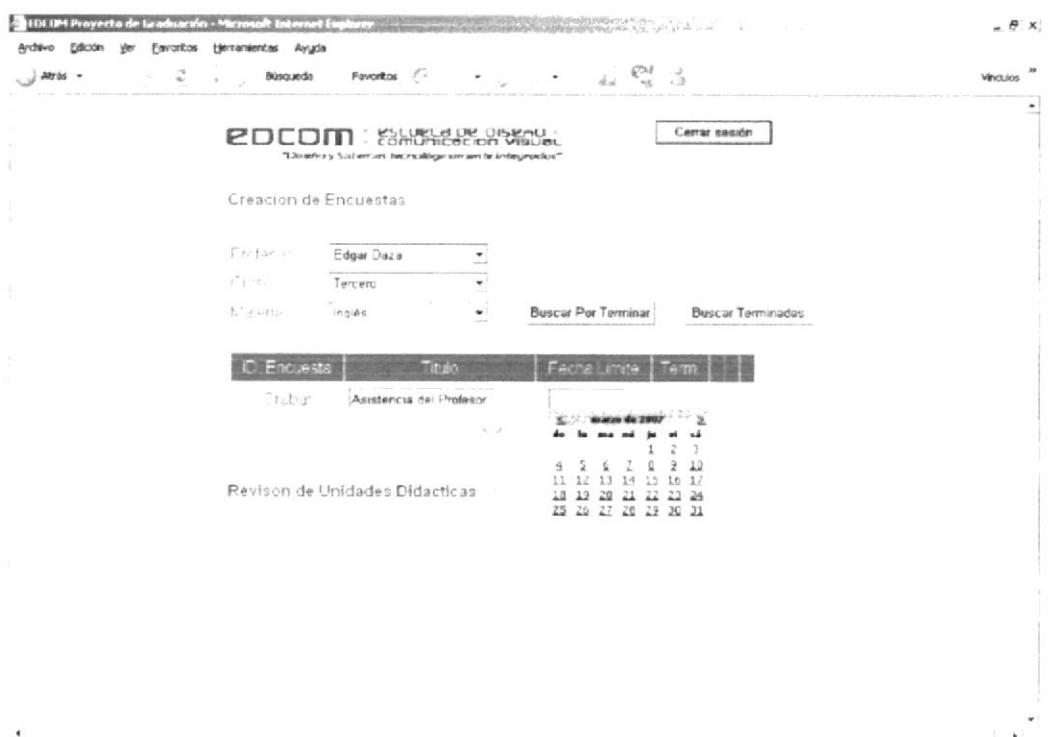

Figura 2.2.2-5 Página Directivo – Grid de Encuestas por Terminar

- En el Grid que apareció, una vez que dio clic en el botón **Buscar por** Terminar, debajo de la palabra Título; se escribe el enunciado o nombre para la encuesta.
- Clic en el cuadro debajo del título Fecha Límite y aparecerá un calendario en el que se puede moverse libremente, entre los meses usando los botones <  $y$  > ubicados en la barra donde aparece el nombre del mes, sin que afecte el resto de la página.

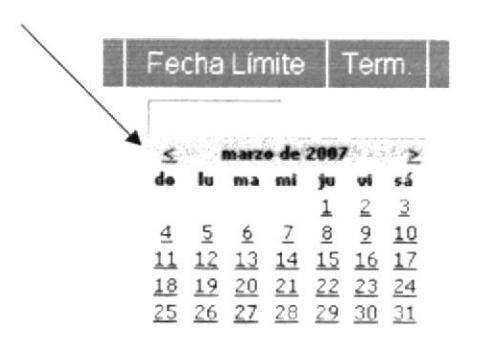

#### Figura 2.2.2-6 Página Directivo - Calendario

Una vez encontrada la fecha se da clic en ella y automáticamente se ingresará la fecha en el cuadro de texto respectivo.

Una vez que están ingresados los datos respectivos se puede dar clic en la opción Grabar. Con estos pasos quedará ingresada la Encuesta en lo que se refiere al encabezado de esta.

 $\mathscr{E}_{k_1} \subseteq \mathscr{E}_{k_2}$ 

\'

| Encuesta |                         | Fecha Límite <sup>r</sup> |  |
|----------|-------------------------|---------------------------|--|
|          | Asistencia del Profesor | 15/05/2007                |  |

Figura 2.2.2-7 Página Directivo - Grabar Encuesta

Para modificar la información del encabezado de la encuesta simplemente se cambia la información de los cuadros de texto de Titulo y Fecha y después clic en la opción Actualizar

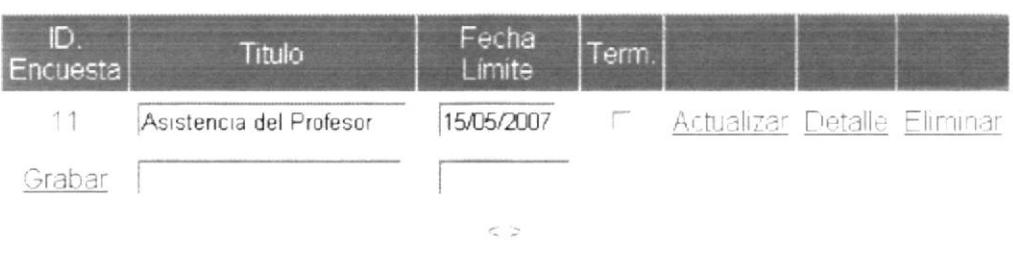

#### Figura 2.2.2-8 Página Directivo - Actualizar Encuesta

- Para eliminar una encuesta en primer lugar se debe asegurar de gue esta no tenga movimientos, es decir que no tenga detalle y no haya sido finalizada. Una vez que se comprueba que la encuesta no tenga movimientos ni haya sido terminada se puede borrarla, para esto se hace clic en la opción Eliminar en la línea correspondiente a la encuesta a eliminar.
- Una vez que se ha cumplido la fecha lÍmite se deberá finalizar la encuesta para esto se debe de dar un clic en la caja de chequeo Term, con lo que se indicará que la encuesta fue finalizada y ya no podrá ser calificada por los Estudiantes, y luego el usuario da clic en Actualizar.

Para crear el detalle de la Encuesta, es decir las preguntas que se formularán a los estudiantes, se debe de dar clic en la opción Detalle y entonces apareerá un nuevo grid.

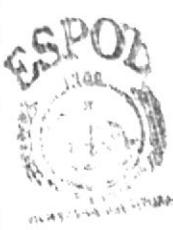
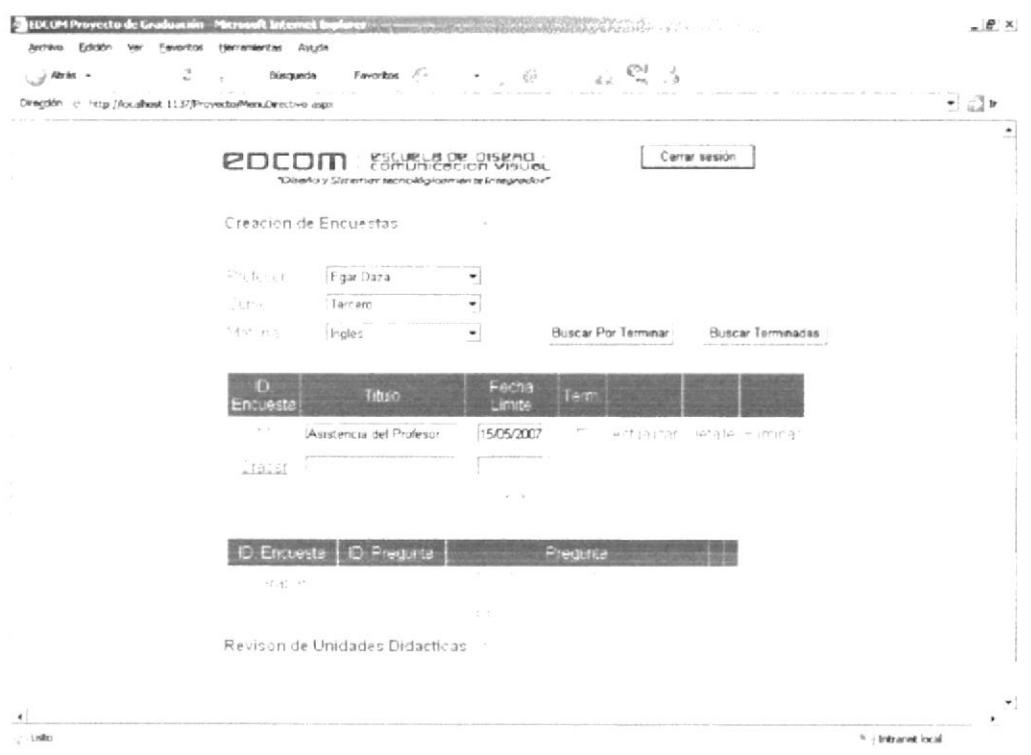

Figura 2.2.2-9 Página Directivo - Detalle de Encuesta

En el cuadro de texto debajo de la opción Pregunta se ingresa la interrogante que el Directivo va a formular a los estudiantes. Una vez ingresada se da clic en la opción Grabar y los cambios serán registrados.

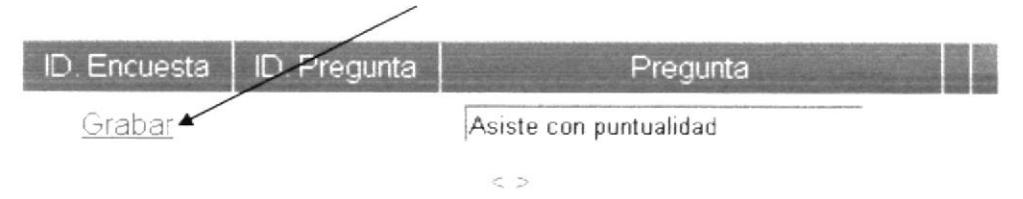

Figura 2.2.2-10 Página Directivo - Grabar Detalle Encuesta

Para actualizar una pregunta ya ingresada simplemente se cambia el texto de la pregunta y se da clic en la opción Actualizar.

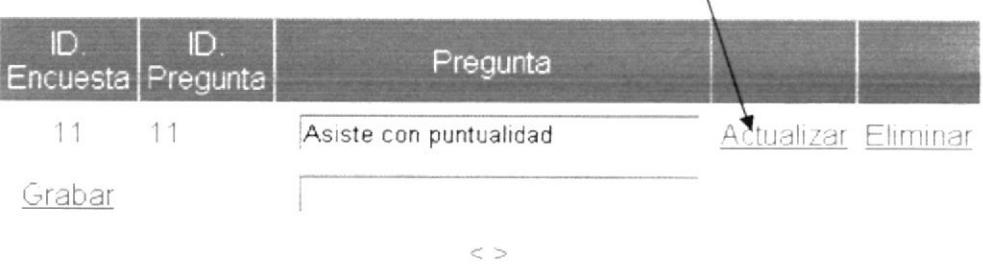

### Figura 2.2.2-11 Página Directivo - Opciones Actualizar, Eliminar

Para eliminar una pregunta se debe de dar clic en la opción Eliminar de la línea correspondiente a la pregunta que se desea borrar de la Encuesta.

> Buscar Terminadas.

Desde esta opción se puede realizar el informe final en base a las calificaciones que han sido otorgadas por los estudiantes. Para buscar las encuestas terminadas se da clic en el botón Buscar Terminadas y aparecerá un Grid con las encuestas que han sido finalizadas.

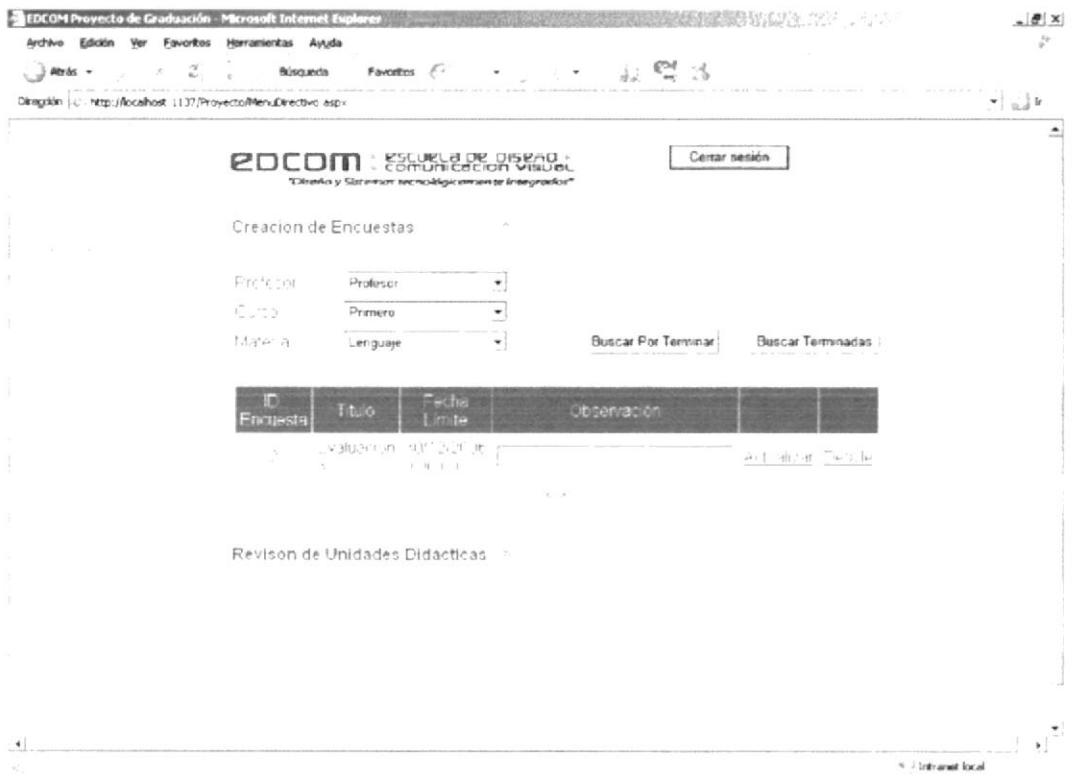

Figura 2.2.2-12 Página Directivo - Encuestas Terminadas

Para poder observar los promedios de las preguntas formuladas a los estudiantes el Directivo debe de dar clic en la opción Detalle.

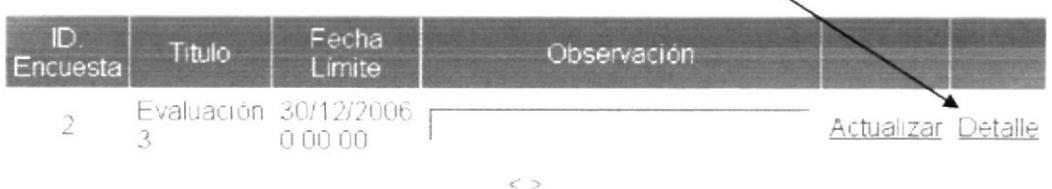

### Figura 2.2.2-13 Página Directivo - Detalle de Encuestas Terminadas

Se mostrará un Grid con las respectivas preguntas y su promedio de respuesta.

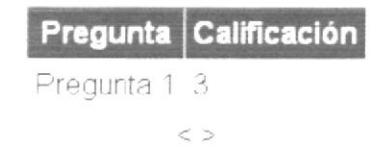

Figura 2.2.2-14 Página Directivo - Detalle de Encuestas Terminadas

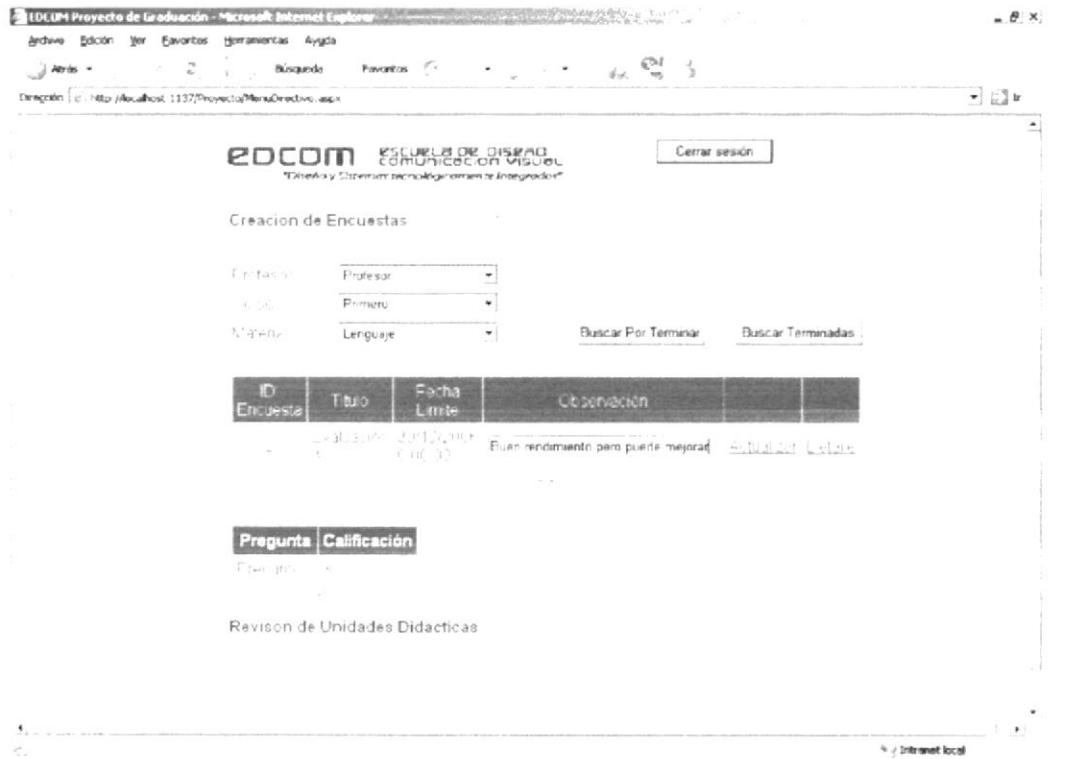

Figura 2.2.2-15 Página Directivo - Ingreso de Observaciones de Encuestas **Terminadas** 

Una vez revisado el promedio de las respuestas a las preguntas el Directivo podrá realizar la respectiva observación sobre las respuestas proporcionadas por los estudiantes a la Encuesta. Para hacer esto deberá de dar clic en el cuadro de texto debajo del título Observación, y escribir la respectiva observación.

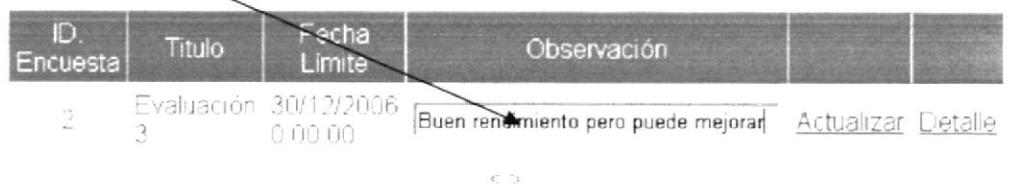

### Figura 2.2.2-16 Página Directivo - Ingreso de Observaciones de Encuestas **Terminadas**

Para ingresar o cambiar la observación de la encuesta el Directivo debe de dar un clic en la opción Actualizar y la observación de la Encuesta quedará registrada en el Web Site.

|   | itulo | Fecha<br>Limite                  | Observación                                            |  |  |  |
|---|-------|----------------------------------|--------------------------------------------------------|--|--|--|
| z |       | Evaluación 30/12/2006<br>n nn nn | Buen rendimiento pero puede mejorar Actualizar Detalle |  |  |  |
|   |       |                                  |                                                        |  |  |  |

Figura 2.2.2-17 Página Directivo - Actualización de Observaciones de Encuesta Terminada

Revisión de Unidades Didácticas, para revisar la Unidades Didácticas que han sido efectuadas por el Profesor se debe activar la opción Revisión de Unidades Didácticas dando un clic en el botón Mostrar Más

#### Figura 2.2.2-18 Página Directivo - Botón Mostrar Más

 $\sim$ 

Luego de lo cual se mostrará un conjunto de combos en los cuales se muestran: los Profesores, los cursos asignados al Profesor y las materias dictadas en el curso debiendo abrir cada uno de los combos para poder buscar el Profesor, curso y la materia de la cual se va a buscar las Unidades Didácticas

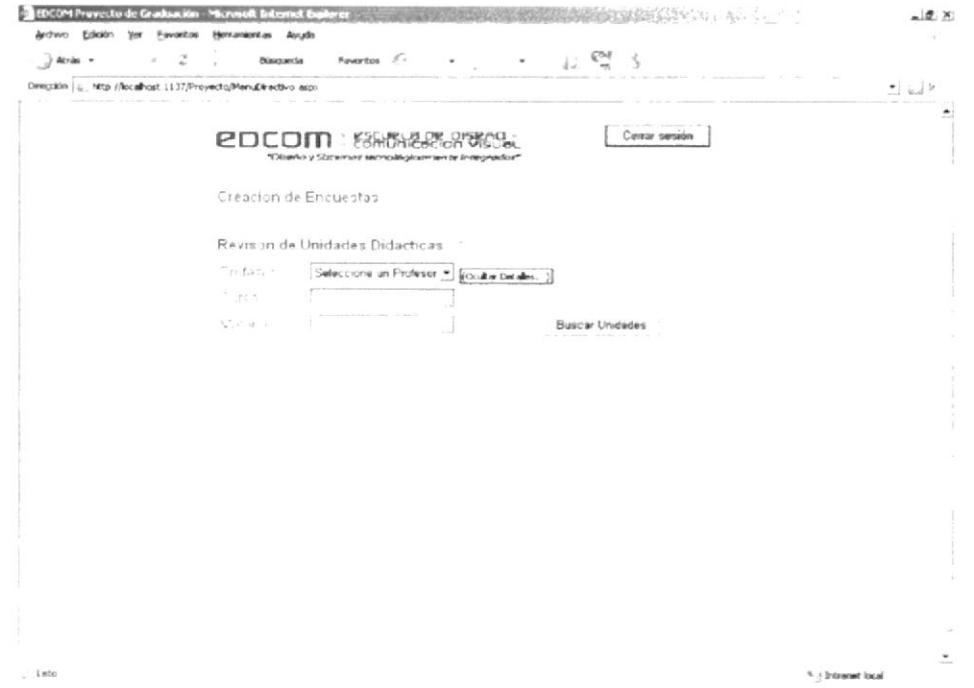

Figura 2.2.2-19 Página Directivo - Revisión de Unidades Didácticas

Para poder buscar las Unidades Didácticas bastará con escoger el Profesor, el curso y la materia dando clic en la flecha que acompaña a cada combo.

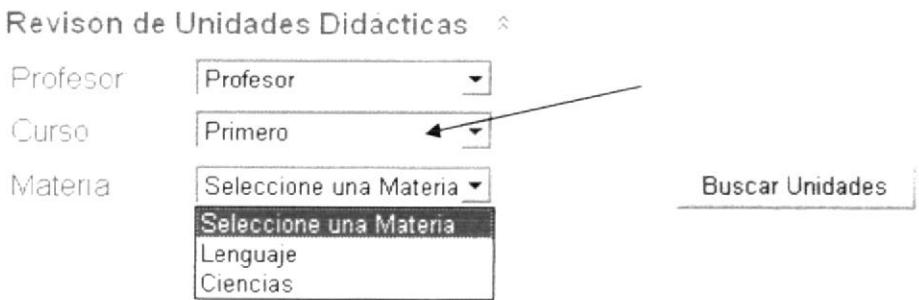

Figura 2.2.2-20 Página Directivo - Cajas de lista

Una vez que se selecciona la materia, se debe activar el botón Buscar Unidades, luego de lo cual aparecerá un Grid en el que estarán todos los títulos de las Unidades realizadas por el Profesor de la materia.

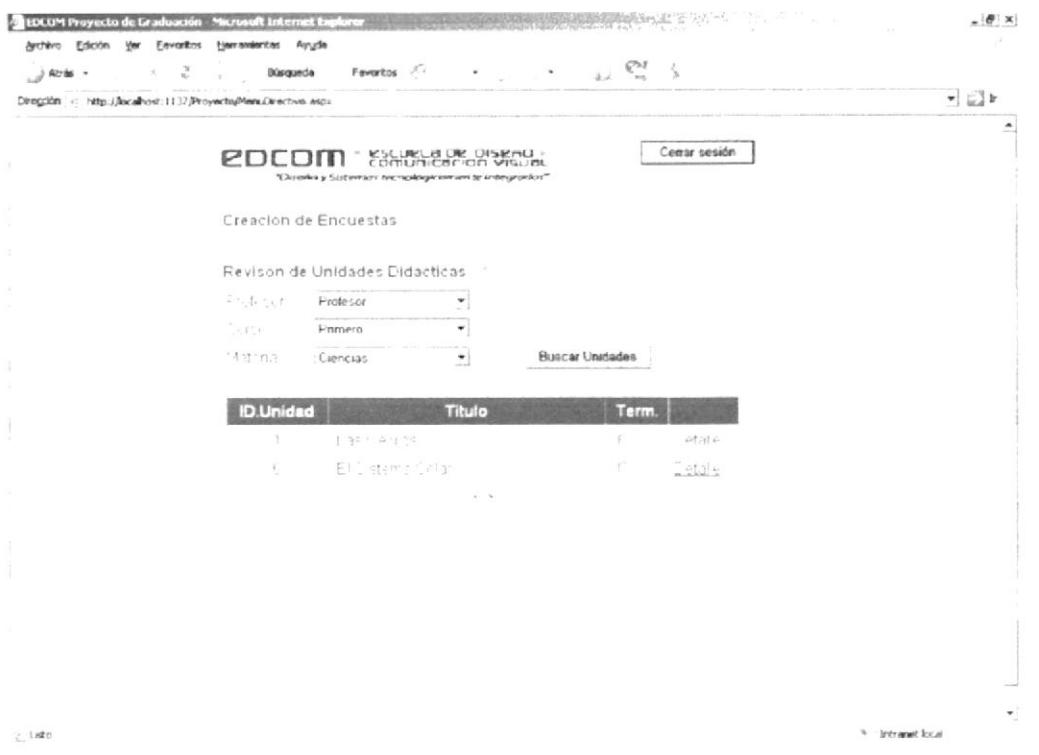

Figura 2.2.2-21 Página Directivo - Grid Título de Unidades Didácticas

Para poder observar los temas de la Unidad que desea debe de dar clic en la opción Detalle de la Unidad que desea revisar. Luego de esto aparecerá un nuevo Grid en el que podrá visualizar los temas de la Unidad Didáctica. Se puede revisar la fecha en que está programado el tema por el profesor. el número de horas a utilizarse y si ya fue dictado.

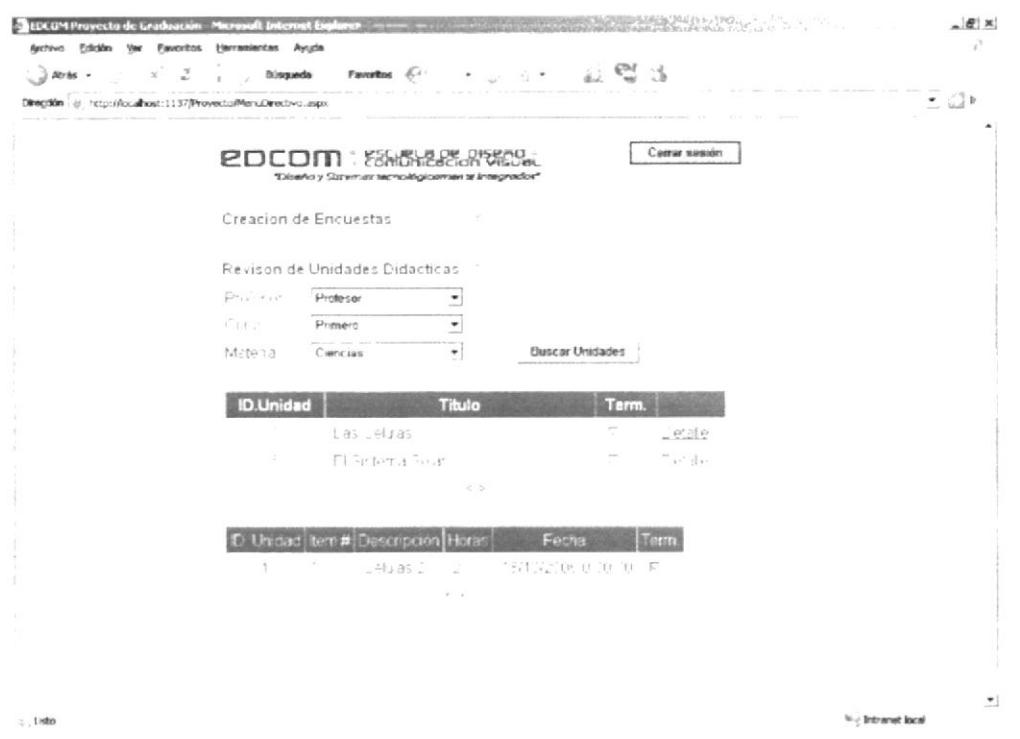

Figura 2.2.2-22 Página Directivo - Grid Detalle de Unidades Didácticas

Finalizar la sesión Directivo, una vez que se ha finalizado de realizar las tareas para salir de manera normal del Web site debemos cerrar la sesión. Para esto se da clic en el botón Cerrar Sesión.

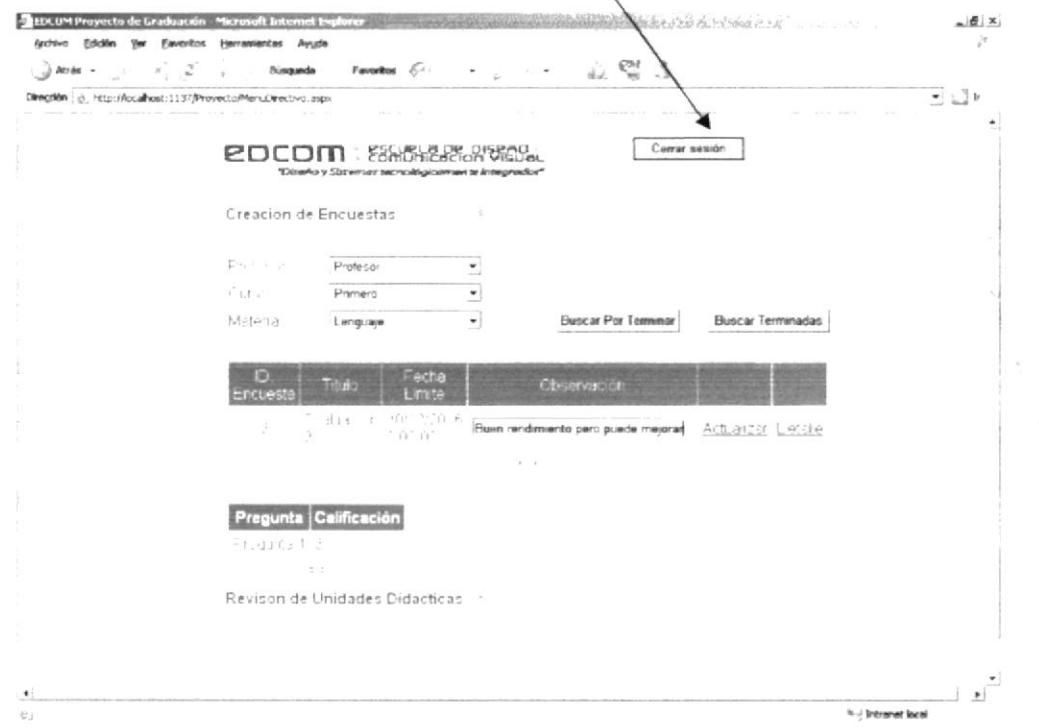

Figura 2.2.2-23 Página Directivo - Cerrar Sesión

Aparecerá un cuadro de diálogo en el que se pide confirmar el cierre de la sesión.

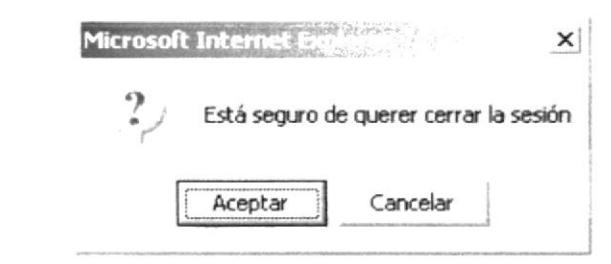

Figura 2.2.2-24 Página Directivo - Cuadro de Confirmación de Cierre de Sesión

Si se da clic en el botón Aceptar, automáticamente se cerrará la página de Directivo y se direccionará a la página Default. Si el clic es en el Botón Cancelar desaparecerá el cuadro de diálogo y se continuará trabajando en la página Directivo.

# 2.2.3 PÁGINA PROFESOR

En esta página el usuario designado con el cargo de Profesor podrá crear sus Unidades Didácticas, además de actualizarlas según sea el caso, y podrá revisar el resultado de las encuestas que hayan sido evaluadas por los Estudiantes y Directivos. Para poder ingresar a esta página se debe realizar el proceso de entrada al Sitio Web, luego del cual se podrá observar la siguiente pantalla.

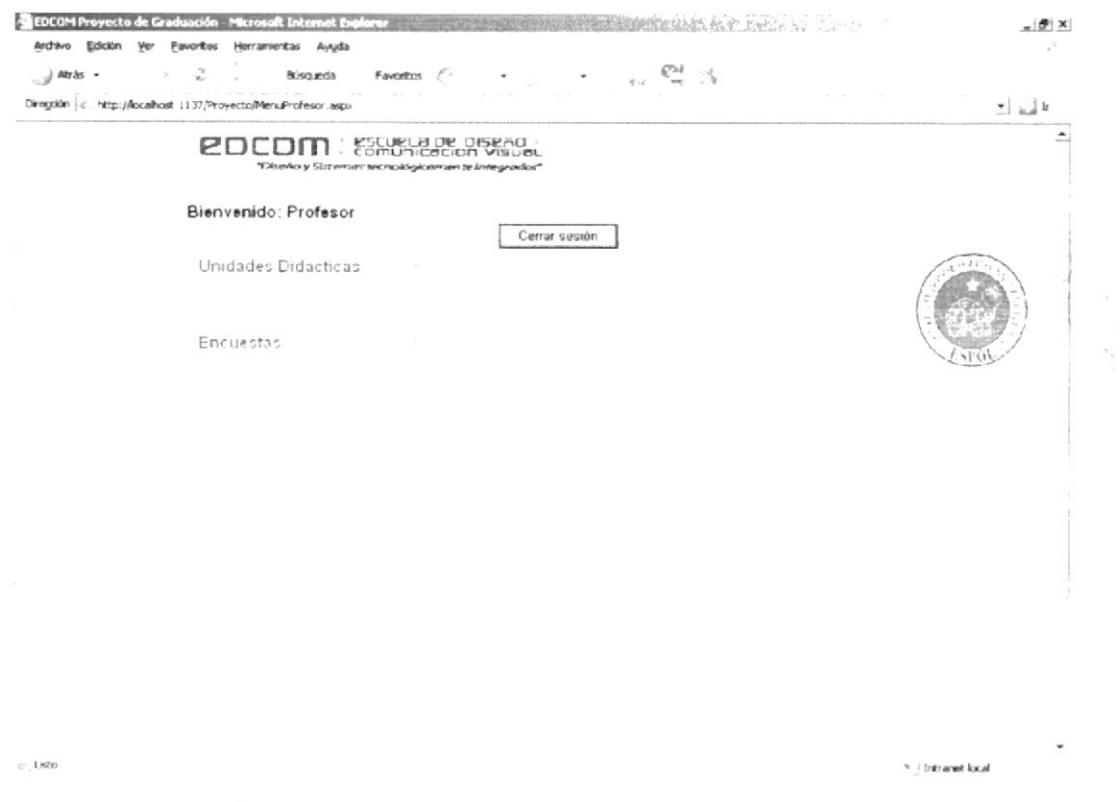

Figura 2.2.3-1 Página Profesor - Página Principal

Crear Unidades Didácticas, para crear Unidades Didácticas primero se debe abrir esta opción para lo cual se debe dar clic en el botón Mostrar Más.

 $\stackrel{\smile}{\sim}$ 

### Figura 2.2.3-2 Página Profesor - Botón Mostrar

Después de dar clic en el botón Mostrar Más, aparecerán tres combos o cajas de listas en los cuales el usuario tendrá que seleccionar: el Profesor, Curso y Materia.

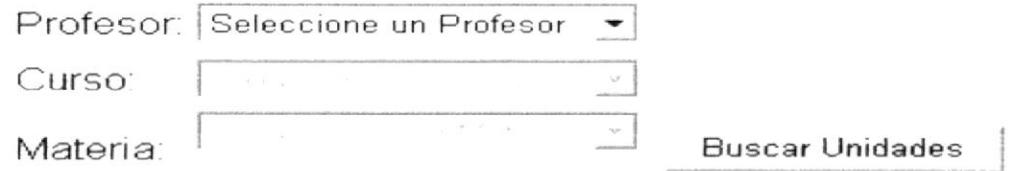

Figura 2.2.3-3 Página Profesor - Unidades Didácticas, Combos

Primero se tendrá que seleccionar el Profesor del combo del mismo nombre, después de esto se cargarán los cursos en los cuales imparte clases el Profesor. Después el usuario tendrá que seleccionar la materia, para después de esto poder dar clic en el botón Buscar Unidades y entonces aparecerán las siguientes opciones.

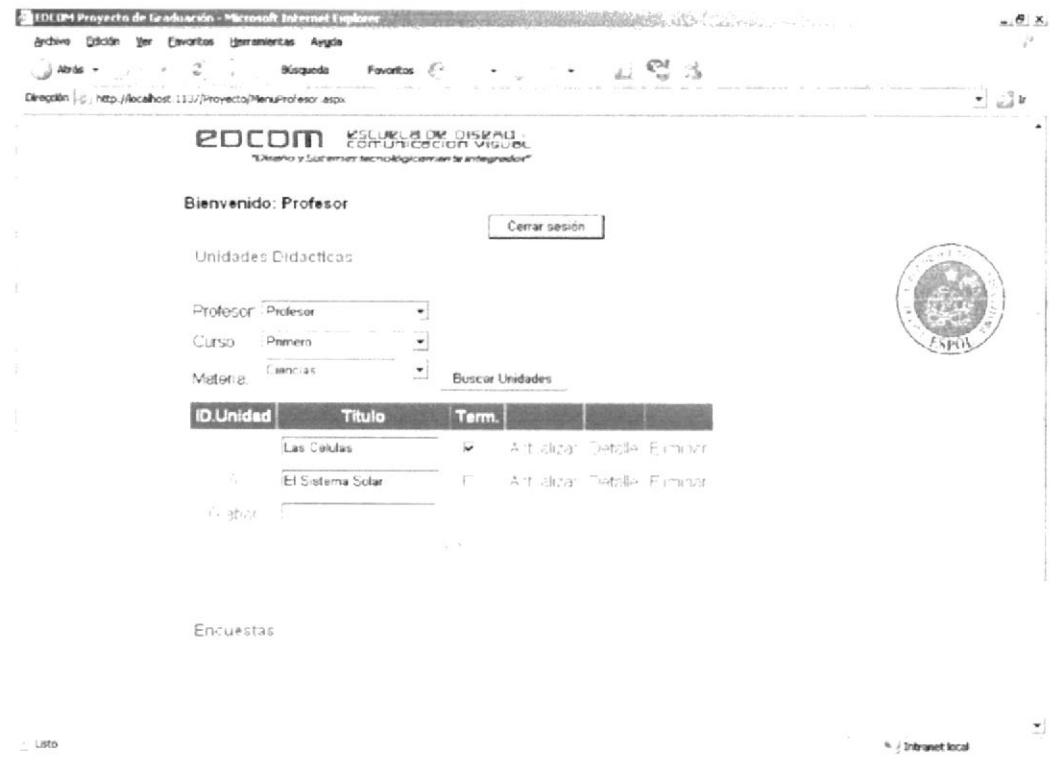

Figura 2.2.3-4 Página Profesor - Buscar Encuestas

Si no se escoge los datos de los combos en el respectivo orden no se podrá seguir a la siguiente opción ya que la selección del anterior da paso a la siguiente.

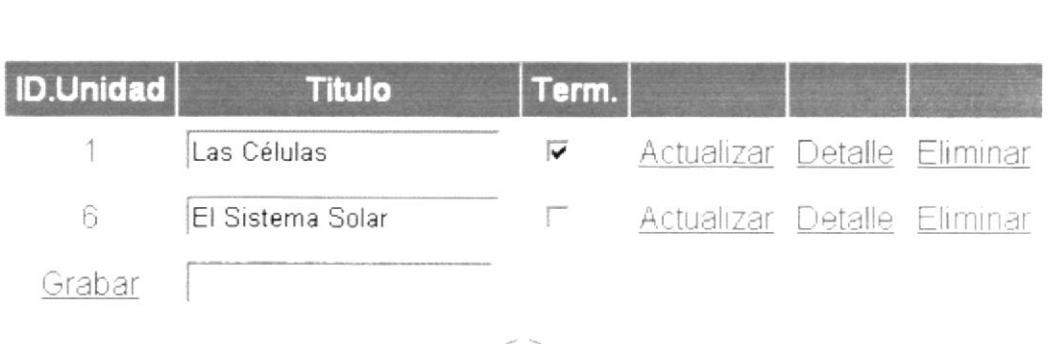

### Figura 2.2.3-5 Página Profesor - Grid Título de Encuesta

Para ingresar una nueva Unidad Didáctica se debe escribir el título de la Unidad en el cuadro de texto que se encuentra a la derecha de la opción Grabar, después de esto se deberá dar clic en la opción Grabar y quedará almacenado el título de la encuesta.

Para cambiar el Título de una unidad o corregir un error al ingresar, basta con cambiar el título de la encuesta y después de esto dar clic en la opción Actualizar que corresponda al título que se modifico.

En este mismo Grid se puede eliminar las encuestas que no se necesite, para realizar esta acción se debe dar clic en la opción Eliminar que corresponda al título de la Encuesta que se quiera eliminar. Para poder eliminar una Unidad esta no debe tener ningún movimiento, es decir no debe tener detalle ni estar terminada ya que esto imposibilita su eliminación.

Cuando los temas de una Unidad hayan sido dictados en su totalidad el Profesor podrá indicar esto Terminando la Unidad. Para realizar esta operación el usuario deberá dar clic en la caja de chequeo Term. Con lo que se pondrá un visto en la opción escogida, para finalizar la tarea se deberá activar la opción Actualizar de la respectiva Unidad.

Para poder realizar el registro de los contenidos de la Unidad se debe en primer lugar dar clic en la opción Detalle. Con lo que aparecerá un Grid desde el cual se podrá trabajar los datos de la Unidad.

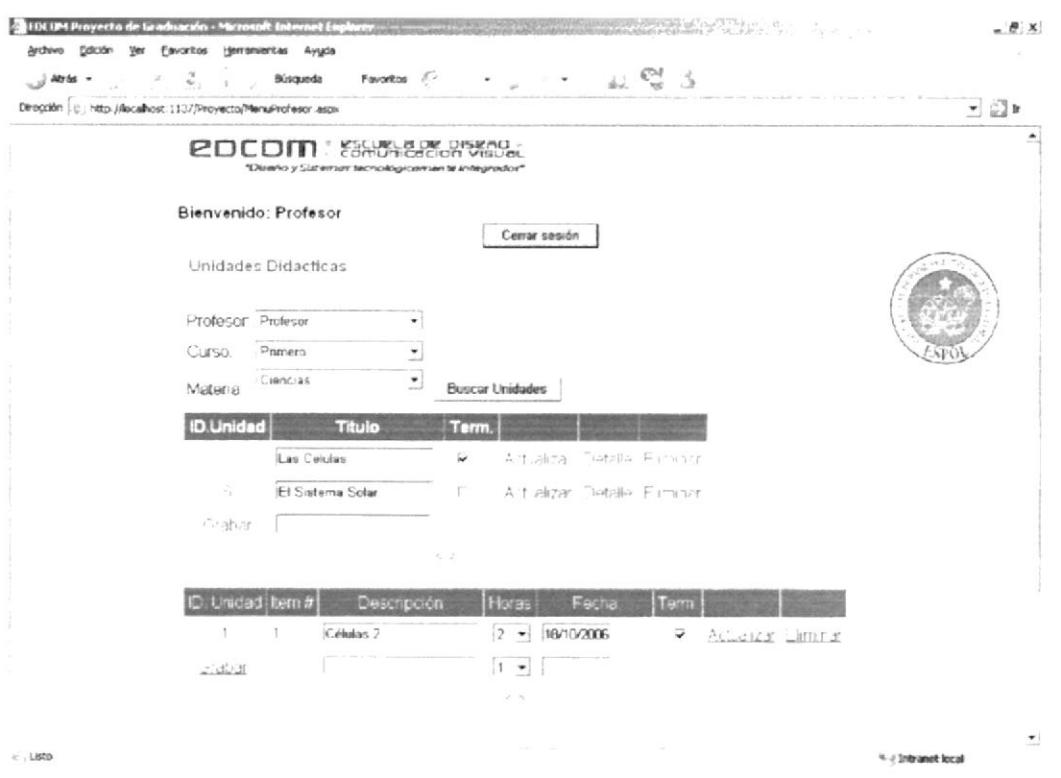

Figura 2.2.3-6 Página Profesor - Detalle de Unidad Didáctica

Para ingresar un nuevo tema el Profesor debe de escribir dentro de la caja de texto Descripción, que está a lado de la opción Grabar, la información referente al tema a dictarse.

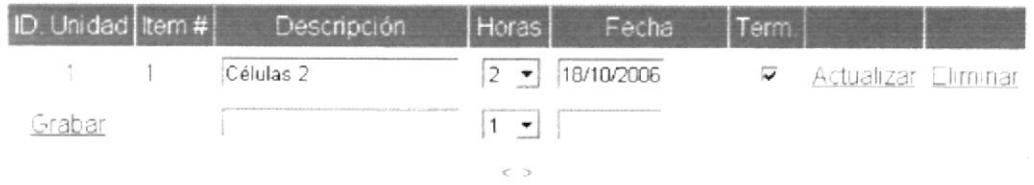

#### Figura 2.2.3-7 Página Profesor - Ingreso de datos de Detalle de Unidad **Didáctica**

También se debe de ingresar el número de horas que se empleará para este tópico para ello debe de dar clic en la caja de lista del número de horas y basta con dar clic en el número de horas que corresponda.

La fecha en la que se empezará a dictar, se la indica dando clic en la caja de lista de fecha, entonces aparecerá un calendario en el cual se puede navegar libremente por los diversos meses y una vez que se encuentra la fecha indicada simplemente se da clic en ella.

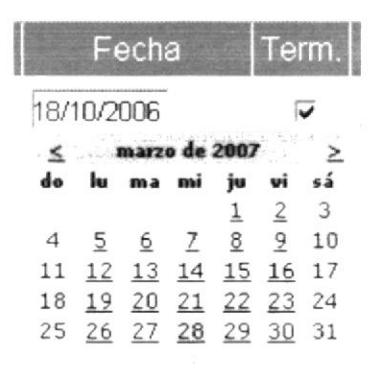

### Figura 2.2.3-8 Página Profesor - Calendario

Una vez que el Profesor ingresa todos los datos debe hacer clic en la opción Graóary los datos de la lección a impartir quedaran almacenados

Para modificar alguna de las opciones basta con editarlas y dar un clic en la opción Actualizar y se guardara la información cambiada.

Una vez que la lección haya sido impartida se puede indicar esto realizando la siguiente tarea: se da clic en la casilla de verificación Term, aparecerá un visto con el que se indicará que el tema ya fue dictado. Después de eso se da clic en la opción Actualizar.

Para eliminar una lección o tema primero le Profesor debe estar seguro que no este terminada es decir que no este el visto en la casilla Term. si se encuentra un visto bastará con dar clic nuevamente en la casilla Term. de la lección que quiere eliminar y después de eso activar la opción Eliminar y la lección quedará borrada de la Unidad Didáctica.

Revisión de Encuestas, para revisar encuestas que han sido efectuadas al Profesor, se debe activar la opción Encuestas dando un clic en el botón Mostrar Más

### Figura 2.2.3-9 Página Profesor - Botón Mostrar Más

 $\stackrel{\smile}{\smile}$ 

Una vez que se abre esta opción aparecerá la siguiente pantalla

 $\epsilon$  Listo

\* / Intranet local

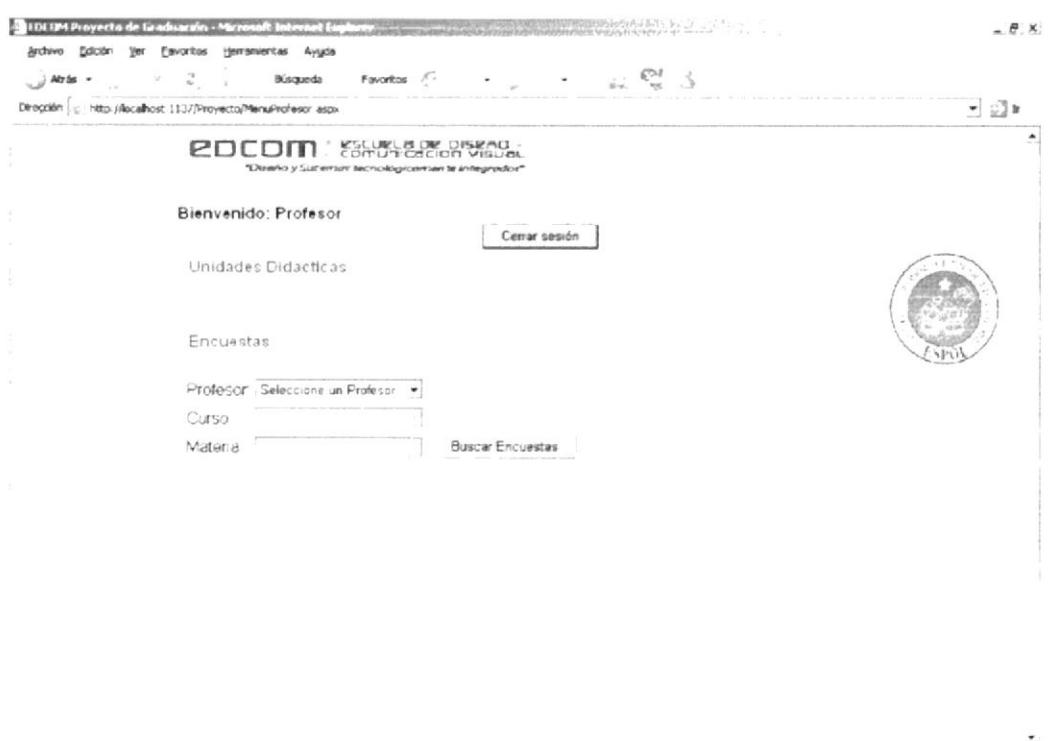

Figura 2.2.3-10 Página Profesor - Búsqueda de Encuestas

En esta opción aparecen tres cajas de lista de las cuales se debe de seleccionar en primer lugar el Profesor o Usuario, el usuario debe de escoger las opciones en el orden que aparecen ya que la selección de uno da paso a escoger el siguiente. Una vez que selecciona el Profesor debe de escoger el Curso del cual desea obtener información, después de eso debe elegir la materia y finalmente clic en el botón Buscar Encuestas para empezar la búsqueda.

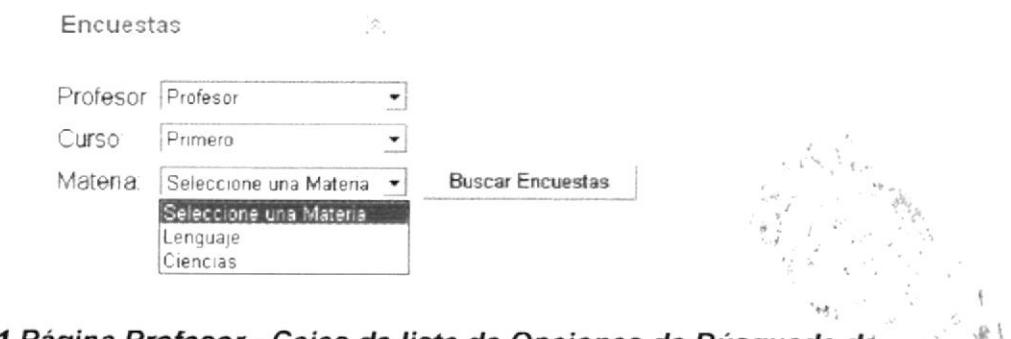

Figura 2.2.3-11 Página Profesor - Cajas de lista de Opciones de Búsqueda de **Encuestas** 

Una vez que se realiza la búsqueda, si se encuentran encuestas finalizadas realizadas al Profesor, aparecerá la siguiente información.

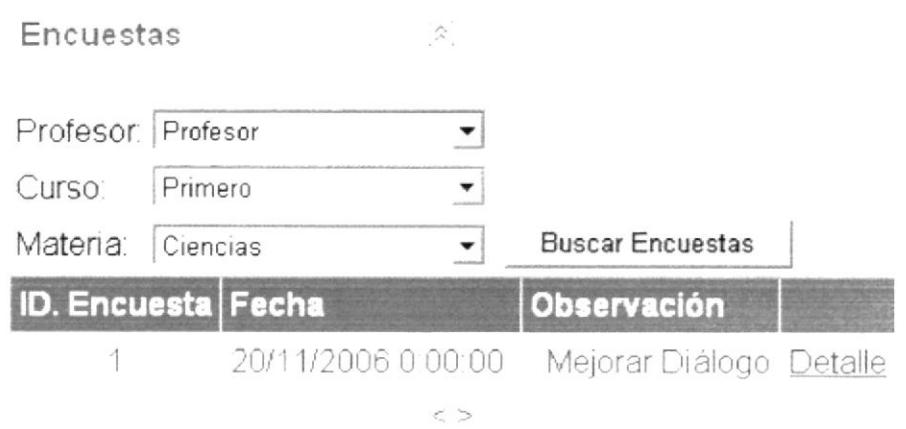

Figura 2.2.3-12 Página Profesor - Grid de Encuestas Encontradas

En el Grid que aparece se muestra el código de la Encuesta, la fecha límite para su contestación, la observación que realizaron los Directivos en base a los promedios de las respuestas a las preguntas de la Encuesta.

Para poder observar los promedios obtenidos en la encuesta basta con dar clic en la opción Detalle y aparecerá el siguiente Grid.

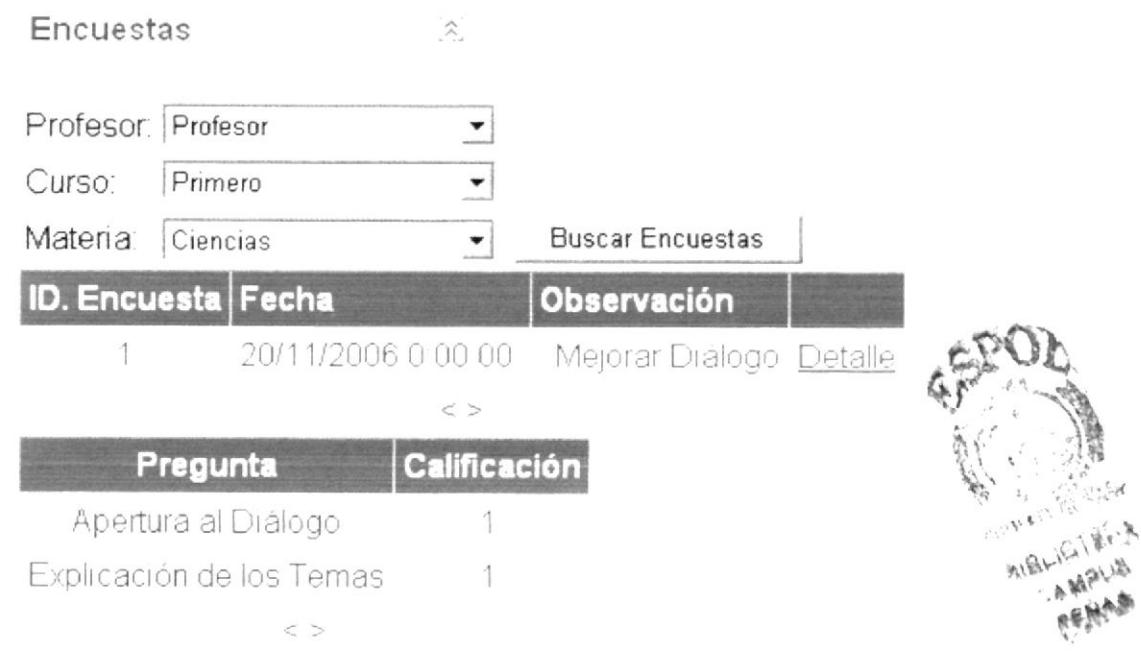

### Figura 2.2.3-13 Página Profesor - Grid de Promedios de Preguntas de **Encuestas**

En este Grid se observa cada una de las preguntas efectuadas con su respectivo promedio.

Finalizar la sesión Profesor, una vez que se ha terminado de realizar las tareas para salir de manera normal del Web site se debe cerrar la sesión. Para esto el Profesor debe de dar clic en el botón Cerrar Sesión.

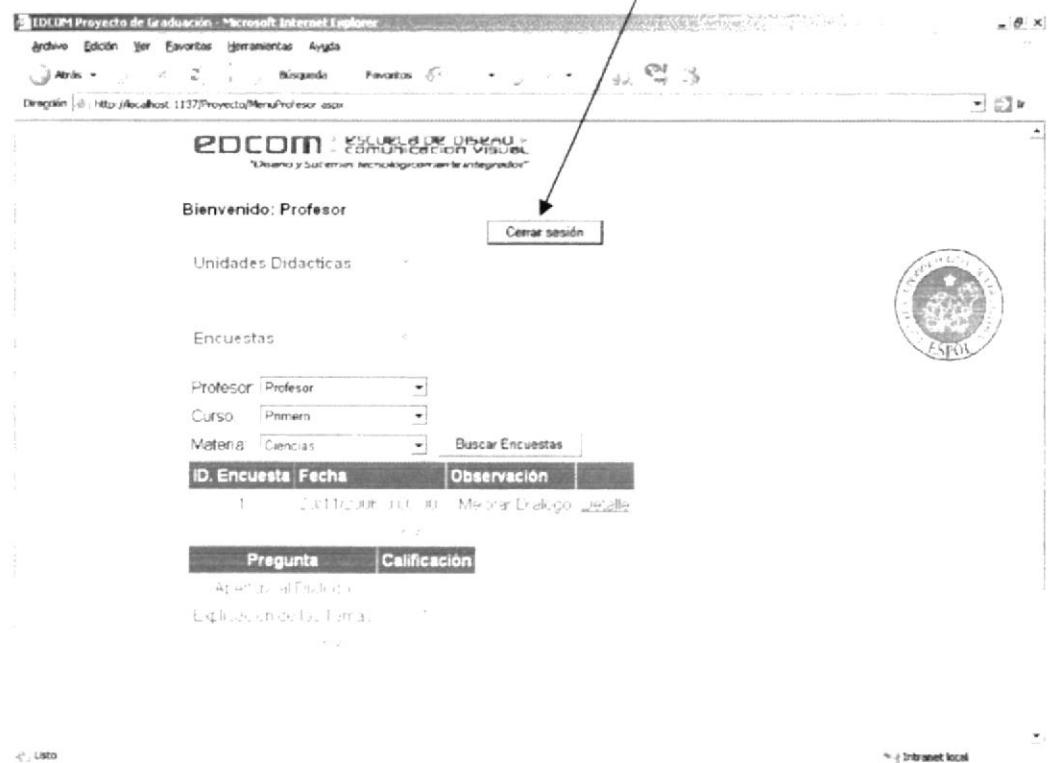

Figura 2.2.3-14 Página Directivo - Cerrar Sesión

Aparecerá un cuadro de diálogo en el que se pedirá confirmar el cierre de la sesión.

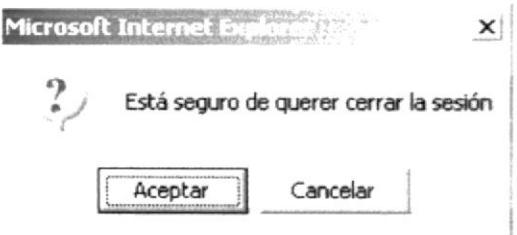

Figura 2.2.3-15 Página Directivo - Cuadro de Confirmación de Cierre de Sesión

Si se da clic en el botón Aceptar, automáticamente se cerrará la página de Profesor y se direccionará a la página Default. Si el clic es en el Botón Cancelar desaparecerá el cuadro de diálogo y se continuará trabajando en la página Profesor.

# 2.2.4 PÁGINA ESTUDIANTE

En esta página el usuario designado con el cargo de Estudiante podrá responder las encuestas realizadas por los Directivos de la Unidad y podrá revisar las Unidades Didácticas, su estado los temas dictados etc. Para poder ingresar a esta página se debe realizar el proceso de entrada al Sitio Web, luego del cual se podrá observar la siguiente pantalla.

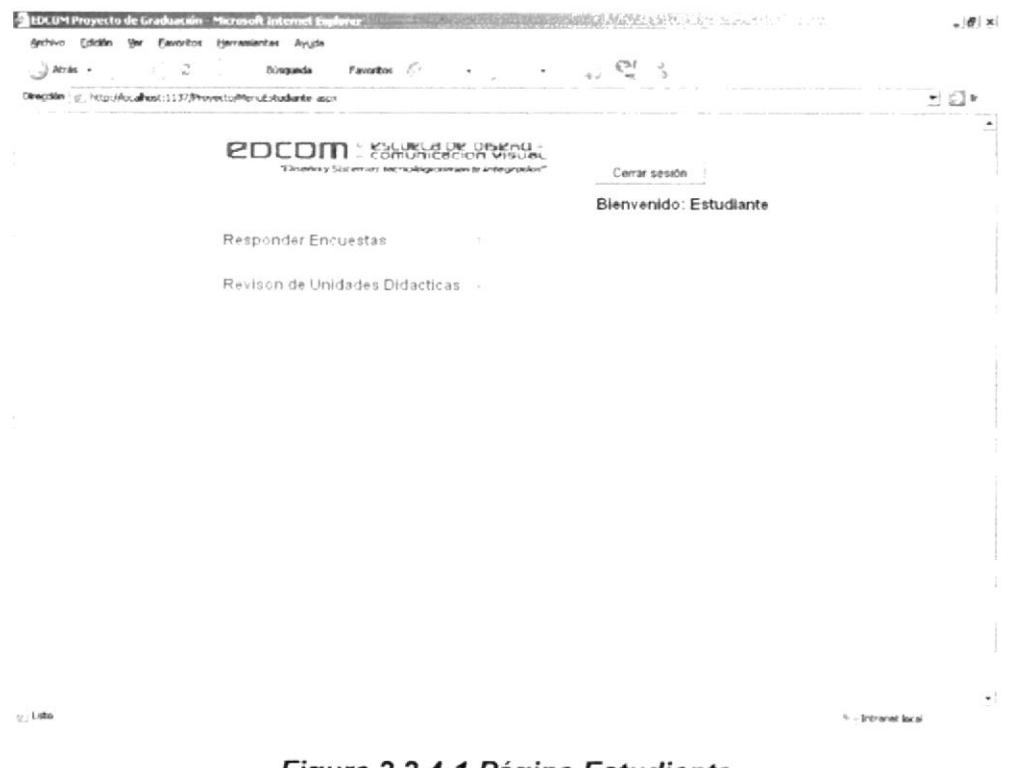

Figura 2.2.4-1 Página Estudiante

Responder Encuestas, para responder encuestas que han sido efectuadas al Profesor se debe activar la opción Responder Encuestas dando un clic en el botón Mostrar Más

### Figura 2.2.4-2 Página Estudiante - Botón Mostrar Más

Luego de lo cual se mostrará un combo en el cual se observan las materias dictadas en el curso, debiendo abrirlo para poder buscar la materia de la cual se va a responder la encuesta.

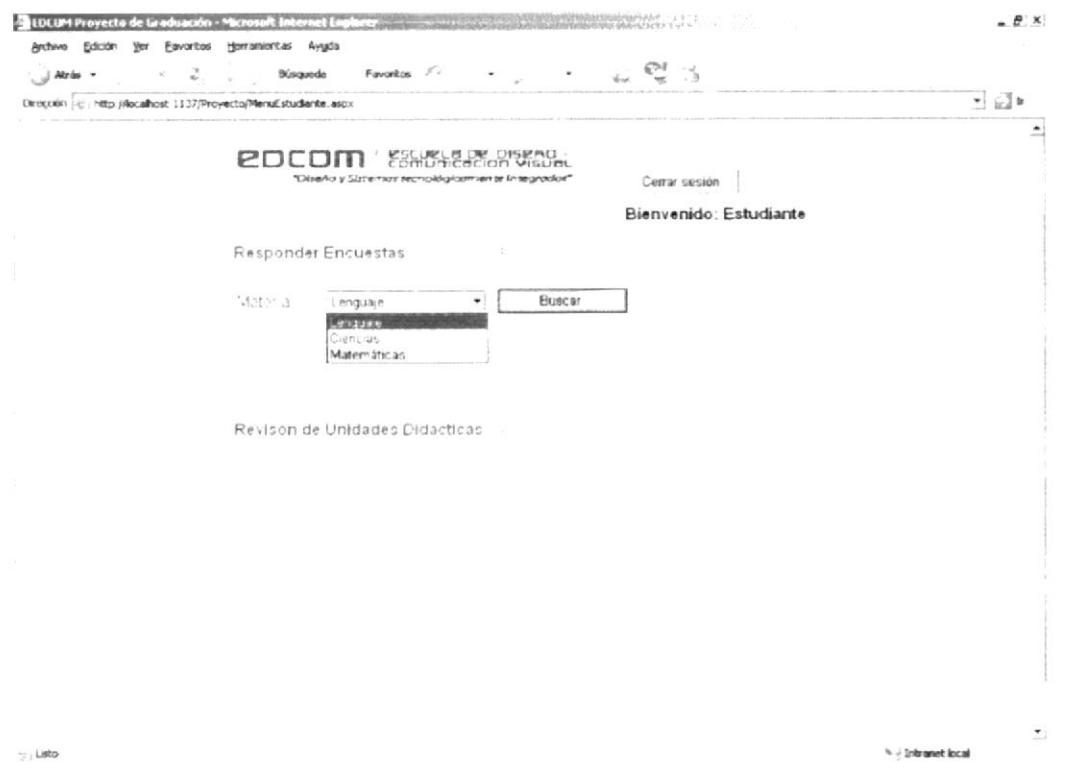

Figura 2.2.4-3 Página Estudiante - Búsqueda de Encuestas

Para poder abrir el combo se da clic en la flecha que lo acompaña, una vez encontrada la materia requerida se da un clic en ella. Después de esto activar el botón Buscar con un clic y aparecerá un Grid en el que se muestran las encuestas que se pueden responder, siempre y cuando existan y no haya terminado su tiempo de respuesta.

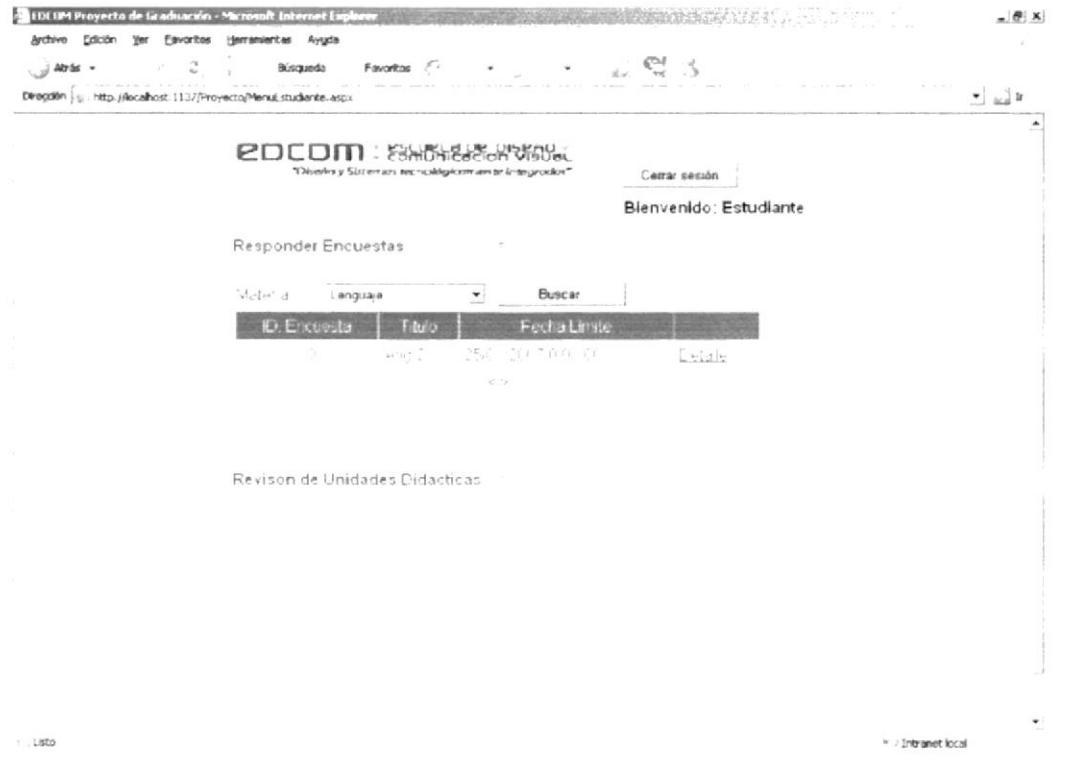

Figura 2.2.4-4 Página Estudiante - Grid Título de Encuesta

Para proceder a responder las encuestas el Estudiante debe de dar clic en la opción Detalle de la encuesta a responder.

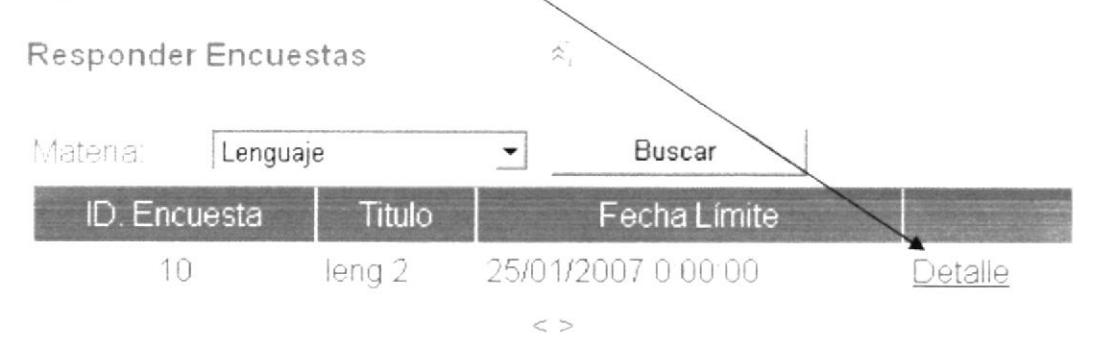

### Figura 2.2.4-5 Página Estudiante - Opción Detalle de Encuesta

Aparecerá un nuevo Grid en el que estarán las preguntas correspondientes a la encuesta. Para proceder a responder cada una de las preguntas basta con abrir cada combo de Calificación y escoger entre los valores que van desde el 1 al 5; siendo el número cinco el más alto.

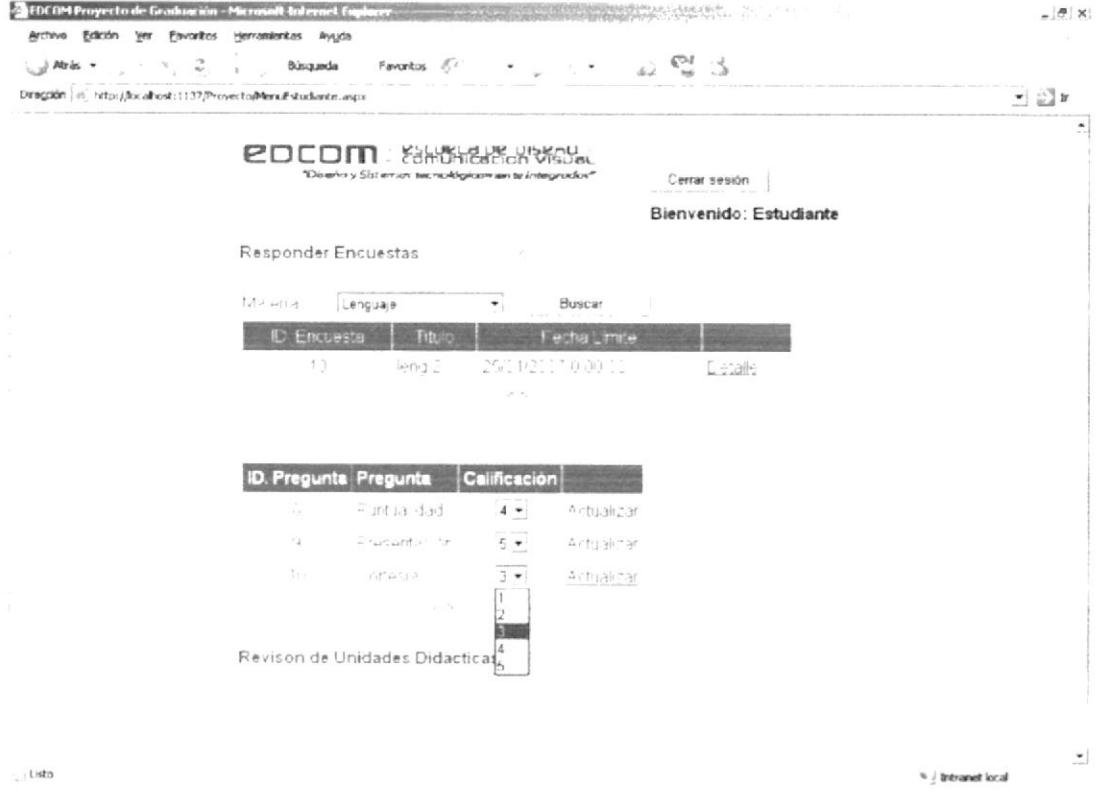

### Figura 2.2.4-6 Página Estudiante - Calificación de Encuesta

Para ingresar la calificación bastará activar la opción Grabar cuando se responde por primera vez, y cuando se modifica se escoge la opción Actualizar de cada una de las respuestas que se haya ingresado. Se podrá cambiar la respuesta siempre y cuando no se finalice la encuesta por parte de los Directivos por cumplirse la fecha máxima de evaluación.

Revisión de Unidades Didácticas, para revisar la Unidades Didácticas que han sido efectuadas por el Profesor se debe activar la opción Revisión de Unidades Didácticas dando un clic en el botón Mostrar Más

 $\lesssim$ 

Figura 2.2.4-7 Página Estudiante - Botón Mostrar Más

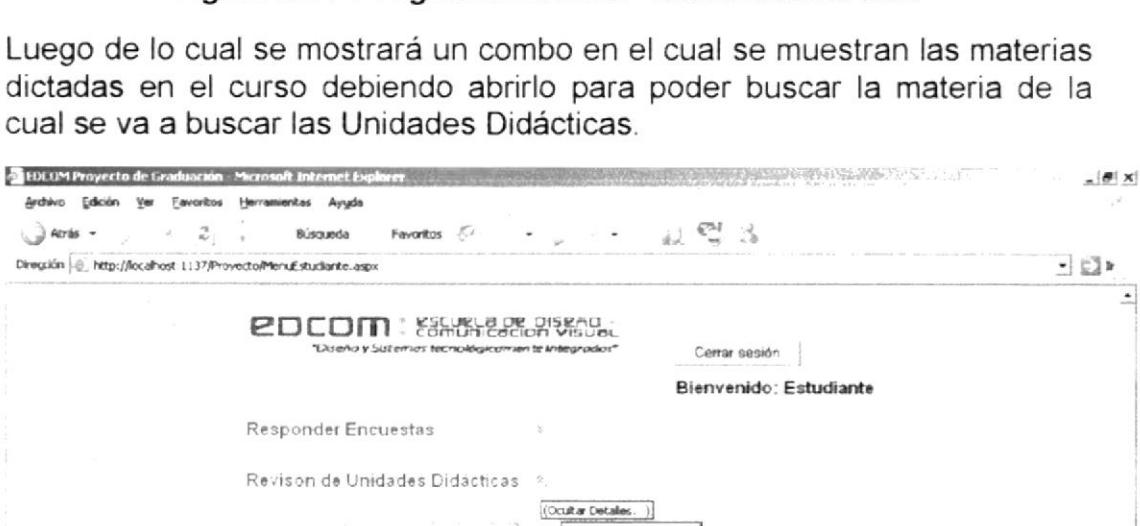

 $\bullet$ 

**Buscar Unidades** 

Material Lenguaje

Figura 2.2.4-8 Página Estudiante - Revisión de Unidades Didácticas

Para poder buscar las Unidades Didácticas bastará con escoger la materia

dando clic en la flecha que acompaña al combo para luego seleccionar la asignatura de la cual se va a buscar las Unidades Didácticas.

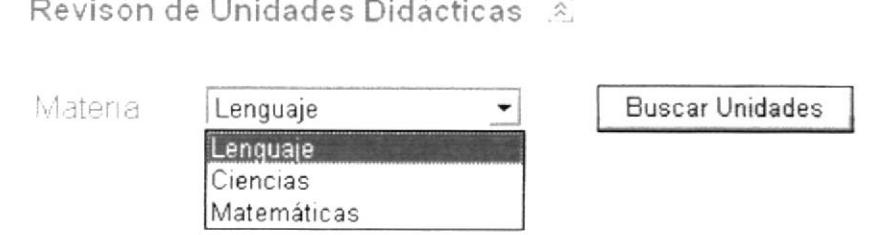

Figura 2.2.4-9 Página Estudiante - Caja de Lista de Revisión de Unidades **Didácticas** 

 $c$  ; Listo

 $\bullet$ 

w.) Intranet local

Una vez que se selecciona la materia, el Estudiante debe activar el botón Buscar Unidades, luego de lo cual aparecerá un Grid en el que estarán todos los títulos de las Unidades que han sido realizadas por el Profesor de la materia.

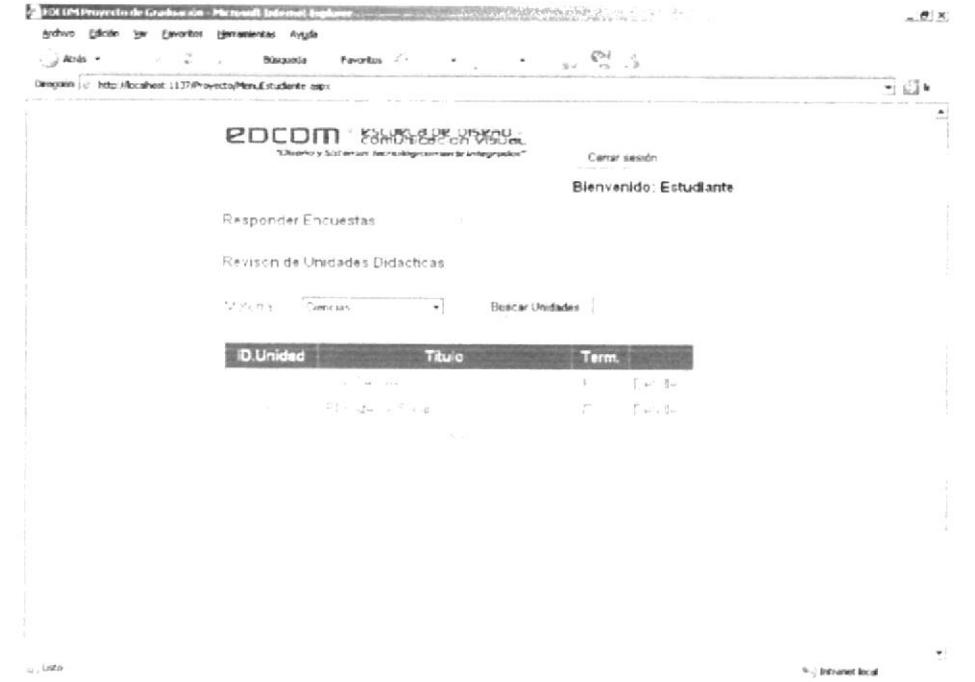

Figura 2.2.4-10 Página Estudiante - Grid de Títulos de Unidades Didácticas

Para poder observar los temas de la Unidad que se desea, el Estudiante debe de dar clic en la opción Detalle de la Unidad que va revisar. Luego de esto aparecerá un nuevo Grid en el que puede visualizar los temas de la Unidad Didáctica, conocerá la fecha en que está programado ser impartido el tema, el número de horas a utilizarse y el estado, si ya fue dictado o no.

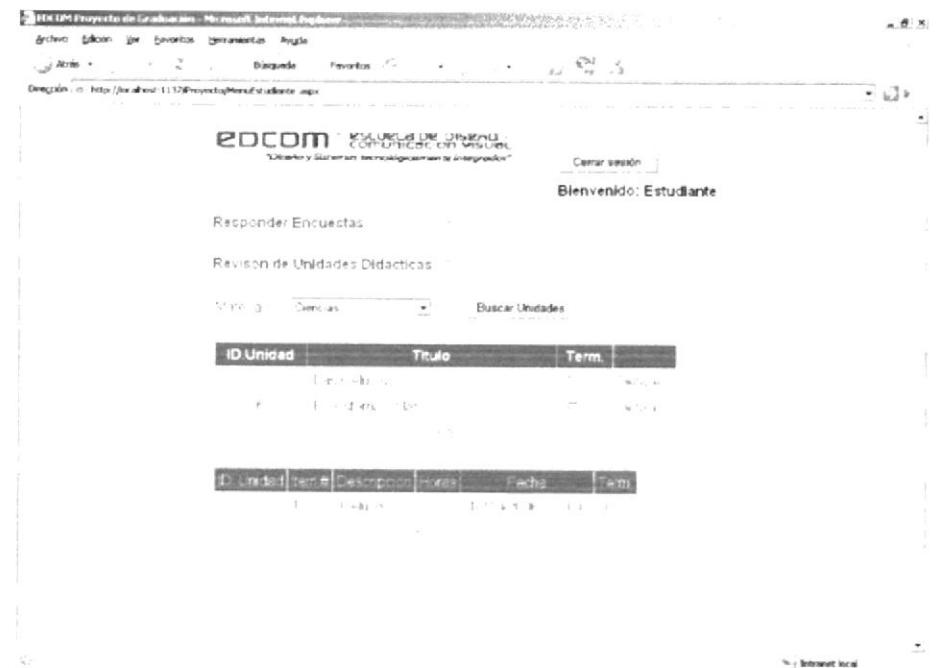

Figura 2.2.4-11 Página Estudiante - Grid Detalle de Unidades Didácticas

Finalizar la sesión Estudiante, una vez que se ha terminado de realizar las tareas para salir de manera normal del Web Site se debe cerrar la sesión. Para esto se da clic en el botón Cerrar Sesión.

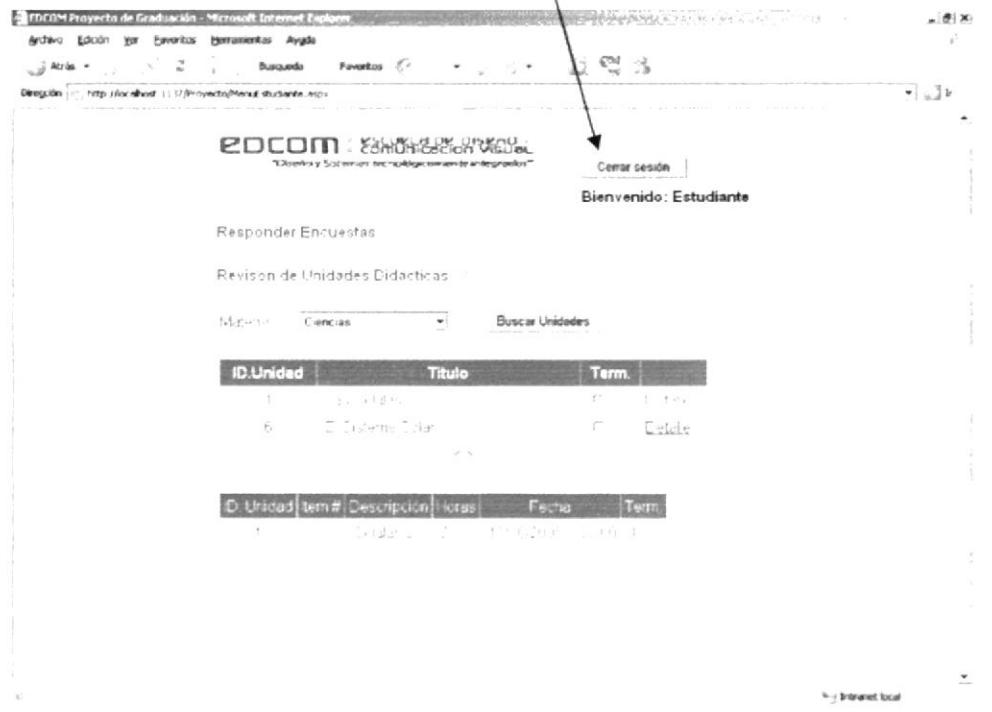

Figura 2.2.4-12 Página Estudiante - Botón Cerrar Sesión

Aparecerá un cuadro de diálogo en el que se pedirá confirmar el cierre de la sesión.

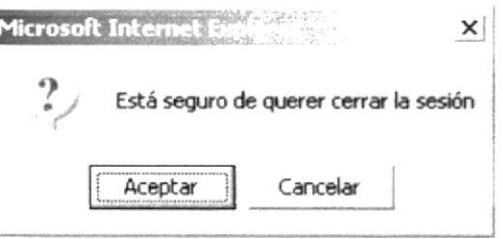

Figura 2.2.4-13 Página Estudiante - Cuadro de Diálogo Cerrar Sesión

Si el Estudiante da clic en el botón Aceptar, automáticamente se cerrará la página de Estudiante y se direccionará a la página Default. Si el clic es en el Botón Cancelar desaparecerá el cuadro de diálogo y se continuará trabajando en la página Estudiante.

# 2.2.5 PANTALLAS PARA MODIFICACIÓN DE PARÁMETROS

# 2.2.5.I PÁGINA ADMINISTRADOR

Para poder configurar los diversos parámetros necesarios para el funcionamiento del Web Site, se debe poseer el tipo de usuario Administrador, con el cual se puede dar mantenimiento al Sitio Web. Con este tipo de usuario se podrá crear usuarios del tipo Profesor y Directivo además de darle mantenimiento a la información de los usuarios.

Se podrá crear y modificar información de los cursos y las materias, también se podrá asignar los respectivos Profesores a las materias que se imparten en la Unidad

Para poder ingresar a esta página se debe realizar el proceso de entrada al Sitio Web, luego del cual se podrá observar la siguiente pantalla.

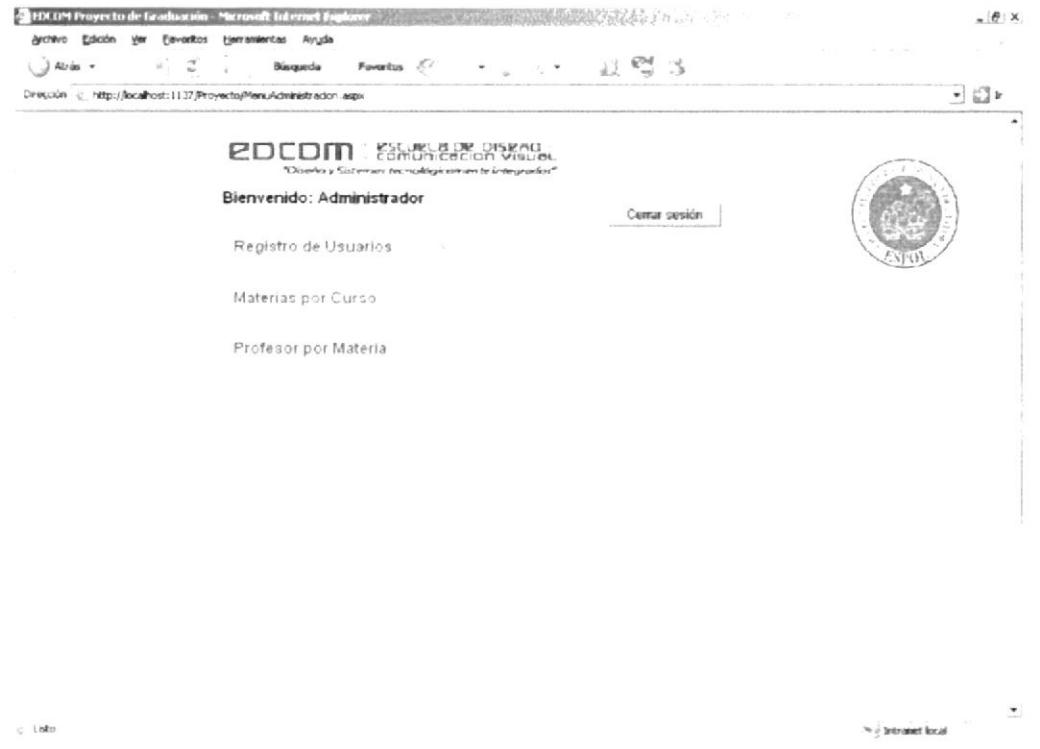

 $C$  isto

Figura 2.2.5.1-1 Página Administrador

Reqistro de Usuarios, para realizar el ingreso de Usuarios al Sitio Web se debe activar la opción Registro de Usuarios dando un clic en el botón Mostrar Más

Figura 2.2.5.1-2 Página Administrador - Botón Mostrar Más

Luego de activar esta herramienta se presentará la siguiente ventana:

×.

 $\mathcal{A}% _{0}\left( \mathcal{A}_{0}\right) =\mathcal{A}_{0}\left( \mathcal{A}_{0}\right)$ 

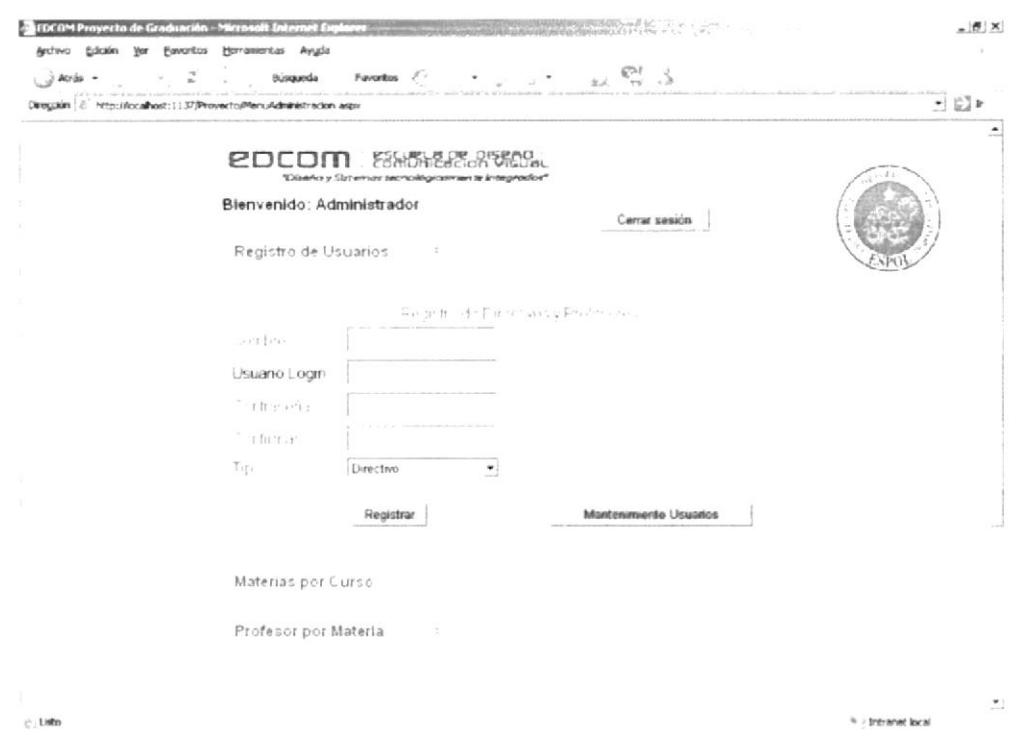

Figura 2.2.5.1-3 Página Administrador - Registro de Usuarios

En los cuadros de texto se debe de escribir la información que se solicita. en el Nombre se deberá de escribir el nombre y apellido del usuario. En el cuadro Usuario Login se escribirá un seudónimo de identificación el cual será revisado, de existir se pedirá que ingrese uno nuevo. En los cuadros Contraseña y Confirmar se deberá escribir la palabra clave de ingreso al Web Site. Finalmente en el combo Tipo seleccionamos la clase de usuario que se le asignará. Una vez que se ingresaron todos los datos requeridos se debe activar, dando un clic, el botón Registrar; si todos los datos proporcionados son correctos de procederá al ingreso del Usuario caso contrario se presentará un mensaje pidiendo se corrija la información que está mal

Si se desea corregir los datos de algún usuario que ya está registrado en el Sitio Web se debe de activar el botón Mantenimiento Usuarios luego de lo cual aparecerá el siguiente Grid:

|                        | Registrar  |            |            |                          |                |                          |                     |  |
|------------------------|------------|------------|------------|--------------------------|----------------|--------------------------|---------------------|--|
| $\mathsf{D}$<br>Usuano | Nombre     | Login      | Tipo       |                          | Curso          | Activo                   |                     |  |
| ĸ.                     | Directivo  | Directivo  | Directivo  | ▼                        | $\overline{1}$ | $\overline{\mathbf{v}}$  | Actualizar Eliminar |  |
| 3                      | Estudiante | Estudiante | Estudiante | $\bullet$                | $\overline{2}$ | Ψ                        | Actualizer Eliminar |  |
| $\cdot$ 1              | Edu        | Edu        | Profesor   | ∵                        |                | V                        | Autualizer Elminian |  |
| $\frac{1}{2}$          | Amanda     | Amandy     | Directivo  | 츼                        | 2              | V                        | Actualizar Eliminar |  |
| $\tau$<br>Ÿ.           | Profesor   | Profesor   | Profesor   | $\overline{\phantom{a}}$ |                | $\overline{\phantom{a}}$ | Actualizer Eliminar |  |
| 14                     | Egar Daza  | Daza       | Profesor   | ×                        |                | Φ                        | Actualizer, Elimina |  |
| 1 <sub>5</sub>         | Usuano1    | usuano1    | Directivo  | $\overline{\phantom{a}}$ | 3              | U                        | Actualizar Eliminar |  |
| IF.                    | Profesor2  | profesor2  | Profesor   | $\overline{\phantom{a}}$ |                | $\overline{\phantom{a}}$ | Actualizer Eliminar |  |
| 17                     | User3      | user3      | Directivo  | ٠<br><b>STATISTICS</b>   |                | ۷                        | Actualizer Eliminar |  |

Figura 2.2.5.1-4 Página Administrador - Grid de Mantenimiento de Usuarios

Para modificar cualquiera de los datos del usuario bastará con cambiarlo y luego activar Ia opción Actualizar. Si se desea cambiar el tipo de Usuario se debe de abrir el combo *Tipo* y seleccionar entre los diversos tipos de usuarios que existen en el Web Site.

Para cambiar el curso se debe de dar clic en el cuadro de texto Curso luego de lo cual aparecerá un cuadro en el que estarán los códigos de los diversos cursos y solamente se debe de cambiar el número por el que deseamos.

Si la casilla de verificación Activo se encuentra con un visto el Usuario podrá ingresar al Sitio Web, caso contrario no podrá hacerlo.

Materias por Curso, para realizar el ingreso de Materias por curso al Sitio Web se debe activar la opción Materias por Curso dando un clic en el botón Mostrar Más

. C.

### Figura 2.2.5.1-5 Página Administrador - Botón Mostrar Más

Luego de lo cual aparecerá la siguiente ventana.

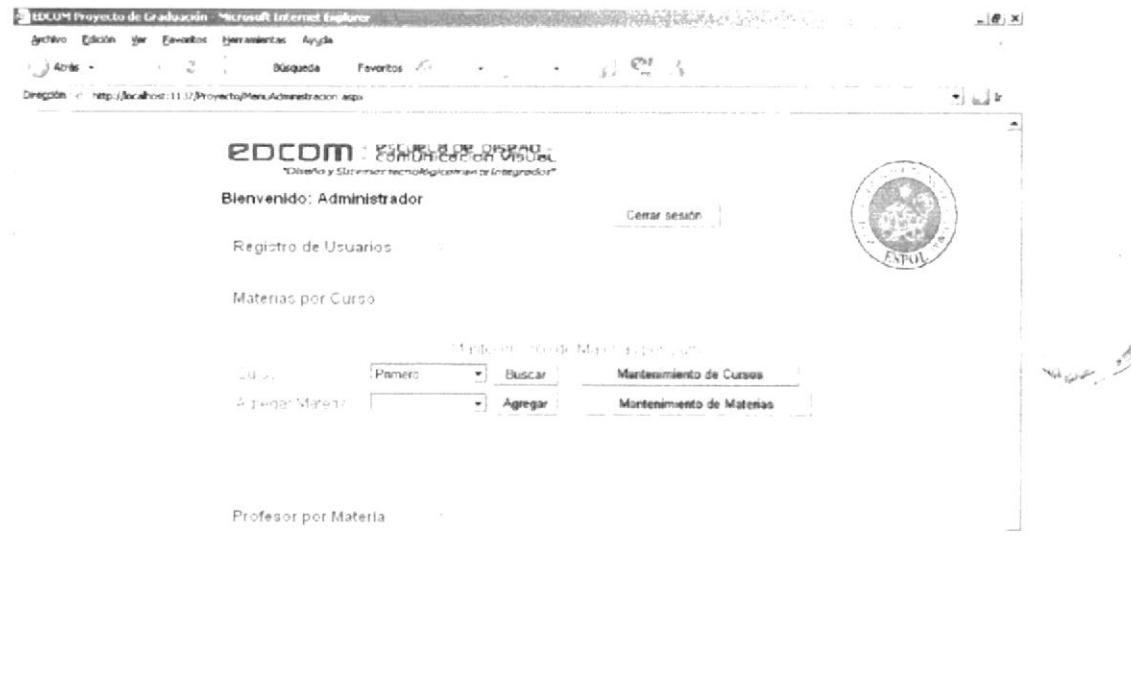

 $r$  isto

Figura 2.2.5.1-6 Página Administrador - Agregar Materias al Curso

Para poder realizar el proceso de asignar materias a un curso primero se debe de seleccionar el curso y activar el botón Buscar luego de lo cual aparecerán las materias que ya están asignadas al curso y las que no se cargarán al combo Agregar Matena. Si se quiere asignar una de las materias del combo Agregar Matena, debe de seleccionarla y luego dar clic en el botón Agregar y la materia será asignada al curso.

\* hermet koal

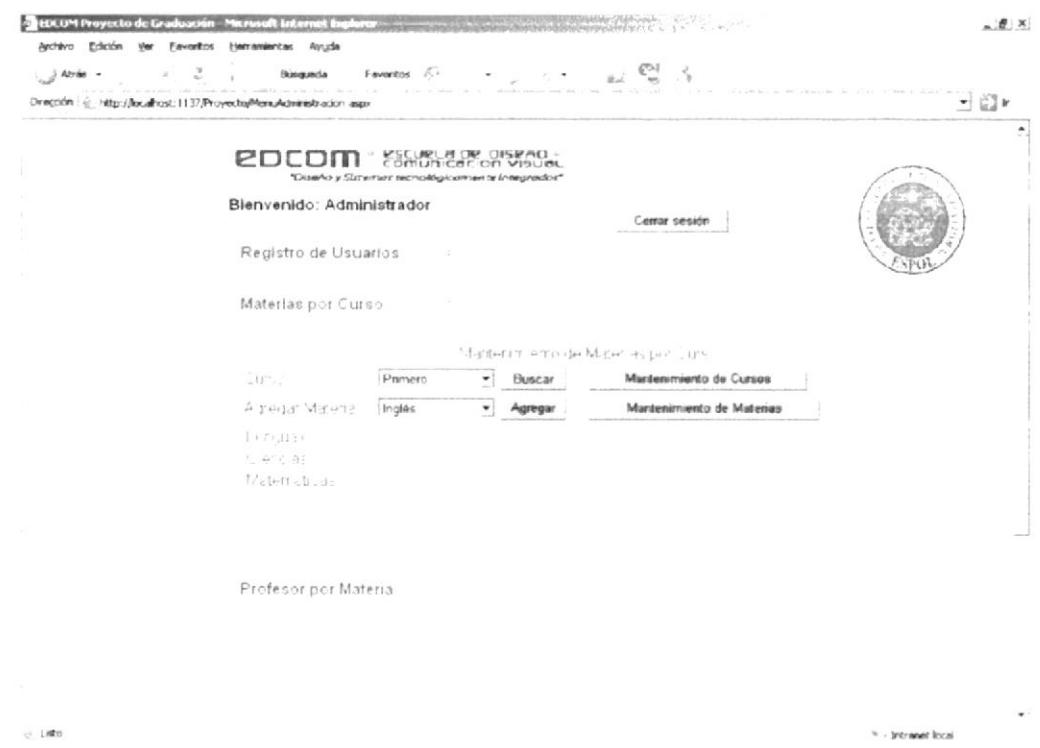

Figura 2.2.5.1-7 Página Administrador - Vista después de Agregar Materia

Si se desea cambiar la información de un curso o ingresar uno nuevo debe de activar el botón Mantenimiento de Cursos luego de lo cual aparecerá el siguiente Grid:

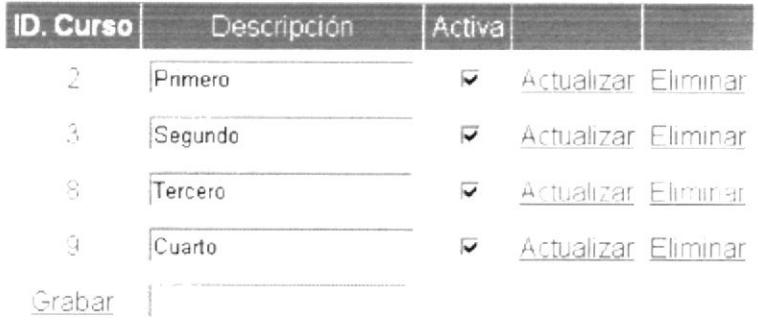

### Figura 2.2.5.1-8 Página Administrador - Grid de Mantenimiento de Cursos

Si el Administrador quiere agregar un nuevo curso debe de escribir el nombre o descripción del curso a lado de la opción Grabar, luego de lo cual da un clic en la ya mencionada opción y el nuevo curso será ingresado.

Para cambiar el nombre del curso debe de cambiar la información que aparece en el cuadro de texto Descripción y después de esto activar la opción Actualizar. Para que el curso no sea tomado en cuenta en las búsquedas del Sitio Web se debe de quitar el visto de la casilla de verificación Activa y luego activar la opción Actualizar.

Para eliminar un curso, en primer lugar este no debe de tener ningún movimiento es decir no debió ser utilizado en ninguna operación, se activa la opción Eliminar del curso que se desea borrar y se le da un clic en ella.

Para cambiar o agregar una materia, se debe de dar clic en el botón Mantenimiento de Materias, luego de lo cual aparecerá un Grid como el que se observa en el siguiente gráfico.

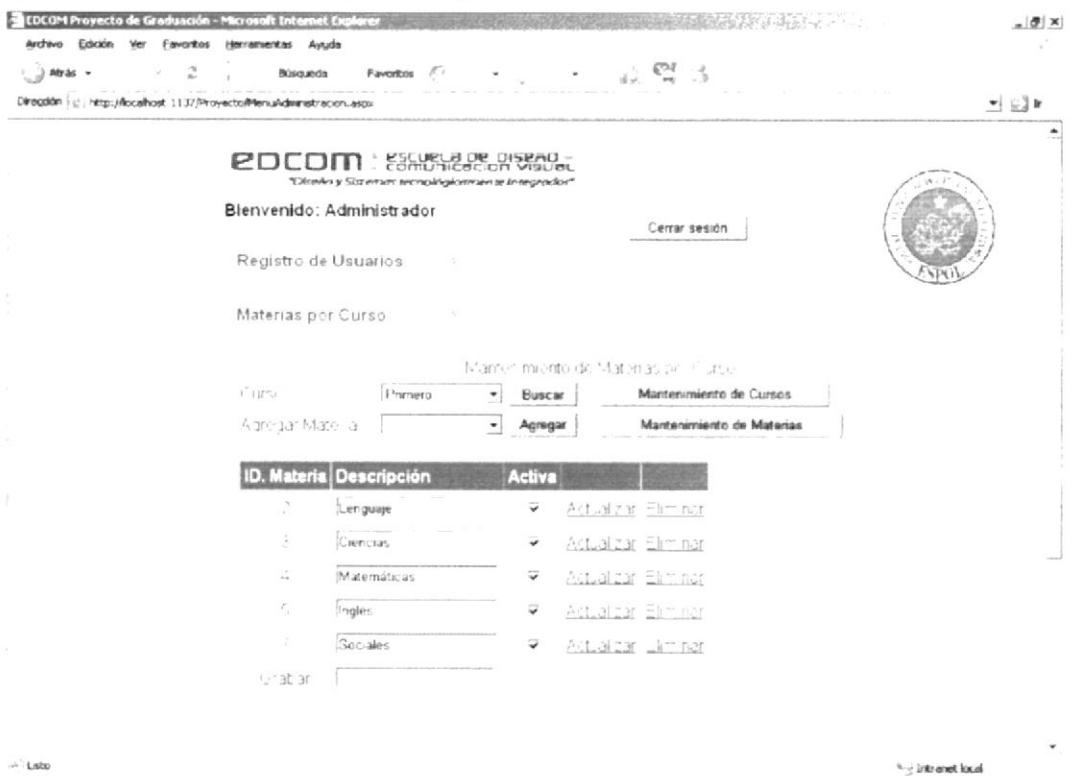

Figura 2.2.5.1-9 Página Administrador - Grid de Mantenimiento de Materias

Para cambiar el nombre de la materia bastará con modificar el nombre del curso en el cuadro de texto correspondiente y activar la opción Actualizar para guardar los cambios. Para agregar una nueva materia se debe de escribir el nombre o descripción de la materia y luego activar la opción Grabar.

Para eliminar una materia se tiene gue acfivar la opción Eliminar de la opción correspondiente. Sino tiene movimientos la materia será eliminada caso contrario aparecerá un mensaje indicándonos que no se puede hacer dicha operación.

Si lo que se busca, es que la materia no sea tomada en cuenta en los procesos, bastará con quitar el visto de la casilla de verificación Activa y luego activar la opción Actualizar de dicha opción.

Para asignar materias a los Profesores, se debe de activar la opción Profesor por materia dando un clic en el botón Mostrar Más.

 $\lesssim$ 

### Figura 2.2.5.1-10 Página Administrador - Botón Mostrar Más

Luego de lo cual aparece la siguiente ventana

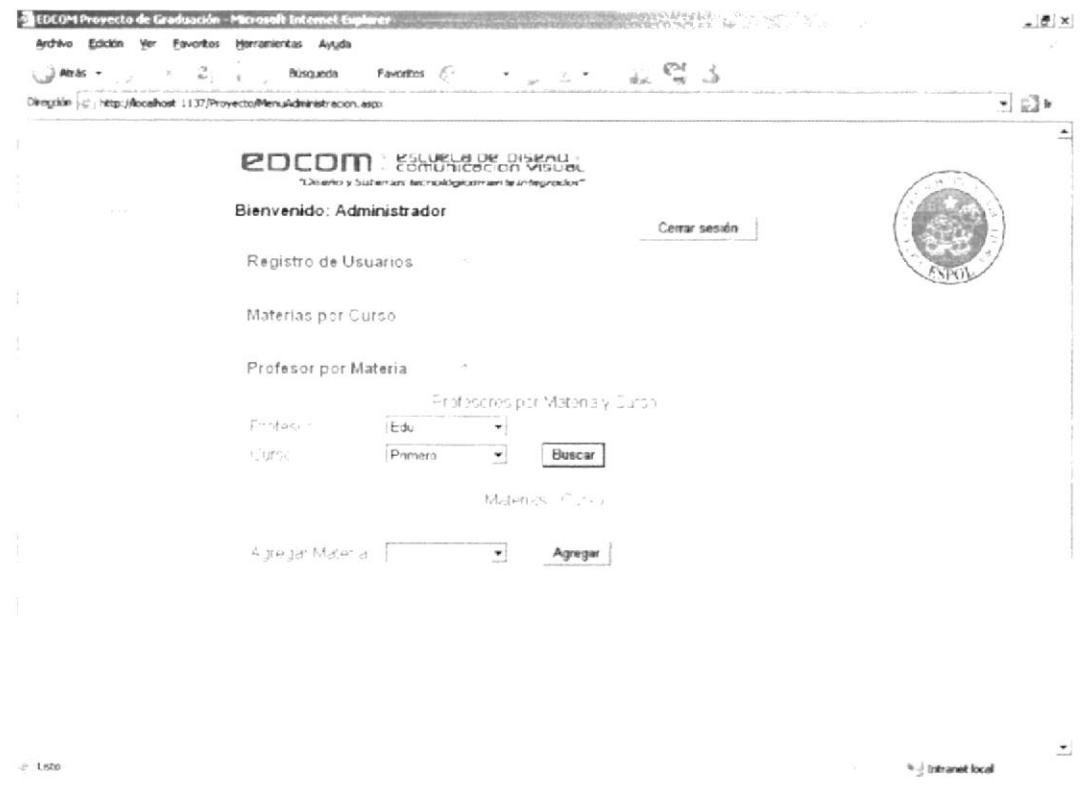

Figura 2.2.5.1-11 Página Administrador - Opción Profesor por Materia

En esta pantalla aparecen las cajas de lista Profesor y Curso en los cuales se debe de seleccionar el Profesor y el curso en el cual se le va asignar la materia, después de eso se debe de dar un clic en el botón Buscar para que se llene el combo con las materias que faltan de asignar en el curso.

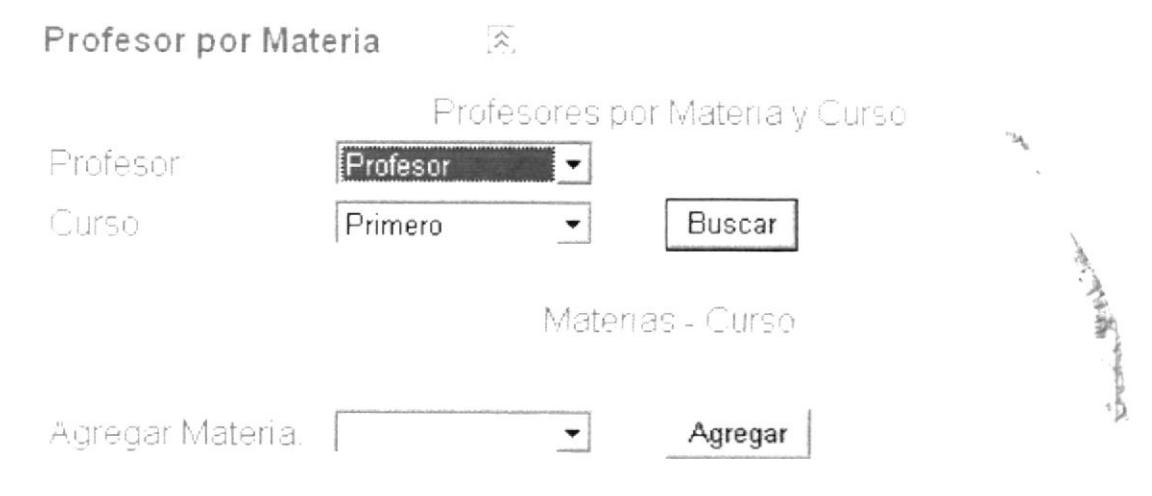

Figura 2.2.5.1-12 Página Administrador - Cajas de lista

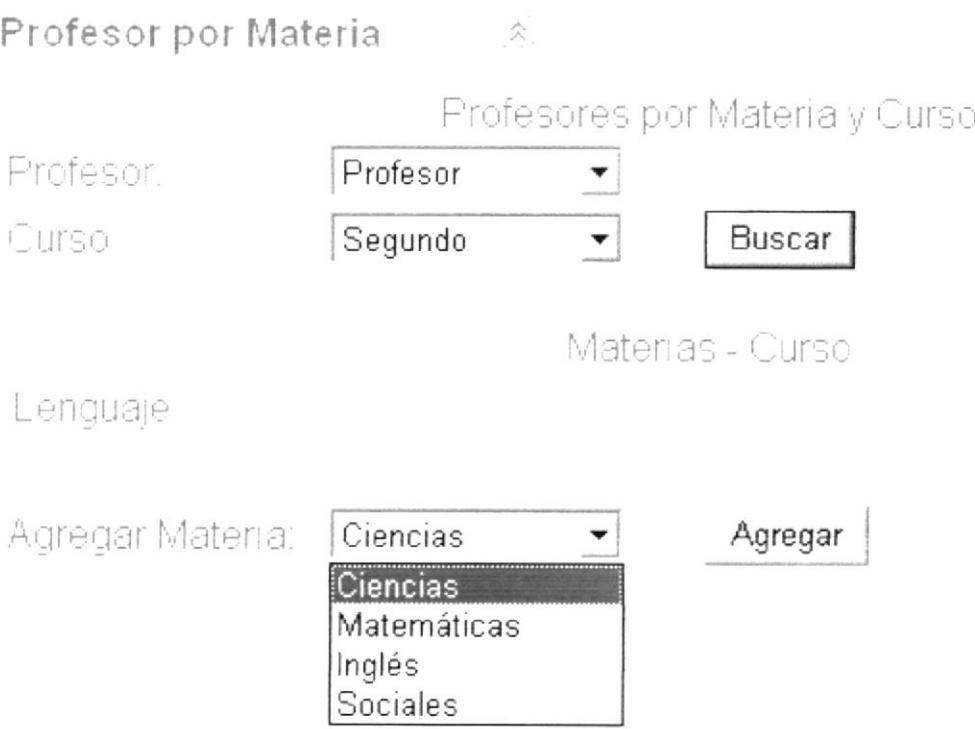

### Figura 2.2.5.1-13 Página Administrador - Botón Agregar

Para agregar la materia al Profesor bastará con seleccionar la materia de la caja de lista Agregar Materia y luego dar un clic en el botón Agregar. Después de eso aparecerá un listado debajo del título Materias - Curso indicando las materias que están asignadas al Profesor y la caja de lista Agregar Materia se llenará con las materias que faltan por asignar.

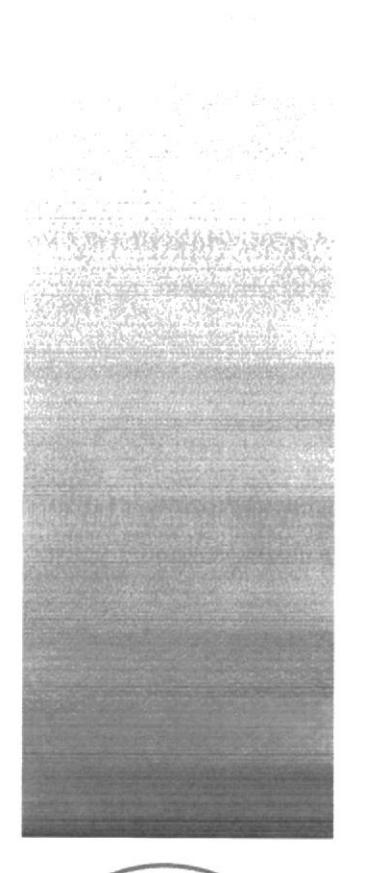

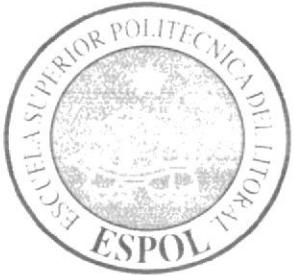

# **ANEXO A CONOCIENDO INTERNET**

# A CONOCIENDO INTERNET

# A.1 ¿QUÉ ES EL INTERNET?

Es básicamente un gran número de equipos conectados entre sí. Un equipo en lnternet puede encontrarse en cualquier parte del mundo, por lo que puede comunicarse con cualquier persona a través de Internet sin importar dónde viva esa persona.

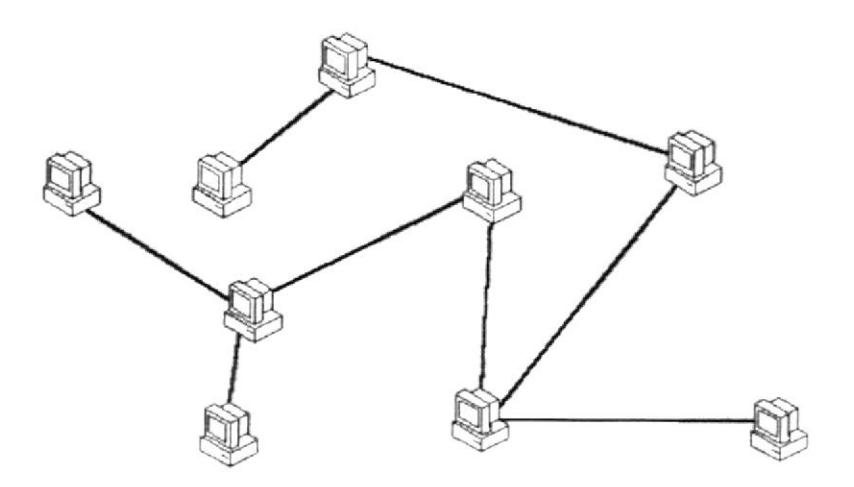

Figura A.1-1 llustración de Conexión de Internet

Internet contiene diferentes tipos de información como correo electrónico, grupos de noticias y World Wide Web.

# 4.2 COMO FUNCIONA LA WEB

La Red Mundial es, de lejos, la parte más popular de la lnternet. Una vez que usted haya pasado tiempo en la Web, la parte gráfica de la lnternet, se empezará a sentir que se puede hacer cosas sin límites. La Web permite una comunicación rica y diversa al presentar texto, gráficos, animación, fotos, sonido y vídeo. ¿Entonces en qué consiste esta milagrosa creación? Físicamente la Web está compuesta por su computadora personal, una aplicación de navegador de Web una conexión con un proveedor de servicios de lnternet, computadoras llamadas servidores que albergan información digital, y enrutadores y conmutadores cuya función es dirigir el flulo de información.

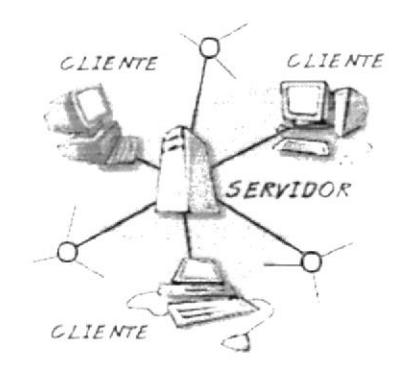

Figura A.2-1 Cómo funciona el Internet

La Web es conocida como un sistema cliente-servidor. Su computadora es el cliente y la computadora remota que alberga los archivos electrónicos es el servidor. Funciona así:

Digamos que se quiere hacer una visita al sitio Web del museo de Louvre. Primero se escribe la dirección o URL del sitio en el navegador Web (todo esto en segundos). Entonces éste solicita la página Web del servidor ubicado en París. El servidor de Louvre envía de vuelta los datos a la computadora a través de la Internet. El navegador Web interpreta los datos y los presenta en la pantalla de su computadora. El sitio de Louvre también tiene enlaces a sitios Web de otros museos, como el Museo de El Vaticano. Con un clic del ratón sobre un enlace, se puede acceder al sitio Web en Roma.

El adhesivo que mantiene ínter enlazada la Web es llamado hipertexto e hiperenlaces. Esta característica permite que los archivos electrónicos de la Web sean interconectados de tal manera que pueda fácilmente saltar entre ellos. En la Web, se navega a través de las páginas de información conforme a lo que interesa en un determinado momento. Esto es comúnmente conocido como explorar o navegar la Web.

Para entrar a la Web se necesita de un software, como el Netscape Navigator o el Microsoft Internet Explorer, conocidos como navegadores Web. ¿Cómo hace el navegador para distinguir entre páginas Web y otros archivos en la Internet? Las páginas Web están escritas en un lenguaje de computadoras llamado HTML, que significa Lenguaje de Marcación de Hipertexto.

# A.3 ALGO DE HISTORIA DE LA WEB

La Red Mundial (WWW) fue originalmente creada en 1990 en CERN (en inglés), el Laboratorio Europeo de Física de Partículas. Ahora es administrado por The World Wide Web Consortium (Consorcio de la Red Mundial) (en inglés), también conocido como la Iniciativa de la Red Mundial. El Consorcio de la WWW es financiado por un gran número de miembros corporativos, incluyendo AT&T, Adobe Systems, lnc., Microsoft Corporation y Sun Microsystems, Inc. Su propósito es promover el crecimiento de la Web desarrollando especificaciones y software de referencia que estarán disponibles para todos sin costo alguno. El Consorcio es administrado por MIT (en inglés) con INRIA (el lnstituto Nacional Francés para la Investigación en las Ciencias de la Computación) (en francés), fungiendo como un anfitrión europeo, en colaboración con CERN.

El National Center for Supercomputing Applications (Centro Nacional para las Aplicaciones de Supercómputo o NCSA) (en inglés) en la Universidad de lllinois, en Urbana-Champaign, fue instrumental para el desarrollo de las aplicaciones iniciales de software gráfico que hacían uso de las características de la Red Mundial creadas por CERN. La NCSA está orientada a mejorar la productividad de los investigadores al proporcionar software para fabricar prototipos científicos, análisis y visualización. La Red Mundial fue obviamente una manera de satisfacer esa misión, NCSA Mosaic (en inglés), uno de los primeros navegadores Web, fue distribuido gratuitamente al público. Esto contr¡buyó directamente al fenómeno de crecimiento de la Red Mundial.

# A.4 ESTRUCTURA DE LA PÁGINA WEB

Una página Web es un documento electrónico escrito en un lenguaje de computadora llamado HTML, o Hypertext Markup Language (lenguaje de marcación de hipertexto), aunque también se las puede encontrar en otros lenguajes. Cada página Web tiene una dirección única, llamada URL, o (localizador uniforme de recursos), que identifica su localización en la Red.

Un Web Site (sitio Web) tiene una o más páginas relacionadas con é1, dependiendo de cómo esté diseñado. Las páginas de un sitio Web están enlazadas entre sí a través de un sistema de hyperlinks, (hiperenlaces), para que se pueda moverse a través de ellos al hacer clic sobre un enlace. En la lntemet, se puede navegar a través de las páginas con información conforme a los intereses que se tenga en un momento dado.

v.  $877$ A PAPI 小脑

# 4.5 LAS DIRECCIONES WEB

Hay que imaginarse la Red Mundial como una red de archivos elecfónicos almacenados en computadoras ubicadas en diferentes lugares del mundo. El Hipertexto enlaza estos recursos entre sí. Los Localizadores Uniformes de Recursos o URLS son direcciones usadas para localizar estos archivos. La información contenida en un URL le da la posibilidad de saltar de una página Web a otra con sólo un clic de ratón. Ya sea que se escnba un URL en el navegador o se haga clic en un enlace de hipertexto, el navegador en realidad está enviando una solicitud para bajar el archivo que está almacenado en una computadora remota.

¿Cómo luce un URL típico? A continuación se muestran algunos ejemplos:

http://www.learnthenet.com La página principal de Aprenda la Red.

ftp://rtfm.mit.edu/pub/ Un directorio de archivos en MIT disponibles para ser descargados.

news: rec.gardens. roses Un grupo de discusión sobre jardinería de rosas.

La primera parte de un URL (antes de las dos diagonales) le indica el tipo de recursos o el método de acceso de esa dirección. Por ejemplo:

http - un documento o directorio de hipertexto.

ftp - un archivo disponible para ser descargado o un directorio de estos archivos.

La segunda parte de un URL es típicamente la dirección de la computadora en donde se localizan los datos o el servicio. Partes adicionales pueden especificar los nombres de los archivos, el puerto al cual conectarse o el texto a buscar en una base de datos.

Se puede introducir el URL de un sitio escribiéndolo en la barra Dirección del navegador Web, colocada justo debajo de la barra de herramientas.

La mayoría de los navegadores pueden grabar los URL que se desee utilizar otra vez, al agregarlos a un menú especial. En Netscape Natigator. es llamado Marcador. En Microsoft Explorer, es llamado Favoritos. Uña vez que se añada un URL a la lista, se podrá regresar a esa página Web all hacer simplemente un clic sobre el enlace de la lista, en vez de volver el escribir el URL completo. escribir el URL completo.<br>La mayoría de los URL que se usaran empiezan con http que significa<sup>n BLIO1</sup> tipot

Protocolo de Transferencia de Hipertexto. El http es el método por el cual <sup>2</sup> son transferidos los archivos HTML a través de la Web. Aquí hay algunas cosas importantes para conocer acerca de los URL.

- a. Un URL normalmente no lleva espacios.
- b. Un URL siempre utiliza diagonales normales.
- c. §i se introduce un URL incorrecto, el navegador no podrá localizar el sitio o el recurso que se quiere. Si se obtiene un mensaje de error o el sitio equivocado, hay que asegurarse de teclear la dirección correcta.

d. Se puede encontrar el URL detrás de cualquier enlace al pasar el puntero del ratón sobre el enlace. El puntero se adoptará la figurita de una mano y el URL aparecerá en la barra de estado. normalmente ubicada en la parte inferior de la pantalla.

# A.6 INTRODUCCIÓN AL EXPLORADOR INTERNET **EXPLORER**

Internet es una colección de redes de equipos que conectan a millones de equipos de todo el mundo. Microsoft Internet Explorer le permite conectar a Internet para tener acceso a vastos almacenes de información en dichos equipos.

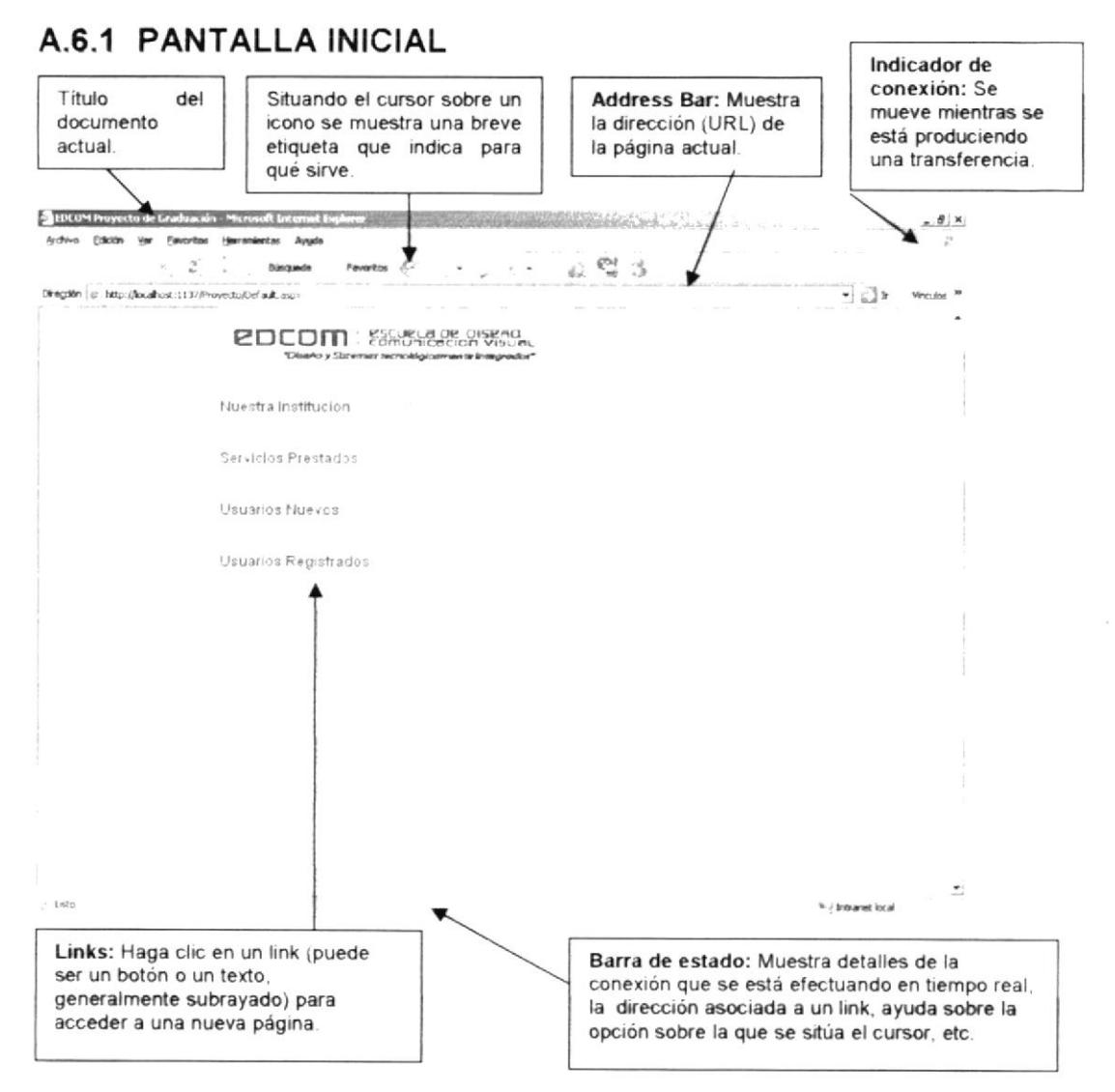

Figura A.6.1-1 Descripción Pantalla de Internet Explorer

# A.6.2 ¿QUÉ ES LA BARRA DE ESTADO?

Indica la actividad que está realizando el navegador. Por ejemplo, indica el momento en que está abriendo una página, un archivo, una imagen etc.

# A.6.s ¿auÉ ES EL SCROLL-BAR?

Es la herramienta que permite al usuario recorrer la pantalla hacia arriba o abajo. También indica el tamaño de la página Web. Entre más grande sea esta barra, de menor longitud es la página actual. A menor tamaño de la barra, el documento será más extenso y recorreremos más área de visualización

### A.6.4 ¿QUÉ ES UNA BARRA DE DIRECCIONES?

Una barra de direcciones es un espacio en el que se puede escribir y mostrar la dirección de una página Web, No se tiene qué escribir Ia dirección completa de un sitio Web para ir a esa página. Basta con empezar a escribir y la característica Auto Completar sugerirá una coincidencia basándose en los sitios Web que se haya visitado anteriormente.

Dirección |

#### Figura 4-1 Barra de Dirección

### 4.6.5 PROTOCOLO DE TRANSFERENCIA DE FICHEROS

El Protocolo de Transferencia de Ficheros (FTP) es la herramienta que permite, a través de la red, copiar ficheros de un ordenador a otro. Y ello, sin importar en absoluto donde están localizados estos ordenadores, como están conec{ados, y ni siquiera si usan o no el mismo sistema operativo.

La finalidad de este programa, es facilitar la copia o el traslado de ficheros desde el disco de un ordenador al disco de otro, sin correr ningún tipo de perdida de información, y de una manera rápida y sencilla.

### A.6.6 BARRA DE HERRAMIENTAS ESTÁNDAR

La barra de herramientas Estándar son botones de gran utilidad mediante los cuales el usuario puede navegar más fácil por lnternet. Los iconos son más sencillos de utilizar que las operaciones que aparecen en la barra del menú.

|  |  | $\sim$ |  | Búsqueda | Favoritos & |  |  |  |  | $\epsilon_{\rm{on}}$ |  |  |
|--|--|--------|--|----------|-------------|--|--|--|--|----------------------|--|--|
|--|--|--------|--|----------|-------------|--|--|--|--|----------------------|--|--|

Figura A.6.6-1 Barra de Herramientas Estándar

- Los botones de Atrás y Adelante conducen hacia una página anterior o posterior respectivamente.
- El botón Detener, detiene la actividad que en ese momento esté  $\blacksquare$ realizando el navegador. La actividad puede referirse el estar tratando de localizar una dirección, o el estar desplegando la información de un servidor ya localizado.
- $\blacksquare$ El botón Actualizar, welve a cargar la gágina actual. Cuando se ha visitado varias veces un mismo sitio es conveniente volverlo a cargar a través de esta opción para tener en pantalla una versión actualizada de los datos.

^lenual

- $\blacksquare$ El botón lnicio, conduce a una dirección definida con anterioridad por el usuario. Cada usuario puede especificar al momento de personalizar su navegador, la dirección de lnicio.
- El botón Buscar, conduce a una página en la cual se pueden hacer búsquedas de información en lnternet. Existen muchas páginas para hacer búsquedas aunque por omisión el lntemet Explorer conduce a una página de Microsoft.
- **El botón Favoritos, guarda las direcciones de servidores Web que el** usuario desee, de tal forma que si en el futuro se desea conectar a una de ellas, basta abrir este botón y seleccionar la dirección requerida.
- El botón lmprimir, imprime la página actual en la impresora definida por la computadora local.
- El botón Pantalla completa, nos permite ver la página en casi toda la pantalla del monitor.
- El boton Correo, conduce al programa de coneo electrónico.

### 4.6.7 TERMINACIONES DE LAS DIRECCIONES

- edu Universidades e Institutos Educativos
- .mil Instituciones Militares
- gov EntesGubemamentales
- net Redes de Enlace
- .com Empresas Comerciales
- .org Organizaciones no Iucrativas

### A.6.8 PARA CAMBIAR LA PÁGINA PRINCIPAL

- a. Hay que activar la página que se desea aparezca cuando inicie lntemet Explorer.
- b. En el menú Ver, haga clic en Opciones de Internet.
- c. Haga clic en la ficha General.
- d. En el área Página principal, haga clic en Usar actual

# PARA ESCRIBIR UNA DIRECCIÓN WEB 4.6.9

- a. En la barra de direcciones, se escribe la dirección a la que desea ir
- b. Una vez que se terminó de escribir la dirección Web, presionar Enter.

Dirección (2) http://www.bago.com.ar/

### Figura A.6.9-1 Barra Dirección - Escribir dirección Web

# A.6.IO AGREGAR UNA PÁGINA A SU COLECCIÓN.

- a. Hay que activar la página que se desea agregar a la colección de páginas favoritas.
- b. En el menú Favoritos, hacer clic en Agregar a Favoritos.
- c. Escribir un nuevo nombre para la página si se desea.

### A.6.tI ORGANIZAR SUS PÁGINAS FAVORITAS EN CARPETAS

- a. En el menú Favoritos, clic en Organizar favoritos.
- b. Hacer clic en el icono Crear nueva Carpeta, escribir el nombre para la carpeta, presionar Enter.
- c. Se debe arrastrar los accesos directos de la lista a las carpetas apfop¡adas.

# 4.6.12 VOLVER A UNA PÁGINA WEB QUE HA VISTO

Hay varias formas de volver a una página Web que haya visto anteriormente

- Para volver a la última página que ha visto, puede hacer clic en el botón Atrás de la barra de herramientas o presionar la tecla Retroceso.
- Para ver una lista de las últimas páginas que haya visto, haga clic en la pequeña flecha abajo que hay junto a los botones Atrás o Adelante. Después haga clic en la página que desee.
- Si desea ver una de las cinco últimas páginas que se haya visitado en la sesión actual, clic en el menú Archivo y después, en la lista, se hace clic en la página a la que se desee ir. Esta lista se actualiza cada vez que se inicia lnternet Explorer.
- Para ver más páginas, incluyendo las páginas que se ha visitado en sesiones anteriores, clic en el botón Historial de la barra de herramientas y elegir la carpeta apropiada.

# A.6.13 IIIPRIMIR UNA PÁGINA WEB

Cuando se imprime una página Web, se puede imprimirla tal como se la ve en pantalla o puede imprimir partes seleccionadas de la misma, como un marco. Además, se puede especificar que desea imprimir información adicional en los encabezados y pies de página, como el título de la ventana, la dirección de la página, la fecha, la hora y los números de página.

### A.6.14 IMPRIMIR EL CONTENIDO DE LA VENTANA ACTUAL

- a. En el menú Archivo, clic en lmprimir.
- b. Establecer las opciones de impresión que se desee.

### A.6.15 CAMBIAR LA APARTENCIA DE UNA PÁGINA IMPRESA.

- a. En el menú Archivo, clic en Configurar página.
- b. En los cuadros Márgenes, escribir las medidas de los márgenes en milímetros.
- c. En el área Orientación, selercionar Vertical u Horizontal para especificar si desea que la página se imprima vertical u horizontalmente.
- d. Clic en Encabezados y pies.
- e. En cada cuadro Encabezados y Pie de página, especificar la información que se desea imprimir utilizando las siguientes variables. Es posible combinar variables con texto (por ejemplo, Página &p de &p)
Para lmprimir

Título de la ventana &w

Dirección de la página (dirección URL) &u

Fecha en formato corto &d

Fecha en formato largo &D

Hora en el formato especificado en Configuración regional en el panel de control &t

Hora en formato de 24 hs. &T

Número de la página actual &p

Número total de páginas &P

Texto centrado &b

Texto alineado a la derecha &b&b

Un signo "Y" comercial (&) &&

# A.6.16 GUARDAR LA PÁGINA ACTUAL EN SU EQUIPO

- a. En el menú Archivo, clic en Guardar como.
- b. Doble clic en la carpeta en la que se desee guardar la página.
- c. En el cuadro Nombre de archivo, escribir un nombre para la página y clic en Guardar.

# A.6.17 GUARDAR UNA PÁGINA O UNA IMAGEN SIN ABRIRLA

- a, Clic con el botón secundario del ratón en el elemento que se desee.
- b. Clic en Guardar destino como.
- c En el cuadro Nombre de archivo, escnbir un nombre para el elemento y clic en Guardar

# A.6.18 COPIAR INFORMACIÓN DE UNA PÁGINA

- a. Seleccionar la información que se desea copiar. Para copiar texto de una página entera, clic en el menú Edición y después clic en Seleccionar Todo.
- b. En el menú Edición, clic en Copiar
- c. En el documento en el que se desee que aparezca la información, clic en el lugar donde se desee colocarla.
- d. En el menú Edición de ese documento, clic en Pegar.

# 4.6.19 UTILIZAR UNA IMAGEN COMO PAPEL TAPIZ

Clic con el botón secundario del ratón en la página Web y, a continuación, hacer clic en Establecer como papel tapiz.

# A.6.20 ENVIAR UNA PÁGINA EN UN MENSAJE DE CORREO

- a. Hay que acceder a la página que desee enviar.
- b. En el menú Archivo, se debe seleccionar Enviar y luego clic en Página por correo electrónico o en Vinculo por correo electrónico.
- c. Esc¡ibir la dirección a la que desee enviar la página Web y clic en el botón Enviar de la barra de herramientas

# 4.6.21 VOLVER A VISITAR PÁGINAS WEB VISITADAS.

- a. En la bana de henamientas, clic en el botón Historial. Aparecerá una lista de carpetas que contiene vínculos a los sitios Web visitados en los días y semanas anteriores.
- b. Clic en una carpeta o una página para mostrar la página Web.

# A.6.22 PARA BUSCAR TEXTO EN LA PÁGINA WEB ACTUAL

- a. En el menú Edición del explorador, clic en Buscar en esta página.
- b. Escribir el texto que se desea buscar.
- c. Cambiar la configuración según las necesidades.
- d. Clic en Buscar siguiente.

# A.6.23 HIPERVÍNCULOS (LINKS)

Son simplemente enlaces de un elemento del texto (una palabra o vanas palabras, que pueden sustituirse por una imagen) y otro sitio o destino que puede ser.

- Otro lugar de la página.
- . Otra página de la Web
- . Una dirección de correo electrónico.
- Un archivo para descargar de cualquier sitio de Internet

# A.6.24 ALGUNOS BUSCADORES.

http://www.altavista.com

http://www.yahoo.com

http://www.espanol.yahoo.com

http://www.infoseek.com

http://www.lycos.com

http://www.google.com

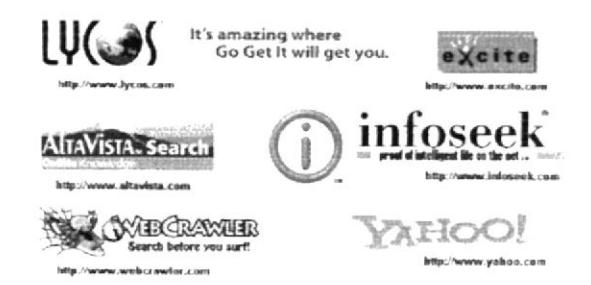

Figura 4.6.24-l Algunos Buscadores

一步

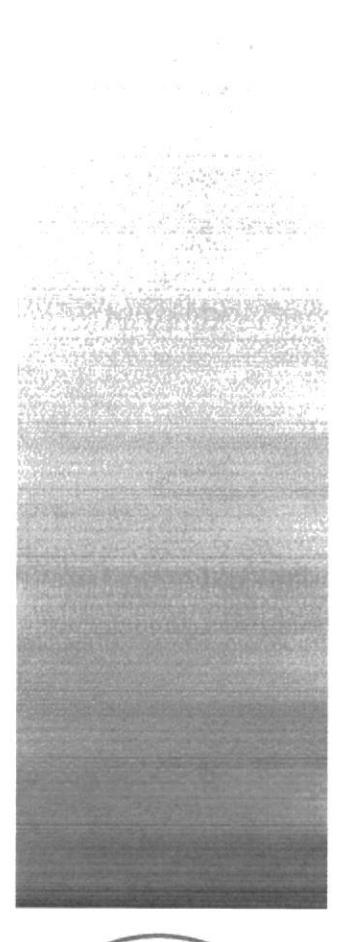

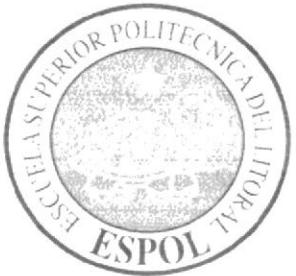

ANEXO B REPORTES **Francisco** 

# B. REPORTES

Para poder revisar la información en reportes bastará con activar la opción deseada según el tipo de usuario que se tenga y luego, si se quiere, proceder a imprimir la página que se está observando usando los procedimientos que se describen en el punto A.6.14 de los Anexos.

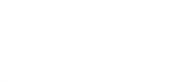

dhé) :<br>Cari (¿ri...

rp of the contract of

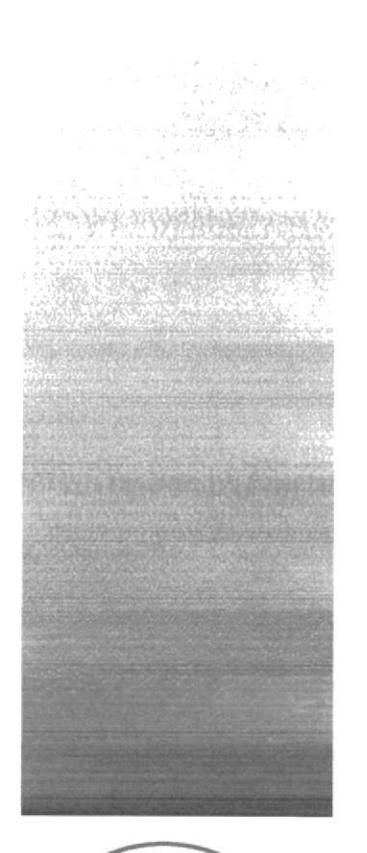

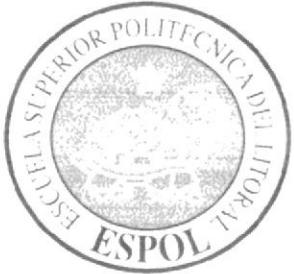

ANEXO C GLOSARIO

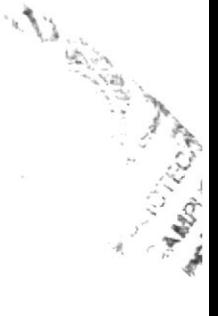

# C. GLOSARIO DE TERMINOS

A

## @ (Arroba)

Signo que forma parte de las direcciones de coneo electrónico de forma que separa el nombre del usuario de los nombres de dominio del servidor de correo (ejemplo info @ panamacom.com). Su uso en lnternet se origina en su frecuente empleo como abreviatura de la preposición Inglesa at (en).

## Active X

Un software desarrollado por Microsoft y lanzado al mercado en 1997, que permite que programas o contenido sea llevado a computadoras con Windows por medio del World Wide Web. Por ejemplo, poder abrir archivos Word o Excel directamente en el navegador. Los controles Active X tienen muchas libertades dentro del sistema lo cual puede ser inseguro; expertos en segundad informática recomiendan que no sea usado.

## ADSL

Línea de Suscripción Asimétrica Digital. Tecnología que mejora el ancho de banda de los hilos del cableado telefónico convencional que transporta hasta 16 Mbps (mega bits por segundo) gracias a una serie de métodos de compresión.

## AdWords

Sistema de Google de anuncios publicitarios de texto o gráficos, que usualmente aparecen en el lado derecho de la pantalla de los resultados de búsqueda. También pueden aparecer en la red de sitios Web que están afiliados a AdSense de Google. En AdWords, los anunciantes compran 'palabras clave', la publicidad aparece cuando alguien busca esa palabra, y el anuncrante paga por "clic" hecho en su anuncio (o por cada mil apariciones sin clic).

## Ajax

Asynchronous JavaScript And XML. Es una técnica de desarrollo Web para crear aplicaciones Web interactivas. Así como DHTML, Ajax no es una tecnología en si, sino un termino que se refiere al uso de un grupo de tecnologías juntas, como son por ejemplo: XHTML (o HTML), Javascript, XMlHttpRequest entre otras. La idea es que las páginas sean más dinámicas cargando información del servidor de forma "escondida", logrando que la página Web no tenga que ser recargada cada vez que un usuario cambia información de un formulario, por ejemplo. De esta forma se logra que la página Web incremente su interactividad, velocidad <sup>y</sup> usabilidad.

## Algoritmo

Palabra que viene del nombre del matemático árabe Al-Khwarizmi (780 - 85O aprox. ). Define el coniunto de instrucciones que sirven para ejecutar una tarea o resolver un problema. Los motores de búsqueda usan algoritmos para mostrar los resultados de búsquedas.

## Alias

Apodo o Pseudónimo. Nombre usualmente corto y fácil de recordar que se utiliza en lugar de otro nombre usualmente largo y difícil de memorizar.

## **Altavista**

Buscador de lntemet, que llego a tener la mayor cantidad de páginas indexadas en el Web, más de 140 millones, alrededor de 1997/98. Fue adquirido por Overture a principios del 2003 Se puede acceder por www. altavista. com

## ANSI

American National Standards lnstitute - lnstituto Nacional de Normas de Estados Unidos.

## Antivirus

Programa cuya finalidad es prevenir los virus informáticos así como curar los ya existentes en un sistema. Estos programas deben actualizarse periódicamente. Entre los más famosos están Norton (www.norton.com) y McAfee (www.mcafee,com) y Trend Micro Pccilin (www.antivirus.com).

## AOL

Uno de los proveedores de lnternet más grandes del mundo. Las siglas AOL significan "American On-Line". Tiene su propio navegador de Internet. http://www.aol.com

#### Apache

Apache es programa de servidor HTTP Web de código abierto (open source). Fue desarrollado en 1995 y actualmente es uno de los servidores Web más utilizados en la red. Usualmente corre en UNIX, Linux, BSD y Wndows. Es un poderoso paquete de servidor Web con muchos módulos que se le pueden agregar y que se consiguen gratuitamente en el lnternet. Uno de sus competidores es Microsoft IIS. http://www.apache.org

## APl

Del inglés Application Programming Interface. Interfaz de Programación de Aplicaciones. Un juego de rutinas usados por una aplicación para gestionar generalmente servicios de bajo nivel, realizados por el sistema operativo de la computadora. Uno de los principales propósitos de un API consiste en proporcionar un conjunto de funciones de uso general, de esta forma los programadores se benefician de las ventajas del APl, ahorrándose el trabajo de programar todo de nuevo.

## Aplicación

Cualguier programa que corra en un sistema operativo y que haga una función específica para un usuario. Por ejemplo, procesadores de palabras, bases de datos, agendas electrónicas, etc.

## Applet

Pequeña aplicación escrita en Java la cual se difunde a través de la red en orden de ejecutarse en el navegador cliente.

## Archivo

Unidad significativa de información la cual puede ser manipulada por el sistema operativo de un ordenador debido a que tiene una identificación única formada por un "nombre" y un "apellido". El nombre suele ser de libre elecoón del usuario y el apellido debe identfficar el contenido o el tipo de archivo. A manera de información, los archivos Word tienen el apellido .doc; los de Excel tienen . xls; los ejecutables .exe, los de texto .txt y así sucesivamente.

#### ARPANet

Advanced Research Projects Agency Network. Precursor del lnternet desarrollado a finales de los 60's y principios de los 70's por el Departamento de Defensa de los Estados Unidos como un experimento de una red de área, no centralizada y amplia y que resista una querra nuclear.

#### Arquitectura de Información

La Arquitectura de Información es una ciencia emergente, que se encarga de efectuar la planificación estratégica previa a la creación de un website. En la AI se elaboran diagramas estructurales y planos arquitectónicos donde se pueden identificar las partes de un website, la clasificación, diseño de interacción, sistema de navegación, usabilidad, etiquetado de la información y determinar el impacto que causará el diseño de la información, en el resultado final de un proyecto Web. Tomando como referencia la exitosa experiencia del usuario, como objetivo final.

 $\tilde{y}$ 

,l

## ASP

Acrónimo en inglés de Active Server Pages. Páginas de Servidor Activo. Son un tipo de HTML que además de contener los códigos y etiquetas tradicionales, cuenta con programas (o scripts) que se ejecutan en un servidor Microsoft lnternet lnformation Server antes de que se desplieguen en la pantalla del usuario. Por lo general este tipo de programas realizan consultas a bases de datos, siendo los resultados de éstas los que el usuario final obtiene. La extensión de estos archivos es ".asp."

#### B

#### Backbone

La parte de la red que transporta el tráfico más denso: conecta LANs, ya sea dentro de un edificio o a través de una ciudad o región.

## Backup

Copia de Respaldo o Seguridad. Acción de copiar archivos o datos de forma que estén disponibles en caso de que un fallo produzca la pérdida de los originales. Esta sencilla acción evita numerosos, y a veces irremediables, problemas si se realiza de forma habitual y periódica.

## Base de datos

Una base o banco de datos es un conjunto de datos que pertenecen al mismo contexto almacenados sistemáticamente para su posterior uso. En este sentido, una biblioteca puede considerarse una base de datos compuesta en su mayoría por documentos y textos impresos en papel e indexados para su consulta. En una base de datos, Ia información se organ¡za en campos y registros. Un campo se refiere a un tipo o atnbuto de información, y un registro, a toda la información sobre un individuo. Los datos pueden aparecer en forma de texto, números, gráficos, sonido o vídeo. Normalmente las bases de datos presentan la posibilidad de consultar datos, bien los de un registro o los de una serie de registros que cumplan una condición. También es frecuente que se puedan ordenar los datos o realizar operaciones sencillas, aunque para cálculos más elaborados haya que importar los datos en una hoja de cálculo.

## BIPS

Con el incremento del rendimiento de las computadoras, las medidas tradicionales pierden relevancia. El MIPS (Millones de lnstrucciones por Segundo), ha sido sustituido por el BIPS (Miles de Millones de Instrucciones por Segundo), que se trata de una medida aproximada de la capacidad de proceso de un sistema.

 $\mathsf{Bit}$ Dígito Binario. Unidad mínima de almacenamiento de la información cuyo valor puede ser 0 ó 1 (falso o verdadero respectivamente).

!

## BitTorrent

Herramienta diseñada 'peer-to-peer' para la transferencia de archivos. Fue escrito por el programador Bram Cohen. Es una tecnología simple pero asombrosa. En resumidas cuentas funciona así: hay dos tipos de "estatus", seeder (en inglés seed significa semilla) y peers (compañeros, se comparten data a través de una red). Cuando uno tiene estatus de "peer" es porque esta bajando el archivo, pero a la misma vez esta compartiendo lo que ha bajado hasta el momento, con otros "peers". Solo se comparte el archivo en cuestión, ningún otro (como otros programas P2P como Limewire por ejemplo que se comparten directorios enteros). Cuando un "peer" llega a bajar el 100% del archivo, su estatus cambia a seeder. Los "seeders" son aquellas personas que ya bajaron el 100% del archivo, y solamente están mandado data sin descargar (puesto que ya el archivo esta al 100%). Siempre debe haber por lo menos un seeder, porque si no, no hay alguien con el 100% del archivo. Puede suceder que uno tenga el 99% del archivo, si no hay seeders, no se termina de bajar por completo. Sin ese por ciento, no funciona el archivo, ya que en torrent se bajan los paquetes en desorden. Puede ser que el 1% que falta es el inicio del archivo, o la

mitad, no se sabe. Con los tonent, mientras más rápido uno comparte el archivo, más rápido baja el archivo. Es directamente proporcional, y esto evita en gran parte a los usuarios que bajan pero no comparten. Mientras más seeders y peers hay en un torrent, más rápido se bajan los archivos. Hay torrents populares que tienen miles de seeders .y peers. Muchas distribuciones de Linux y programas se pueden conseguir por medio de torrent. Recomendamos un programa muy chico pero versátil, utorrent.

## Blog

Versión reducida del término "Web Log". Es información que un usuario publica de forma fácil e instantánea en un sitio Web. Generalmente un blog se lee en orden cronológico. Es muy habitual que dispongan de una lista de enlaces a otros Web Logs (denominada blogroll) y suelen disponer de un sistema de comentarios que permiten a los lectores establecer una conversación con el autor y entre ellos acerca de lo publicado. También un blog debe tener la opción de proporcionar la información por RSS.

## **BMP**

Bit Map (mapa de bits). Formato de archivos gráficos de Windows. Es prefenble usar JPG, PNG o GIF antes que BMP, ya que usualmente los archivos bitmap son mucho más grandes en tamaño (bytes) que los otros formatos mencionados.

#### bps

Bits por Segundo. Velocidad a la que se transmiten los bits en un medio de comunicación.

#### Bug

Término aplicado a los enores descubiertos al ejecutar cualquier programa infomático. Fue usado por primera vez en el año 1945 por Grace Murray Hooper, una de las pioneras de la programación moderna, al descubrir cómo un insecto (bug) había dañado un circuito del ordenador Mark.

#### Buscador

Los buscadores (o motor de búsqueda) son aquellos que están diseñados para facilitar encontrar otros sitios o páginas Web. Existen dos tipos de buscadores, los spiders (o arañas) como Google y los directorios, como Yahoo.

#### Byre

Conjunto de 8 bit, el cual suele representar un valor asignado a un carácter

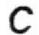

## CD

Compact Disk. Disco Compacto. Disco óptico de 12 cm. de diámetro para almacenamiento binario. Su capacidad es de aproximadamente 750 MB y puede ser usado para almacenar cualquier tipo de data, desde música, videos, divx, mp3, archivos en general, etc.

## CD.R

El CD-R es un CD que permite escritura, tiene capacidad de grabar 750 MB aproximadamente y los datos grabados no pueden ser borrados.

## cD-ROti

Compact Disk Read only memory es un medio de almacenamiento de sólo lectura.

## CD.RW

El Compact Disk re grabable es un CD que ofrece la posibilidad de grabar y borrar información hasta 1,000 veces.

## Certificado Digital

Acreditación emitida por una entidad o un particular debidamente autorizado, garantizando que un determinado dato (una firma electrónica o una clave pública) pertenece realmente a quien se supone. Por ejemplo, Verisign y Thawte

## Chat

Término utilizado para describir la comunicación de usuarios en tiempo real. Comunicación simultánea entre dos o más personas a través del Internet. Hasta hace poco tiempo sólo era posible la "conversación" escrita pero los avances tecnológicos ya permiten que la conversación se haga mediante audio y vídeo

## Ciber

Ciber o Cyber. Prefijo utilizado ampliamente en la comunidad Internet para denominar conceptos relacionados con las redes (cibercultura, ciberespacio, cibernauta, etc.). Su origen proviene del griego "cibernao" que significa "pilotar una nave".

#### Cibercafé

Local desde el cual se alquila una computadora la cual puede acceder a lnternet, El primero se creó en California en 1994 y hoy día son abundantes en la mayoría de los países.

#### Giberespacio

Término concebido por el escritor William Gibson en su novela de ciencja ficción "Neuromancer" (1984) con el propósito de describir un mundo de redes de información. Actualmente es utilizado para referirse al conjunto de información digital y a la comunicación que se realiza a través de las redes, un espacio en el cual casi todo lo que contiene información; o puede transmitirla, debe ser incluido.

## Cibermarketing

Mercadeo a través de la red

## Cibemética

Término acuñado por un grupo de científicos dirigidos por Norbert Wiener y popularizado por su libro "Cybernetics or Control and Communication in the Animal and the Machine" de 1948. Viene del griego "cibernetes" (timonel o piloto) y es la ciencia o estudio de los mecanismos de control o regulación de los sistemas humanos y mecánicos, incluyendo las computadoras.

## Clic

Cuando se oprime alguno de lo botones de un ratón el sonido es parecido a un "clic". La palabra clic escrita, se usa generalmente para indicarle al usuario que oprima el botón del ratón encima de un área de la pantalla. También es comúnmente escrito asi: click. En español incluso se usa como un verbo, por ejemplo: al clickear en el enlace.

#### Cliente

Aplicación que permite a un usuario obtener un servicio de un servidor localizado en la red. Sistema o proceso el cual le solicita a otro sistema o proceso la prestación de un servicio.

## Computadora

Dispositivo electrónico capaz de procesar información y ejecutar instrucciones de los programas. Una computadora (Hispanoamérica) u ordenador (España) es capaz de interpretar y ejecutar comandos programados para entrada, salida, cómputo y operaciones lógicas.

#### Conexión Remota

Operación realizada en una computadora remota a través de una red de computadoras, como si se tratase de una conexión local.

#### Contraseña

Password. Código utilizado para acceder un sistema restringido. Pueden contener caracteres alfanuméricos e incluso algunos otros símbolos. Se destaca que la contraseña no es visible en la pantalla al momento de set tecleada con el propósito de que sólo pueda ser conocida por el usuario.

..f,'.,.,-':. ,'{

 $\blacksquare$ Cookie  $\blacksquare$ Un cookie es un pequeño pedazo de data enviado desde un servidor Web al navegador del cliente (i.e. Explorer, Firefox) que se guarda localmente en la maquina del usuario. No es un programa ejecutable y difícilmente puede hacerle algún daño a la computadora. Cuando el navegador vuelve <sup>a</sup> realizar una petición de un archivo en el mismo sitio Web que mandó el cookie, el navegador envía una copia del cookie nuevamente al sitio Web. Estos archivos contienen informaciones especificas que identifican al usuario y pueden tener información privada que no queremos publicar (direcciones de emails, passwords, nombres, etc.). Hay muchos sitios legítimos que necesilan los cookies para funcionar correctamente, pero también hay otros que usan la información para "rastrear" el uso que el usuario le da al Internet (ej. página visitadas). Es recomendable borrar los cookies cada cierto tiempo.

## Copyright

Derecho de Copia. Derecho gue tiene cualquier autor, sobre todas y cada una de sus obras de forma que podrá decidir en qué condiciones han de ser reproducidas y distribuidas. Aunque este derecho es legalmente irrenunciable, el mismo puede ser ejercido de forma tan restrictiva o tan generosa como el autor declda. El sÍmbolo de este derecho es @.

## **Cracker**

Persona que trata de introducirse a un sistema sin autorización y con la intención de realizar algún tipo de daño u obtener un beneficio.

D

#### Daemon

Aplicación UNIX la cual está permanentemente en estado de alerta en un servidor Internet con el fin de realizar determinadas tareas como, por ejemplo, enviar un mensaje de correo electrónico o servir una página Web.

#### Dato

Unidad mínima que compone cualquier información

## Desarrollador de Web

Web Developer - Persona o empresa responsable de la programación de un sitio Web así la cual incluye, si se da el caso, plataformas de comercio electrónico.

#### DHTML

Dynamic HTML. HTML dinámico. Una extensión de HTML que permite, entre otras cosas, de la inclusión de pequeñas animaciones y menús dinámicos en páginas Web. El codigo DHTML usa estilos y JavaScript. Permite que las paginas Web puedan "reaccionar" dependiendo del usuario y su sistema, por ejemplo una pagina Web que cambie su estilo dependiendo del navegador o incluso tipo de computadora de los usuarios finales.

#### Directorio Web

Las páginas que se incluyen en la base de datos del directorio son previamente revisadas por humanos (no es automatizado como los crawlers o arañas). No se agrega la página completa, sino únicamente algunos datos tales como el título, la URL y un breve comentario redactado especialmente que explique el contenido, y se la ubica en una categoría. Un eiemplo es www.yahoo.com.

#### Disco duro

Disco de metal cubierto con una superficie de grabación magnética. Haciendo una analogía con los discos musicales, los lados planos de la placa son la superficie de grabación, el brazo acústico es el brazo de acceso y la púa (aguja) es la cabeza lectora/grabadora. Los discos

magnéticos pueden ser grabados, borrados y re grabados como una cinta de audio.

## DNS

Servidor de Nombres de Dominio. Servidor automatizado utilizado en el lntemet cuya tares es convertir nombres fáciles de entender (como www.panamacom.com) a direcciones numéricas de lP.

## Oominio

Sistema de denominación de hosts en lnternet el cual está formado por un conjunto de caracteres el cual identifica un sitio de la red accesible por un usuario. Los dominios van separados por un punto y jerárquicamente están organizados de derecha a izquierda. Comprenden una red de computadoras gue comparten una característica común, como el estar en el mismo país, en la misma organización o en el mismo departamento. Cada dominio es administrado por un servidor de dominios. Los dominios se establecen de acuerdo al uso que se le da a la computadora y al lugar donde se encuentre. Los más comunes son .com, .edu, .net, .org y .gov; la mayoría de los paÍses tienen su propio dominio, y en la actualidad se están ofreciendo muchos dominios nuevos debido a la saturación de los dominios .com (utilizados muchas por empresas).

## Download

Descarga. Proceso en el cual información es transferida desde un servidor a una computadora personal.

E

#### e-mail

El e+nail, de las palabras inglesas electronic mail (correo electrónico), es uno de los medios de comunicación de más rápido crecimiento en la historia de la humanidad y más usados en lnternet, Por medio del protocolo de comunicación TCP/IP, permite el intercambio de mensajes entre las personas conectadas a la red de manera similar al correo tradicional. Para ello es recesario disponer de una dirección de coneo electrónico, compuesta por el nombre del usuario, la arroba "@" y el nombre del servidor de correo. Por ejemplo, sample@panamacom.com, donde 'sample' es el usuario y panamacom.com el nombre del host o servidor. El email esta conformado por los siguientes encabezados principales:

De: (From) el nombre y dirección de email del que envía.

Para: (To) el nombre y dirección de email del que recibe.

Asunto. (Subject) es la breve descripción del contenido del email.

CC: es la copia carbón (carbon copy) y define una o varias direcciones de email que van a recibir copia exacta enviada al destinatario(s) original. Todos pueden ver a quien se les envió los emails. Lo malo de esto es que muchas veces se forman cadenas de email extensas y caen en manos de algún spammer.

CCO es la copia carbón oculta, en ingles BCC (blind carbon copy), lo mismo que CC. pero el/los destinatarios originales no podrán ver las direcciones de email que se hicieron copia.

Adjunto, en inglés attachment. El email puede contener cualquier archivo en formato digital (texto, gráficos, hojas de cálculo, imágenes fijas o en movimiento, sonido, etc.).

## Extensión

Cadena de caracteres anexada al nombre de un archivo, usualmente antecedida por un punto y al final del nombre del archivo. Son usados para que la computadora (sistema operativo) pueda reconocer fácilmente los archivos y usar los programas asociados a sus extensiones para abrirlos y manipularlos Ejemplo, .DOC para Word, .XLS para Excel, .EXE para archivos ejecutables, etc.

F

## FAO

Freguently Asked Questions (Preguntas Frequentes) - FAQs son documentos que enlistan y responden las preguntas más comunes de un tema en particular. Existen cientos o miles de FAQs de miles de distintos temas.

## Favoritos

Marcador de un sitio Web. Unos exploradores dicen 'favorito', otros usan el término 'marcador'. En inglés es 'bookmark'. La mayoría de los navegadores tienen su lista de "Favoritos", donde se puede quardar las direcciones de sitios Web preferidos.

h I "t

#### Firefox

Mozilla Firefox (originalmente conocido como Phoenix y Mozilla Firebird) es un navegador de Web gráfico, gratuito, de codigo abierto, desarrollado por la Fundación Mozilla y miles de colaboradores en el mundo. La versión 1.0 salio el 9 de noviembre de 2004. lnstalable en los sistemas operativos Windows, Linux i686 y Mac Os X.

#### Firewall

Combinación de hardware y software la cual separa una red de área local (LAN) en dos o más partes con propósitos de seguridad. Su objetivo básico es asegurar que todas las comunicaciones entre dicha red e Internet se realicen conforme a las políticas de seguridad de la organización que lo instala. Además, estos sistemas suelen incorporar elementos de privacidad, autentificación, etc

#### Freeware

Programas de Dominio Público. Aplicaciones que pueden obtenerse directamente de Internet con la característica de que no es necesario pagar por su utilización.

# FTP

File Transfer Protocol. Protocolo de transferencia de archivos. Se usan programas clientes para FTP como son por ej (para Windows) LeapFTP o Core FTP con soporte para ssl, por mencionar algunos. Se usan programas servidores de FTP como por ej. NcFTPd. Estos programas permiten la conexión entre dos computadoras, usando por lo general el puerto 21 para conectarse (aunque se puede usar otros puertos). Por medio del Protocolo de transferencia de archivos se pueden uploadear y downloadear archivos entre el cliente y el host (servidor).

G

## Gateway

El significado técnico se refiere a un hardware o software que traduce dos protocolos distintos o no compatibles. Gateway o pasarela es un dispositivo, con frecuencia un ordenador, que realiza la conversión de protocolos entre diferentes tipos de redes o aplicaciones. Por ejemplo, un gateway de correo electrónico, o de mensajes, convierte mensajes entre dos diferentes protocolos de mensajes.

## GIF

(Graphics Interchange Format) - Formato binario de archivos que contienen imágenes. Este formato es utilizado por su alta capacidad de compresión de la información de una imagen. Fue desarrollado en 1987 (GIF87) por Compuserve http://www.compuserve.com (actualmente propiedad de American Online), como solución para compartir imágenes a través de plataformas. Posteriormente fue revisado en 1989 generándose la nueva versión GlF89a

## Gigabyte

El gigabyte (GB) equivale a 1.024 millones de bytes, o 1024 Megabytes. Se usa comúnmente para describir el espacio disponible en un medio de almacenamiento.

## Google

Buscador de páginas Web en Internet (y el más popular por el momento). lntroduce páginas Web en su base de datos por medio de robots o crawlers (googlebot)

## Guardar

Acción de grabar en el disco duro los archivos que se encuentran en la memoria. Algunos programas guardan los datos automáticamente, mientras que otros requieren que el usuario grabe los datos antes de finalizar la sesión de trabajo.

## **Hacker**

Persona que tiene un conocimiento profundo acerca del funcionamiento de redes de forma que puede advertir los errores y fallas de seguridad del mismo. Al igual que un cracker busca acceder por diversas vías a los sistemas informáticos pero con fines de protagonismo.

## **Hardware**

Maquinaria. Componentes físicos de una computadora o de una red (a diferencia de los programas o elementos lógicos que los hacen funcionar).

## <sup>H</sup>ipertexto

Cualquier documento que contiene vínculos con otros documentos de forma que al seleccionar un vínculo se despliega automáticamente el segundo documento.

## Hipewinculo

Vínculo existente en un documento hipertexto que apunta o enlaza a otro documento que puede ser o no otro documento hipertexto.

## Hosting

El servicio de Web Hosting consiste en el almacenamiento de datos, aplicaciones o información dentro de servidores diseñados para llevar a cabo esta tarea. Los servidores a su vez se deben colocar en edificios o estructuras denominadas data centers, con su debida planta eléctrica seguridad y conectividad con los mayores proveedores de telecomunicaciones (backbones) del mundo, para poder ofrecer buen ancho de banda.

#### Hotmail

Uno de los más populares sitios que otorgan cuentas de email gratis (@hotmail.com), cuenta con millones de usuarios a nivel mundial. Fue comprado por MSN Networks, empresa miembro del grupo Microsoft. Su URL es http://www.hotmail.com

#### **HTML**

Siglas en Inglés de Hypertext Markup Language (Lenguaje de Marcado Hipertexto). Es usada para crear los documentos de hipertexto para uso en el WWW. El HTML es un código, donde usted rodea un bloque de texto con los códigos que indican cómo debe aparecer, además, en HTML usted puede especificar que un bloque del texto, o una palabra, este ligado a otro archivo en el Internet. Los archivos del HTML pueden ser vistos usando un programa cliente de World Wide Web, tal como Netscape, Explorer o Mosaic. Se crearon los estándares del lenguaje así:

HTML 1: Se sientan las bases para la disposición del texto y las gráficas. HTML 2: Se crean formas

HTML 3. (llamado también extensiones Netscape) Se añaden tablas, mapas, etc.

# HTTP

En inglés Hypertext Transfer Protocol. Protocolo de Transferencia de Hipertexto. HTTP es un protocolo con la ligereza y velocidad necesaria para distribuir y manejar sistemas de información hipermedia. HTTP ha sido usado por los servidores World Wde Web desde su inicio en 1993.

# HTTPS

Creado por Netscape Communications Corporation para designar documentos que llegan desde un servidor Web seguro. Esta seguridad es dada por el protocolo SSL (Secure Socket Layer) basado en la tecnología de encriptación y autenticación desarrollada por RSA Data Security Inc.

I

## lcono

Símbolo gráfico que aparece en la pantalla de un ordenador con el fin de representar ya sea una determinada acción a realizar por el usuario (ejecutar un programa, leer una información, imprimir un texto, un documento, un dispositivo, un estado del sistema, etc. ).

## ils

Microsoft lnternet lnformation Services. Servicios de lnformación de lntemet de Microsoft. llS es un conjunto de servicios basados en lnternet, para maquinas con Windows. Originalmente se proporcionaba como opcional en Windows NT, pero posteriormente fue integrado a Windows 2000 y Windows Server 2003. Incluye servidores para FTP, SMTP, NNTP y HTTP/HTTPS. Compite con Apache en el área de servidores Web.

## **Impresora**

Periférico que pasa la información de una computadora a un medio físico, que usualmente es el papel.

## lntemet

Una red mundial, de redes de computadoras. Es una interconexión de redes grandes y chicas alrededor del mundo. El lnternet empezó en'1g62 como una red para los militares llamada ARPANet, para que en sus comunicaciones no existan "puntos de falla". Con el tiempo fue creciendo hasta convertirse en lo que es hoy en día, una herramienta de comunicación con decenas de miles de redes de computadoras unidas por el protocolo TCP/IP. Sobre esta red se pueden utilizar múltiples servicios como por ejemplo emails, WWW, etc. que usen TCP/IP.

## lntemet Erplorer

Conocido también como IE es el browser Web de Microsoft, creado en 1995 para Windows y mucho después para Mac. No fue el primero en el mercado y Netscape le sacó la delantera por muchos años, pero la penetración de Windows en el mercado es muy fuerte. Microsoft empezó a distribuir Windows junto con IE. Poco a poco las personas simplemente preferían usar lo que venía en la computadora a tener que descargar una aplicación

de gran tamaño como era Netscape. En la actualidad navegadores como Firefox están ganando terreno.

## lntemetz

Proyecto que trata de crear una nueva lnternet de mayores y mejores prestaciones en el ámbito de las universidades norteamericanas. Fue lanzado en 1996 por un grupo de dichas universidades con la colaboración del Gobiemo Federal y de importantes empresas del sector de la Informática y las Telecomunicaciones.

#### lntranet

Red privada dentro de una compañía u organización que utiliza el navegador favorito de cada usuario, en su computadora, para ver menús con opciones desde cumpleaños del personal, calendario de citas, mensajería instantánea privada, repositorio de archivos y las normativas de la empresa entre otras. Es como si fuera un sitio Web dentro de la empresa. AI usar los browser de lnternet como lnternet Explorer, Firefox o Safari el intranet se convierte en multiplataforma. No importa la marca o sistema operativo de las computadoras dentro de la red, todos se pueden comunicar.

## IP

lntemet Protocol, Protocolo de lnternet. Conjunto de reglas que regulan la transmisión de paquetes de datos a través de lnternet. El lP es la dirección numérica de una computadora en lnlernet de forma que cada dirección electrónica se asigna a una computadora conectada a lnternet y por lo tanto es única. La dirección lP esta compuesta de cuatro octetos como por ejemplo, 132.248.53 10

## rRc

El lRC, acrónimo de lnternet Relay Chat, en inglés, es un sistema de. conversación en tiempo real para usuarios de Internet. Para poder participar solo es necesario disponer de un programa cliente de IRC (consulte la sección Clientes de IRC) y una conexión a lnternet. Todos los servidores se interconectan y pasan los mensajes del usuario a toda la red de lRC. Un servidor puede conectarse a varios otros servidores y a centenares de clientes. La red de IRC es un lugar de reunión virtual donde personas de todo el mundo pueden encontrarse y pueden "hablar". En IRC hay "canales" (salas, lugares virtuales, normalmente con un tema de conversación) para hablar en grupo, o privadamente. No hay ninguna restricción en el número de personas que pueden participar en una discusión dada, o en el número de canales que pueden crearse en lRC. La diferencia fundamental entre IRC y Usenet, es que irc es en tiempo real, mientras que usenet se asemeja más a una publicación en la que cada usuario lee lo gue han escrito los demás, pudiendo insertar su artículo en espera de que sea leído mas tarde, cuando le llegue al resto de subscriptores.

\'. r\ Í'

ò  $\frac{1}{2}$ 

il

## ISDN

lntegrated Services Digital Network. Red Digital de Servicios lntegrados. Servicio mediante el cual las líneas telefónicas pueden transportar señales digitales en lugar de señales analógicas, aumentando considerablemente la velocidad de transferencia de datos a la computadora. ISDN combina servicios de voz y digitales a través de la red en un solo medio, haciendo posible ofrecer a los clientes servicios digitales de datos así como conexiones de voz a través de un solo "cable". Se requiere contar con el equipo y el software necesario así como la oferta del servicio por parte tanto de la central telefónica local ofrece como del proveedor de servicios de lntemet. La velocidad de transferencia que puede alcanzar ISDN es de 128,000 bps, aunque en la práctica las velocidades comunes son de 56,O00 o 64,000.

## **ISP**

Internet Service Provider. Proveedor de Servicio Internet. Empresa que provee Ia conexión de computadoras a lnternet, ya sea por líneas dedicadas broadband o dial-up.

J

## Java

Lenguaje de programación que permite ejecutar programas escritos en un lenguaje muy parecido al C++. Se diferencia de un CGI ya gue la ejecución es completamente realizada en la computadora cliente, en lugar del servidor. Java fue originalmente desarrollado por Sun Microsystems y su principal obietivo fue crear un lenguaje que fuera capaz de ser ejecutado de una forma segura a través de lnternet. Esta característica requiere la eliminación de muchas construcciones y usos de C y C++; entre los que se destaca la eliminación de punteros. Java no puede acceder arbitrariamente a direcciones de memoria y es un lenguaje compilado en un código llamado ''byte-code". Este código es interpretado "en vuelo" por el intérprete Java.

## JavaScript

Lenguaje desarrollado por Netscape y aunque es parecido a Java se diferencia de él en que los programas están incorporados en el archivo HTML.

#### JDK

Java Development Kit (Equipo para el d para el desarrollo de software provisto por Sun Microsystems, que incluye las herramientas básicas necesarias para escribir, probar, y depurar. aplicaciones y applets de Java esarrollo de Java). Un equipo básico<br>
por Sun Microsystems, que incluye "r.{.ü

## JSP

Siglas de Java Server Pages o Páginas de servidor de Java, es la tecnologíá para generar páginas Web de forma dinámica en el servidor, desarrollado por Sun Microsystems, basado en scripts que utilizan una variante del lenguaje java para construir páginas HTML en servidores.

## Kbps

Kilobits por segundo. Unidad de medida que comúnmente se usa para medir la velocidad de transmisión por una línea de telecomunicación, como la velocidad de un cable modem por ejemplo.

## Key

Serie de signos previamente convenidos que sirven como clave o fórmula para transmitir mensaje secretos o privados.

## Kilobyte

Unidad de medida equivalente a 1024 (dos elevado a la 10) bytes. Se usa frecuentemente para referirse a la capacidad de almacenamiento o tamaño de un archivo.

L

## LAN

Local Area Network. Red de área local. Red de computadoras personales ubicadas dentro de un área geográfica limitada que se compone de servidores, estaciones de trabajo, sistemas operativos de redes y un enlace encargado de distribuir las comunicaciones. Por ejemplo, computadoras conectadas en una oficina, en un edificio o en varios. Se pueden optimizarse los protocolos de señal de la red hasta alcanzar velocidades de transmisión de 100 Mbps

#### Laptop

Computadora portátil que pesa aproximadamente dos o tres kilogramos. Existen distintos modelos, desde las notebooks comunes hasta las multimedia (dotadas de parlantes, lectora de CD-ROM, monitor color, etc.). Según su capacidad, tienen una autonomía de corriente eléctrica de dos a seis horas de duración. A raíz de que la tecnología compacta es bastante cara, estos equipos suelen costar prácticamente el doble que sus pares de escritorio, comparando sistemas de capacidades equivalentes.

#### Línea Dedicada

Línea privada que se utiliza para conectar redes de área local de tamaño moderado a un proveedor de servicios de lnternel y se caracleriza por ser una conexión permanente.

## Linux

Versión de libre distribución del sistema operativo uNlX el cual tiene todas las características que se pueden esperar de un moderno y flexible UNIX. lncluye. multitasking (multi tarea), memoria virtual, librerías compartidas, dirección y manejo propio de memoria y TCP/IP.

## Login

Clave de acceso que se le asigna a un usuario con el propósito de que pueda utilizar los recursos de una computadora. El login define al usuario y lo identifica dentro de lnternet junto con la dirección electrónica de la computadora que utiliza.

M

## Mail

Programa en ambiente UNIX para la edición lectura y respuesta de emails,

#### Malware

Cualquier programa cuyo objetivo sea causar daños a computadoras, sistemas o redes y, por extensión, a sus usuarios

#### Maximizar

En Windows, es el cuadro que está a la derecha en la barra de título (superior derecha). Con el ratón se puede hacer clic en el botón "Maximizar" para ampliar una ventana hasta su tamaño máximo.

#### Mbps

Megabits por Segundo. Unidad de medida de la capacidad de transmisión por una línea de telecomunicación donde cada megabit está formado por 1 048.576 bits

#### Megabyte

El Megabyte (MB) equivale a un millón de bytes, o mit k¡lobytes (exactamente 1,048,576 bytes). Ver Byte

#### Mensajería lnstantánea

lnstant Messaging (lM), en inglés. Sistema de intercambio de mensajes escritos en tiempo real a través de la red. Se usan programas como ICQ, Trillian o MSN Messenger, por mencionar algunos.

## Messenger

Programa de mensajería instantánea de la empresa Microsoft.

#### **Microsoft**

Compañía creadora de los sistemas operativos Wndows 95, 98, NT, 2000, XP; de los controles Active X, y del navegador IE de WWW entre otros recursos. Fundado por Bill Gates. www.microsoft.com

#### Minimizar

En Windows, en la esquina superior derecha, el cuadro que contiene una raya en la parte inferior del cuadro (tipo underscore \_ ). Con el ratón, se puede seleccionar el botón "Minimizar" para reducir la ventana a un icono.

## mlRc

Cliente shareware para Windows de lRC, creado en 1995 y desanollado por Khaled Mardam-Bey. Inicialmente este era su único propósito, pero ha evolucionado a una herramienta completa que puede ser utilizada para muchas cosas debido a su lenguaje de programación integrado.

## Módem

Equipo utilizado para adecuar las señales digitales de una computadora a una línea telefónica o a una ISDN, mediante procesos denominados modulación (para transmitir información) y demodulación (para recibir información). La velocidad máxima que puede alcanzar un módem para línea telefónica es de 33 kBps, sin embargo los más comerciales actualmente son los de 28 kBps. Un módem debe cumplir con los estándares de MNP5 y V42.bis para considerar su adquisición. Los módems pueden ser en internos (los que se colocan en una ranura de la computadora) y en externos (que se conectan a un puerto serial de la computadora).

#### **Multimedia**

lnformación digitalizada que combina texto, gráficos, video y audio

## My SQL

Es uno de los Sistemas Gestores de Bases de Datos más populares. Su ingeniosa arquitectura lo hace extremadamente rápido y fácil de personalizar. La extensiva reutilización del código dentro del software y una aproximación minimalística para producir características altamente funcionales, ha dado lugar a un sistema de administración de base de datos de alta velocidad, compactación, estabilidad y facilidad de despliegue. La exclusiva separación del core server del manejador de tablas, permite funcionar a MyQSL bajo control estricto de transacciones o con acceso a disco no transaccional ultrarrápido.

Lo mantiene la empresa sueca MySql AB bajo la licencia GPL (GNU Public License); puede utilizarse gratuitamente y su código fuente está disponible.

N

#### Netscape Navigator

Browser del WWW para las plataformas X-Windows (UNIX), Mac <sup>y</sup> Windows

#### NIC

Siglas de Network lnformation Center (Centro de lnformación de la Red) - El NIC (Network lnformation Center) es la autoridad que delega los nombres de dominio a quienes los solicitan. Cada país en el mundo (o propiamente dicho cada Top-Level Domain o TLD) cuenta con una autoridad que registra los nombres bajo su jurisdicción. Por autoridad no nos refenmos a una dependencia de un gobierno, muchos NIC's en el mundo son operados por

universidades o compañías privadas. En otras palabras, el NIC es quien se encarga de registrar los dominios de un pais.

## Nodo

Cada una de las computadoras individuales u otros dispositivos de la red

o

## ODBC

Open Database Connectivity. Estándar de acceso a Bases de Datos desarrollado por Microsoft cuyo objetivo es hacer posible el acceder a cualquier dato de cualquier aplicación, sin importar qué Sistema Gestor de Bases de Datos (DBMS por sus siglas en inglés) almacene los datos, ODBC logra esto al insertar una capa intermedia llamada manejador de Bases de Datos, entre la aplicación y el DBMS.

## Off-line

No estar conectado a la red

## On-line

Estar conectado a una red

P

## P2P

Peer-to-Peer. Comunicación bilateral exclusiva entre dos personas a través de lntemet para el intercambio de información en general y de archivos en particular (ej, BitTorrent, eMule)

## PAP

(Password Authentication Protocol) Protocolo de Autentificación por Password. Protocolo que permite al sistema verificar la identidad del otro punto de la conexión mediante una contraseña.

#### Paquete

Un paquete es un pedazo de información enviada a través de la red. La unidad de datos que se envia a través de una red la cual se compone de un conjunto de bits que viajan juntos. En Internet la información transmitida es dividida en paquetes que se reagrupan para ser recibidos en su destino.

## PDA

Personal Digital Assitant (Asistente Digital personal) - Ordenador de pequeño tamaño cuya principal función era, en principio, mantener una agenda electrónica. No obslante, cada vez más se va confundiendo con los ordenadores de mano y de palma.

## PDF

Portable Document Format (Formato de Documento portable) - Formato gráfico creado por la empresa Adobe el cual reproduce cualquier tipo de

documento en forma digital idéntica, facsímile, permitiendo así la distribución electrónica de los mismos a través de la red en forma de archivos PDF. El programa gratuito Acrobat Reader, de Adobe, permite la visualización de los mismos.

## Periféricos

Aparatos o equipos electrónicos, (como impresoras, teclados, escaners, etc. ), adicionales a una computadora (formada por memoria principal <sup>y</sup> CPU), se usa habitualmente para definir a los elementos que se conectan extemamente a un puerto de la computadora.

## PHP

Hypertext Preprocessor. Lenguaje de script diseñado para la creación de páginas Web activas (similares a ".asp" de Microsoft), muy popular en Linux, aunque existe también versión para sistemas Microsoft. Concebido en el tercer trimestre de 1994 por Rasmus Lerdorf, es usado principalmente para la programación de CGIs para páginas Web, destaca por su capacidad de ser embebido en el código HTML.

## PIN

Siglas del inglés Personal Identification Number (Número de Identificación Personal). Es una contraseña numérica.

## Plug and Play

Característica del sistema operativo de un PC en orden de reconocer los dispositivos hardware a él conectados y ponerlos en funcionamiento de forma rápida y sencilla. Esta capacidad se popularizó a partir de la aparición del sistema operativo Windows 95 de Microsoft, que la incorporaba.

#### **Plugins**

Programas que se agregan a un navegador del WWW los cuales realizan funciones determinadas. Producen la visualización de archivos multimedia y dan soporte a archivos gráficos no estándares con el visualizador.

#### POP

Post Office Protocol (Protocolo de Oficina de Correos). Programa cliente que se comunica con el servidor de forma que identifica la presencia de nuevos mensajes, solicita la entrada de los mismos y utiliza al servidor como oficina despachadora de correo electrónico cuando el usuario envía una carta. Los mensajes enviados a la aplicación cliente son inmediatamente eliminados del servidor, sin embargo, pueden omitir este paso. La última versión, POP3, es la más utilizada.

## Pop-Up

Formato publicitario el cual consiste en una ventana flotante desplegada en pantalla, sobre la página visitada, al cual se debe hacer click en alguna<br>parte de la misma. El uso excesivo de los "pop-ups" ha creado un nicho en el mercado, con el lanzamiento de programas "Pop-Up Stoppers", que permiten al usuario escoger cuales abrir y cuales no.

## Portal

Pagina Web con la cual un usuario empieza su navegación por el WWW. Un portal no necesariamente tiene que ser una pagina Web con servicios de noticias, emails gratuitos, foros, etc. Si alguien decide usar una página Web para empezar su navegación, entonces esa página es un portal. Claro que mientras mas personas coinciden en usar la misma pagina de inicio, el portal se vuelve más famoso. Un ejemplo de un portal por excelencia, Google, MSN o Yahoo.

## Postmaster

Administrador de Correos. Persona responsable de solucionar problemas en el correo electrónico, responder a preguntas sobre usuarios así como otros asuntos de una determinada instalación.

## Protocolo

Descripción formal de formatos de mensaje y de reglas que dos computadoras deben seguir para intercambiar dichos mensajes. Un protocolo puede describir detalles de bajo nivel de las interfaces máquina a máguina o intercambios de alto nivel entre programas de asignación de recursos.

## Proxy

Servidor especial encargado, entre otras cosas, de centralizar el tráfico entre Internet y una red privada, de forma que evita que cada una de las máquinas de la red interior tenga que disponer necesariamente de una conexión directa a la red. Al mismo tiempo contiene mecanismos de seguridad (firewall o cortafuegos) los cuales impiden accesos no autorizados desde el exterior hacia la red privada. También se le conoce como servidor cache.

R

#### Ratón

(Mouse) Dispositivo electrónico de pequeño tamaño operable con la mano y mediante el cual se puede dar instrucciones la computadora, para que lleve a cabo una determinada acción.

#### Red

Network en inglés. Sistema de comunicación de datos que conecta entre sí sistemas informáticos situados en lugares más o menos próximos. Puede estar compuesta por diferentes combinaciones de diversos tipos de redes.

#### Red de Acceso

Conjunto de elementos que permiten conectar a cada abonado con la central local de lá que es dependiente.

## Router

Un dispositivo que determina el siguiente punto de la red hacia donde se dirige un paquete de data en el camino hacia su destino. El router esta conectado por lo menos a dos redes, y determina hacia que lado enviar el paquete de data dependiendo en el entendimiento del router sobre las redes que esta conectado. Los routers crean o mantienen una "tabla" de rutas disponibles, y usa esta información para darie la mejor ruta a un paquete, en un determinado momento.

s

## SDSL

Linea Digital Simétrica de Abonado. Sistema de transferencia de datos de alta velocidad en líneas telefónicas normales.

## sosL

Línea Digital Simétrica de Abonado. Sistema de transferencia de datos de alta velocidad en lÍneas telefónicas normales.

#### Servidor Web

Un servidor Web es el programa, y la computadora que lo corre, que maneja los dominios y páginas Web, interpretando lenguajes como html y php, entre otros. Ejemplos: Apache y Microsoft IIS.

#### Shareware

Programas que pueden ser obtenidos por lnternet en computadoras con archivos de dominio público. La regla de su uso es que solicitar su pago después de un periodo de evaluación (por lo regular 3O días).

#### §istema Operativo

Operating System (OS) en inglés. Programa especial el cual se carga en una computadora al prenderla, y cuya función es gestionar los demás programas, o aplicaciones, que se ejecutarán, como por ejemplo, un procesador de palabras o una hoja de cálculo, un juego o una conexión a lntemet. Windows, Linux, Unix, MacOS son todos sistemas operativos.

#### SMTP

Protocolo Simple de Transferencia de Coneo. Es definido en STD 10, RFC <sup>821</sup>, y se usa para la transferencia de correo electrónico enlre computadoras. Es un protocolo de servidor a servidor, de forma que para poder leer los mensajes se deben utilizar otros protocolos.

#### **Software**

Se refiere a programas en general, aplicaciones, juegos, sistemas operativos, utilitarios, antivirus, etc. Lo que se pueda ejecutar en la computadora.

## Spyware

Spyware son unos pequeños programas cuyo objetivo es mandar información, generalmente a empresas de mercadeo, del uso de lnternet, websites visitados, etc. del usuario, por medio del lnternet. Usualmente estas acciones son llevadas a cabo sin el conocimiento del usuario, y consumen ancho de banda, la computadora se pone lenta, etc.

## **SQL**

Structured Query Language. Es un lenguaje especializado de programación que permite realizar consultas (queries) a bases de datos. Los orígenes del SQL están ligados a los de las bases de datos relacionales. En 1970 Dr. E.F. Codd, investigador de IBM, propone el modelo relacional y asociado a este un sub lenguaje de acceso a los datos basado en el cálculo de predicados. Basándose en estas ideas los laboratorios de IBM definen el lenguaje SEQUEL (Structured English QUEry Language) que más tarde sería ampliamente implementado por el SGBD experimental System R, desarrollado en 1977 también por lBM. Sin embargo, fue Oracle quien lo introdujo por primera vez en 1979 en un programa comercial. El SEOUEL terminaría siendo el predecesor de SQL. La mayoría de las aplicaciones de bases de datos complejas y muchas otras más pequeñas pueden ser manejadas usando SQL. Es un lenguaje de programación interactivo y estandarizado para extraer información y actualizar una base de datos.

T

#### Teclado

Periférico de entrada utilizado para dar instrucciones y/o datos a la computadora a la que está conectada. Existen distintas disposiciones de teclado, para que se puedan utilizar en diversos idiomas. El tipo estándande teclado inglés se conoce como QWERTY. El teclado extendido es el que tiene 101 ó 102 teclas. Las primeras computadoras personales tenían un teclado que incorporaba letras, números y signos, con algo más de <sup>80</sup> tecias, a su lado, se incorporó el conjunto de teclas de números, por lo que recibió la nueva denominación.

## TCP'IP

El nombre TCP/IP proviene de dos protocolos importantes de la familia, el Transmission Control Protocol (TCP) y el lnternet Protocol (lP) En español es Protocolo de Control de Transmisión y Protocolo de lnternet. Forma de comunicación básica que usa el Internet, la cual hace posible que cualquier tipo de información (mensajes, gráficos o audio) viaje en forma de paquetes sin que estos se pierdan y siguiendo cualquier ruta posible.

#### Tráfico de un sitio Web

Generalmente el número de personas que visitan un website. Se puede medir de distintas formas, siendo las "visitas únicas" las más cercanas a la realidad. Los "hits" son englobados y no proporcionan información útil\_

## Transferencia de Archivos

Copia de un archivo desde un ordenador a otro a través de una red de computadoras.

## Trojan Horse

Programa informático que lleva en su interior la lógica necesaria para que el creador del programa pueda acceder al interior del sistema en el que se introduce de manera subrepticia (de ahí su nombre).

U

#### URL

Acrónimo de Uniform Resource Locator. Localizador Uniforme de Recurso. Es el sistema de direcciones en lntemet. El modo estándar de escribir la dirección de un sitio específico o parte de una información en el Web. El URL está conformado por.

a) El protocolo de servicio (http.//);

b) El nombre de la computadora (www.panamacom.com); y

c) El directorio y el archivo referido.

USB<br>Universal Serial Bus - Estándar utilizado en las PC'S con el fin de reconocer los dispositivos hardware (impresora, teclado, etc.) y ponerlos en funcionamiento de forma rápida y sencilla. Elimina la necesidad de instalar adaptadores en la PC.

#### Usuario

Persona que tiene una cuenta en una determinada computadora por medio de la cual puede acceder a los recursos y servicios que ofrece una red. Puede ser tanto usuario de correo electrónico como de acceso al servidor en modo terminal.

## Utilitario

Programa diseñado para realizar una función particular, problemas muy enfocados o relacionados con el manejo de sistema de computadora.

1 į

V

## **VBScript**

Virtual Basic Script. Lenguaje de programación para WWW desarrollado por Microsoft. VBScript y JavaScript son muy similares, aunque javascript fue desarrollado primero.

#### Vinculo

Link. Apuntadores hipertexto que sirven para saltar de una información <sup>a</sup> otra, o de un servidor Web a otro, cuando se navega por lnternet.

## Virtual

Término de frecuente utilización en el mundo de las tecnologías de la información y de las comunicaciones el cual designa dispositivos <sup>o</sup> funciones simulados.

## Virus

Programa que se duplica a sí mismo en un sistema informático incorporándose a otros programas que son utilizados por varios sistemas. Este tipo de programas pueden actuar de diversas maneras como son.

a) Solamente advertir al usuario de su presencia, sin causar daño aparente.

b) Tratar de pasar desapercibidos para causar el mayor daño posible.

c) Adueñarse de las funciones principales (infectar los archivos de sistema). Los virus no pueden viajar en mensajes de correo electrónico, ya que únicamente utilizan el formato de 7 bits para transferir texto. La única manera en que pueden viajar es por archivos binarios que se envían mediante un adjunto (attachment) al mensaje de texto (y que el MIME convierte automáticamente). Es recomendable revisar estos archivos con un antivirus antes de su lectura. También existen otros tipos de virus, como por ejemplo el que afecta la función de macros de Word y Excel.

#### Visita

En Internet, una visita es el recorrido que un usuario hace por un sitio Web. Dicho reconido puede ser corto o largo en el tiempo, accediéndose a una o más páginas del sitio Web visitado y pudiendo ser controlado desde éste por medio de cpokies, lo que puede ser un riesgo para la intimidad del usuario.

#### Visual Basic

Lenguaje de programación de Microsoft orientado a eventos y utilizado principalmente en el WWW para realizar consultas a bases de datos de Microsoft como Fox Pro, SQL-Server, etc., que funcionan en servidores de Windows.

W

## WAN

(Wide Area Network, Red de Área Amplia) Red de computadoras conectadas entre sí. Usando líneas terrestres o incluso satélites para interconectar redes LAN en un área geográfica extensa que puede ser hasta de miles de kilómetros

#### Web 2.0

No hay un significado preciso para Web 2.0: principalmente se usa como un término para referirse de forma general, a todo sitio que sea más que páginas estáticas. Los sitios Web 2.0 permiten al usuario mayor interactividad y realizar cosas que en sitios normales no se puede. Por ejemplo, el "arrastre" (drag and drop) de fotos u otros elementos, haciendo de la experiencia Web algo más parecido al uso de la PC o Mac. Una técnica de programación que permite que esto sea posible es conocida como Ajax. Sitios como Gmail, de Google, fue uno de los primeros en usar esta técnica para el Web email a nivel masivo: también con Google Maps, permitiendo al usuario "mover" un mapa con el ratón.

## Webmail

Servicio que permite gestionar el correo electrónico desde un sitio Web el cual es de gran utilidad para personas que tienen que desplazarse con frecuencia y lo ofrecen habitualmente los proveedores de acceso a lnternet. Entre los más utilizados están Hotmail, Yahoo mail y Gmail.

## Webmaster

Administrador de Web - Persona responsable de la gestión y mantenimiento de un servidor Web, principalmente desde el punto de vista técnico; por lo que no debe ser confundido con un editor de Web. Por ejemplo, el Web master es el que usualmente recibe los emails enviados por el servidor, anunciando errores o cualquier tipo de actividad.

## WiFi

Abreviatura en inglés para "wireless fidelity". Un tipo de red inalámbrica (WLAN - wireless local area networks), que usa el protocolo inalámbrico de alcance limitado IEEE 802.119, que transmite datos en banda ancha en el rango espectral de 2.4 GHz. Ha ganado aceptación en mucho ambientes como una alternativa viable a los LANs cableados. Muchos hoteles, restaurantes, aeropuertos, etc. ofrecen acceso público a Internet por medio de WiFi. A estos lugares se les conoce como "hotspots". Se deben tomar las medidas mínimas de seguridad (firewall) en las computadoras con capacidad WiFi, y sobretodo en los routers inalámbricos para proteger el acceso a la red por personas ajenas a la misma. Sin los controles necesarios, cualquier persona cerca al radio de transmisión de su router inalámbrico puede conseguir conexión a lntemet, navegar con su ancho de banda e incluso hackear su red privada.

#### Wiki

Un website que permite que los usuarios editen contenido. Si uno tiene algo que aportar o conegir, puede oprimir el botón de editar, que usualmente esta amba o al final de la pagina, y escribir. Para tener su propio wiki se necesila software especial.

#### Wikipedia

Una enciclopedia de contenido gratuito, multilenguaje (por lo menos 200 lenguajes), escrita por miles de voluntarios alrededor del mundo <sup>y</sup> patrocinado por la fundación sin fines de lucro, Wikimedia. Tiene tópicos de enciclopedia, almanaque y eventos actuales. Es un wiki así que Todos los usuarios registrados pueden editar y ágregar segmentos en los artículos.<br>Por lo tanto, el contenido siempre es actual y en crecimiento. http://wikipedia.org/

## Windows

Sistema operativo desanollado por la empresa Microsofi cuyas diversas versiones (3.1, 95, 98, NT, 2000, XP, ME, etc ) han dominado de forma abrumadora el mercado de las computadoras personales, aunque no se puede decir lo mismo del mercado de redes corporativas. Windows proporciona una interfaz estándar basada en menús desplegables, ventanas en pantalla y un dispositivo señalador como el ratón. Los programas deben estar especialmente diseñados para aprovechar estas características. La unión de Windows NT/2000 y la familia de Windows 9.x se alcanzó con Windows XP puesto en venta en 2001 en su versión Home y Professional. Windows XP usa el núcleo de Windows NT. La futura versión de Windows que sucederá a Windows XP y saldrá a inicios de 2007 para negocios y para el público se llama Windows Vista.

## WLAN

Acrónimo en inglés para Wireless Local Area Network. Red inalámbrica de área local permite que un usuario móvil pueda conectarse a una red de área local (LAN) por medio de una conexión inalámbrica de radio. Hoy en día puede cubrir áreas desde 20 a 70 metros dentro de edificios y hasta 3S0 metros afuera. Este sistema de transmisión inalámbrica permite velocidades de hasta 3 a 4 Mbps. WLAN es un término genérico para referirse a una Red inalámbrica de área local, mientras que WiFi se refiere al set de estándares para la Red inalámbrica de área local.

## Word

Programa de la empresa Microsoft, parte del paquete de software "Office". Word es un procesador de palabras que permite la elaboración de documentos. Existe una versión gratuita de un programa similar a Microsoft Office, que es compatible con Word, Excel y PowerPoint, creado por la empresa SUN

## World Wide Web

Comúnmente conocido como WWW. Es el sistema de información basado en hipertexto, cuya función es buscar y tener acceso a documentos a través de la red de forma que un usuario pueda acceder usando un navegador Web. Creada a principios de los años 90 por Tim Berners-Lee, investigador en el CERN, Suiza. La información transmitida por el WWW puede ser de cualquier formato (texto, gráfico, audio y video).

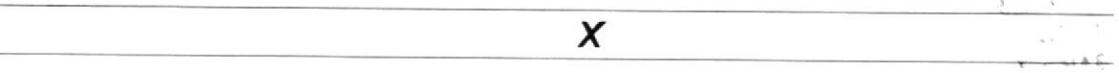

## xDSL

x Digital Subscriber Line. Líneas de Suscripción Digital. Tecnología de transmisión que permite que los hilos telefónicos de cobre convencionales transporten hasta '16 Mbps (megabits por segundo) mediante técnicas de compresión. Hay diversas modalidades de esta tecnología, tales como ADSL, HDSL y RADSL, siendo la ADSL la más utilizada actualmente.

## XML

eXtensible Markup Language. Lenguaje Extensible de Marcado. Lenguaje desarrollado por el W3 Consortium para permitir la descripción de información contenida en el WWW a través de estándares y formatos comunes, de manera que tanto los usuarios de lnternet como programas específicos (agentes) puedan buscar, comparar y compartir información en la red. El formato de XML es muy parecido al del HTML aunque no es una extensión ni un componente de éste.

Y

Yahool

Yahoo!, a diferencia de los "spiders" o "crawlers" (como google por ejemplo) es un directorio, editado por humanos. El número de websites en el directorio difícilmente puede crecer más rápido que el trabajo automatizado de un robot, (i.e. googlebot). Yahoo! sigue siendo muy popular pero ya no es el número uno en lo que a buscadores de lnternet se refiere, posición que mantuvo por muchos años. Incluso, ya el directorio no es la atracción principal del sitio, que ofrece desde emails gratuitos, hasta información financiera casi en vivo. www.yahoo.com

z

#### Zipear

Se refiere a la acción de comprimir en un solo archivo a un grupo de archivos que por lo general se comprimen también para que ocupen el menor espacio posible en la computadora y aminore el tiempo en que se transmiten a través de Internet. El resultado final es un archivo único con extensión ".zip" el cual para poder leer tenemos que revertir el proceso, o sea descomprimirlo utilizando los mismos programas. Dentro de los programas más usados de este tipo esta WinZIP.

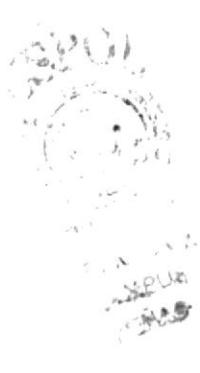